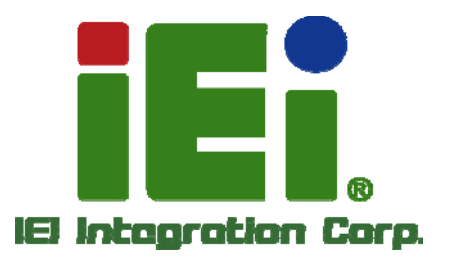

Ŧ

## **AFL2-12A-D525 MODEL:**

**Fanless Flat Bezel Panel PC with 1.8 GHz Intel® Atom™ Processor TFT LCD, Wi-Fi, Touch Screen, RFID Reader, Dual GbE LAN RS-232/422/485, Camera, RoHS** 

## **User Manual**

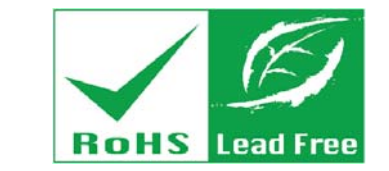

is link crastidates a typical squaddlacondum to the Baltic Holly Military County Dates By

MONDAY AKMET ON BOOK NO

AU WIND IN BUILD, JUNEAU BERTH ...

KATMORIATMERINDKASA

TAN DE HARASS QUARK LIKE MAY OCH ww.3.2 voltageogenery.com/and=0000.pc/

Exabilic pay

**SOUTHERN BOUNDARY** 

法形事业证书基本的对象管理作品,发表形成的设

ENVIOLATIONS CONTINUOUS (C)

**SPANNAMANOM** 

and thomas in

ARTEEMONIAN - AREEN short basic 13880-A215-WWYDEN-H2EAAEM

silikutt

13-212-012-2

**Rev. 1.02 – 25 July, 2013** 

## **Revision**

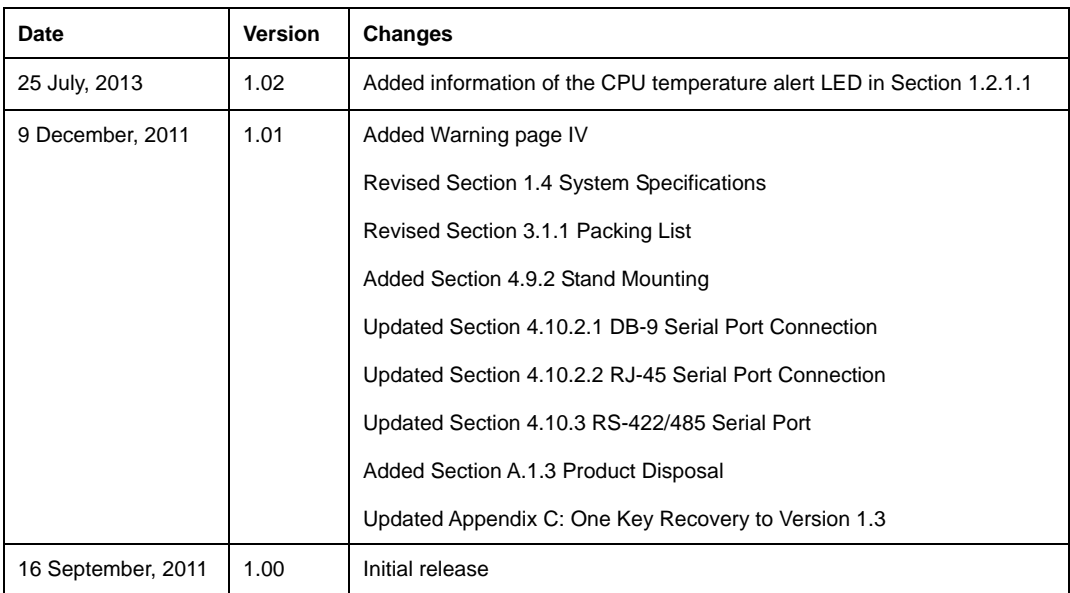

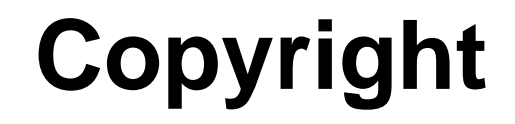

**Integration Corp.** 

#### **COPYRIGHT NOTICE**

The information in this document is subject to change without prior notice in order to improve reliability, design and function and does not represent a commitment on the part of the manufacturer.

In no event will the manufacturer be liable for direct, indirect, special, incidental, or consequential damages arising out of the use or inability to use the product or documentation, even if advised of the possibility of such damages.

This document contains proprietary information protected by copyright. All rights are reserved. No part of this manual may be reproduced by any mechanical, electronic, or other means in any form without prior written permission of the manufacturer.

#### **TRADEMARKS**

All registered trademarks and product names mentioned herein are used for identification purposes only and may be trademarks and/or registered trademarks of their respective owners.

**Page III** 

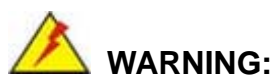

This equipment has been tested and found to comply with the limits for a Class A digital device, pursuant to Part 15 of the FCC Rules. These limits are designed to provide reasonable protection against harmful interference in a residential installation. This equipment generates, uses and can radiate radio frequency energy and, if not installed and used in accordance with the instructions, may cause harmful interference to radio communications. However, there is no guarantee that interference will not occur in a particular installation. If this equipment does cause harmful interference to radio or television reception, which can be determined by turning the equipment off and on, the user is encouraged to try to correct the interference by one or more of the following measures:

- Reorient or relocate the receiving antenna.
- Increase the separation between the equipment and receiver.
- Connect the equipment into an outlet on a circuit different from that to which the receiver is connected.
- Consult the dealer or an experienced radio/TV technician for help.

FCC Caution: Any changes or modifications not expressly approved by the party responsible for compliance could void the user's authority to operate this equipment.

This device and its antenna(s) must not be co-located or operating in conjunction with any other antenna or transmitter.

#### **IMPORTANT NOTE:**

For products available in the USA/Canada market, only channel 1~11 can be operated. Selection of other channels is not possible.

This device complies with Part 15 of the FCC Rules. Operation is subject to the following two conditions: (1) This device may not cause harmful interference, and (2) this device must accept any interference received, including interference that may cause undesired operation.

# **Table of Contents**

**FET Integration Corp.** 

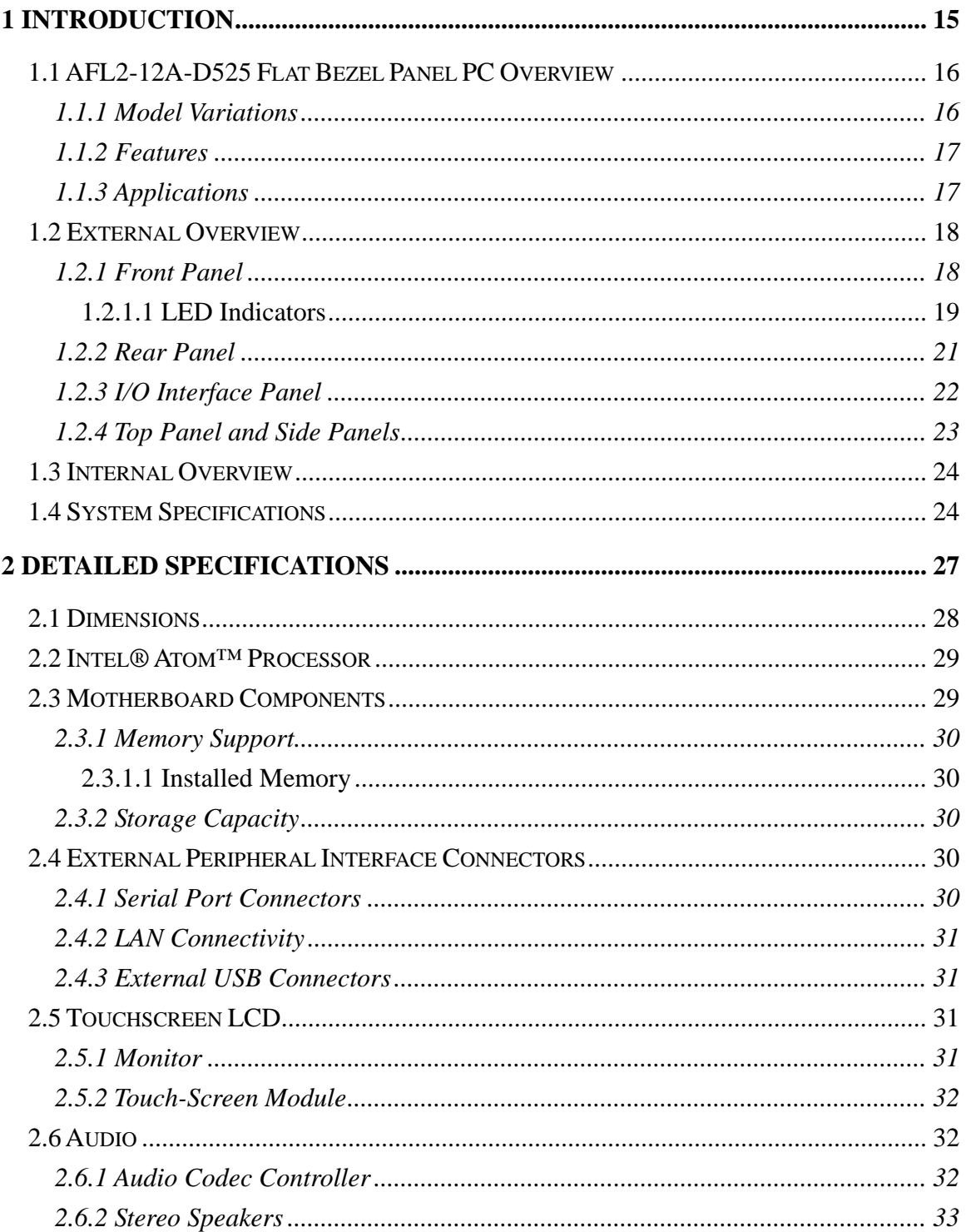

and the same of the same of the same of the same of the same of the same of the same of the same of the same of the same of the same of the same of the same of the same of the same of the same of the same of the same of th

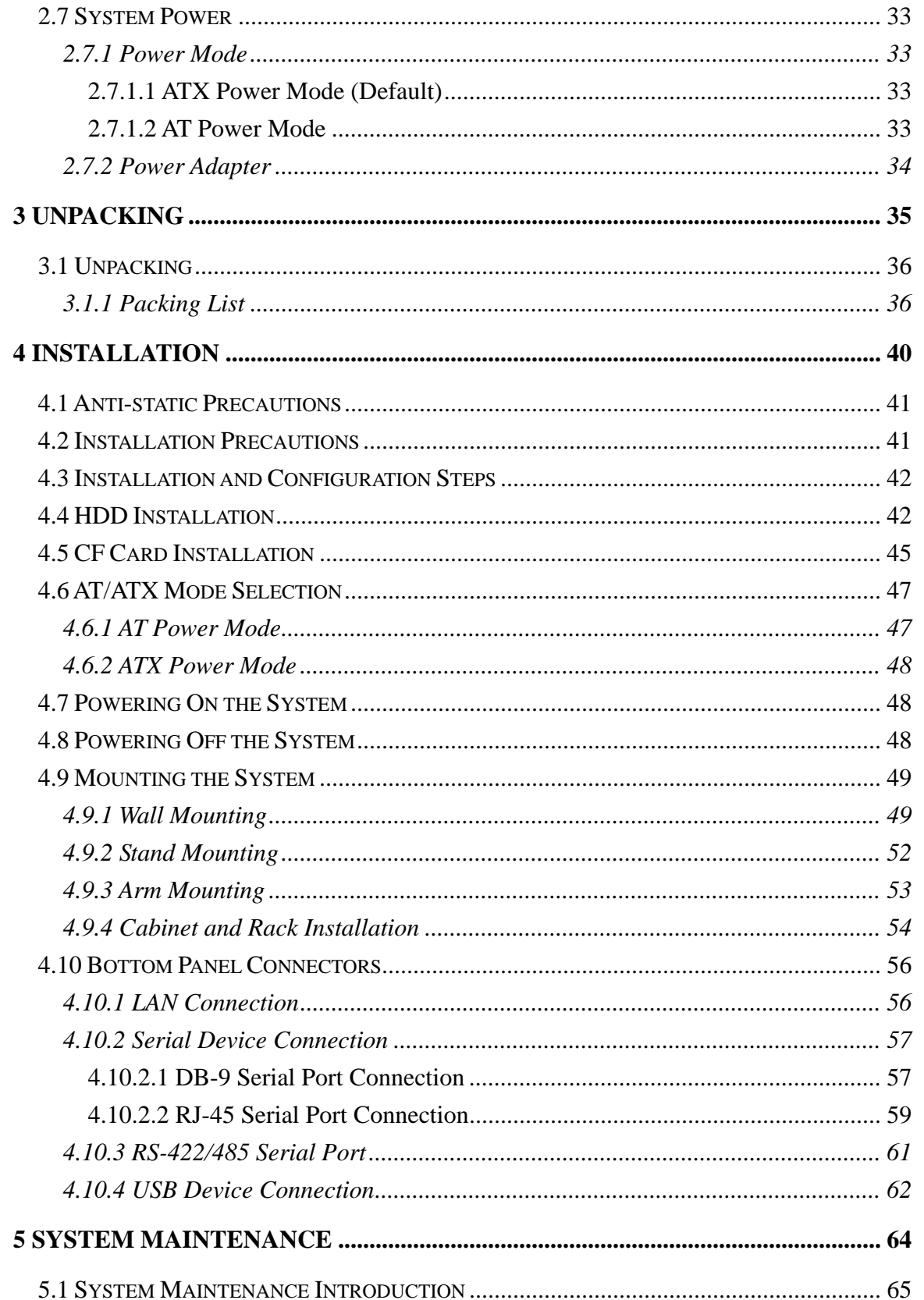

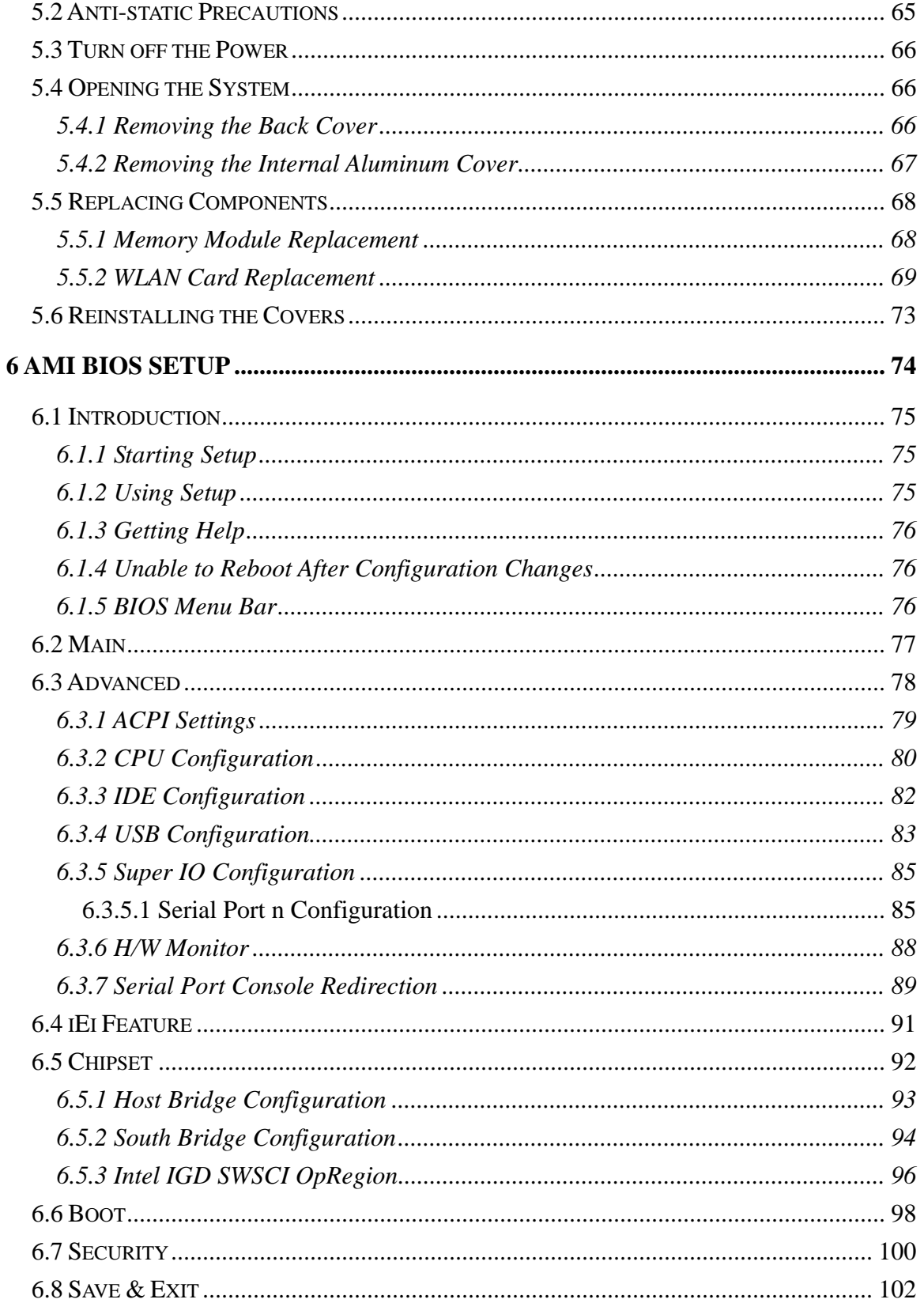

Page VII

**TET Integration Corp.** 

and the same of

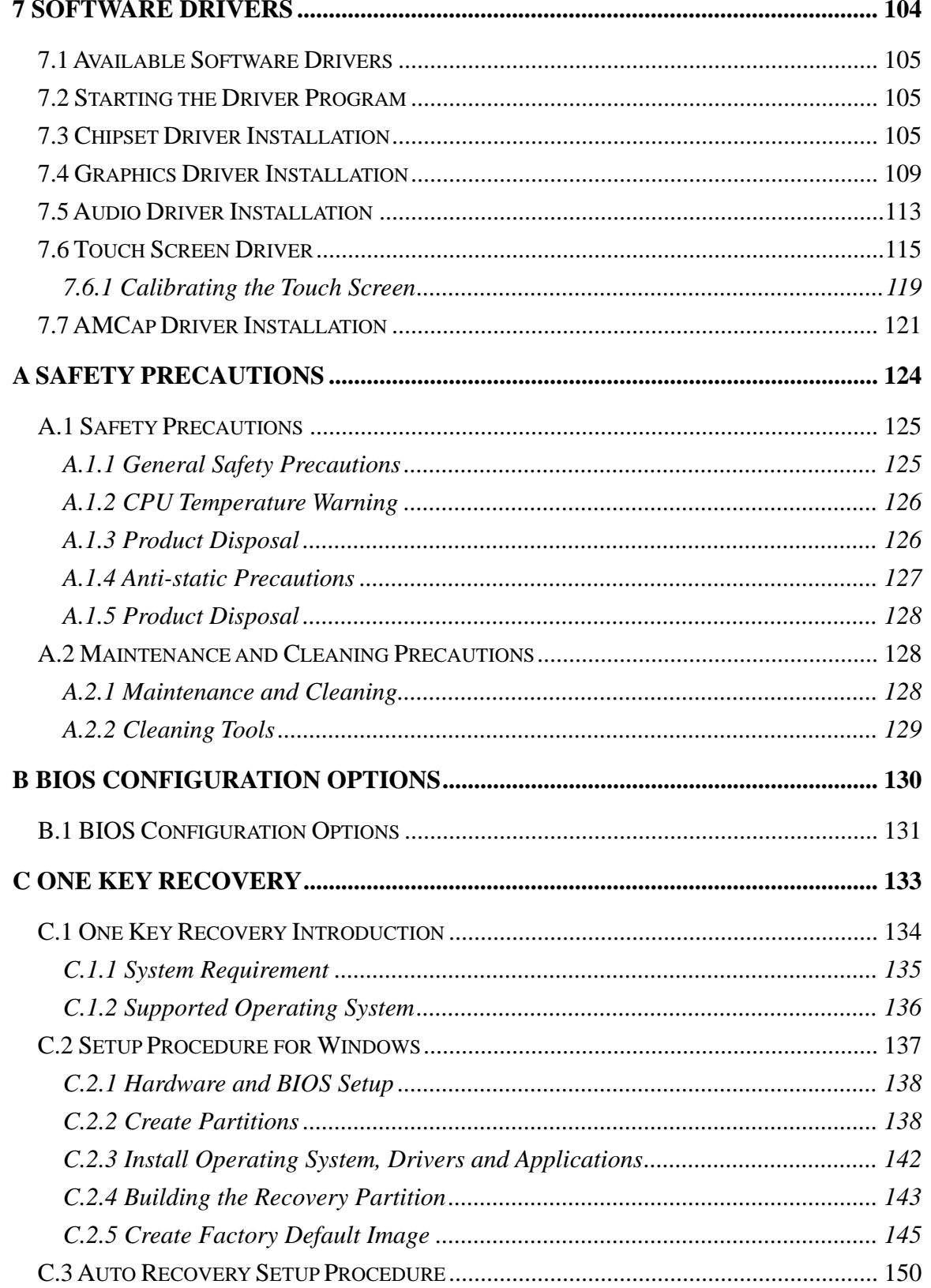

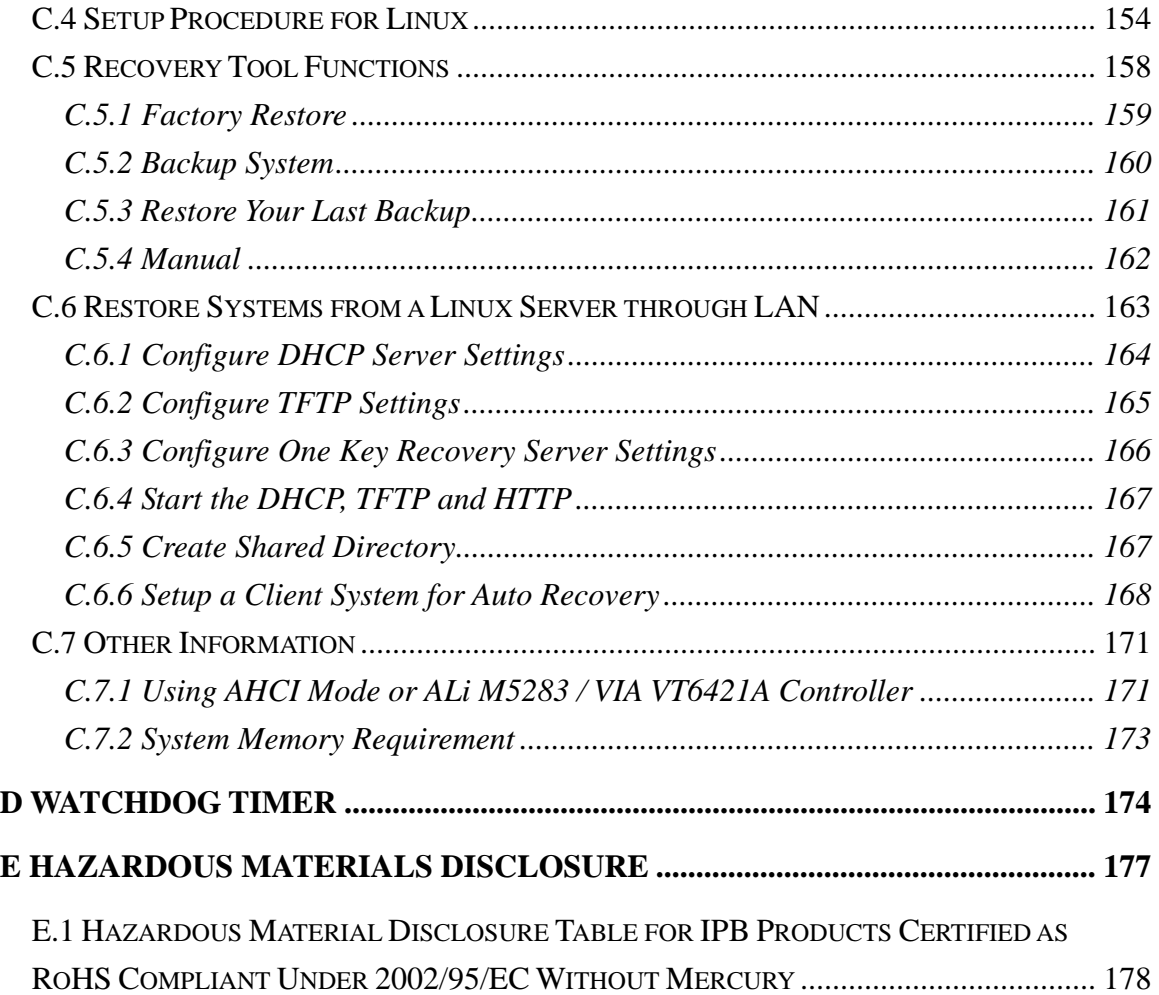

# **List of Figures**

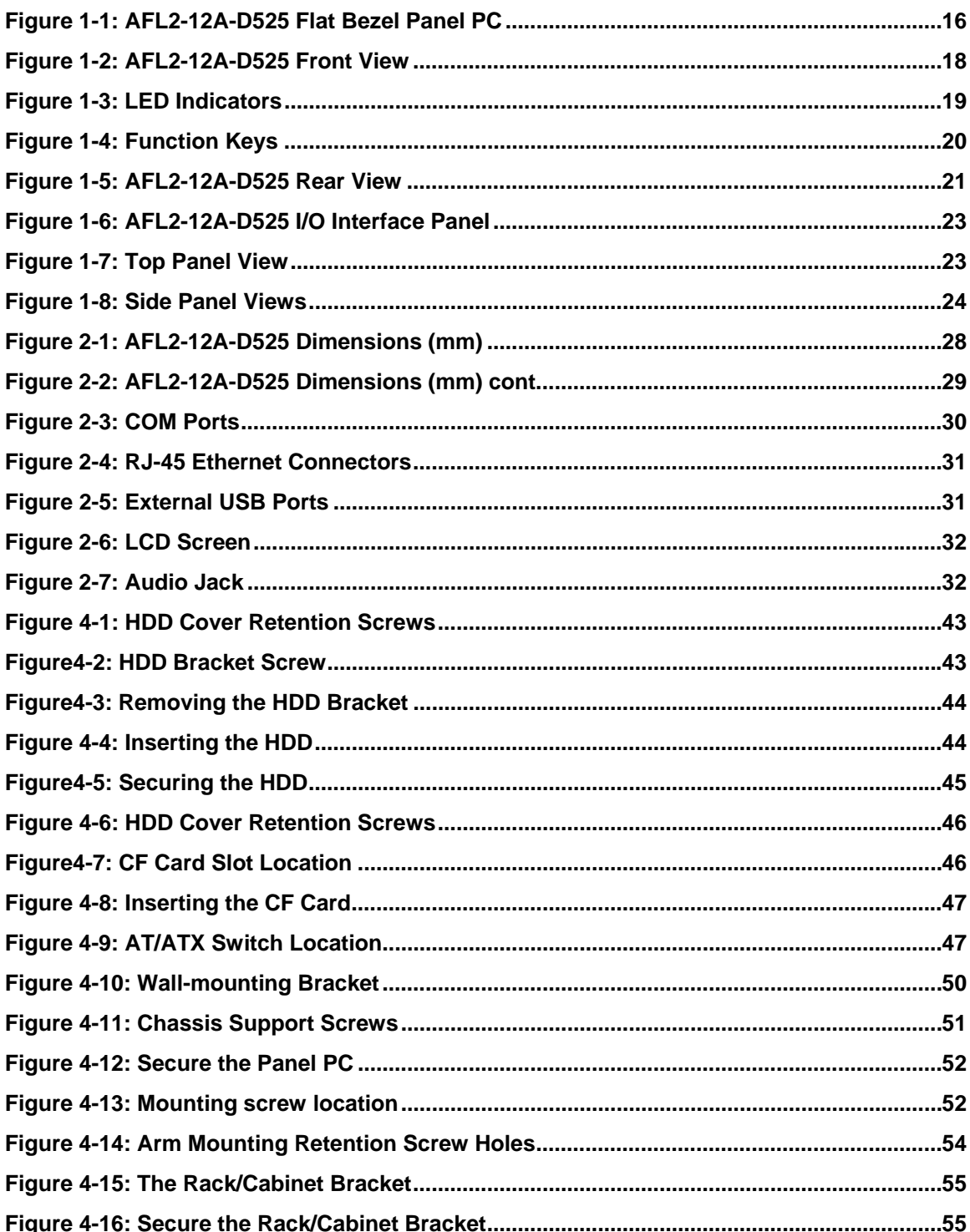

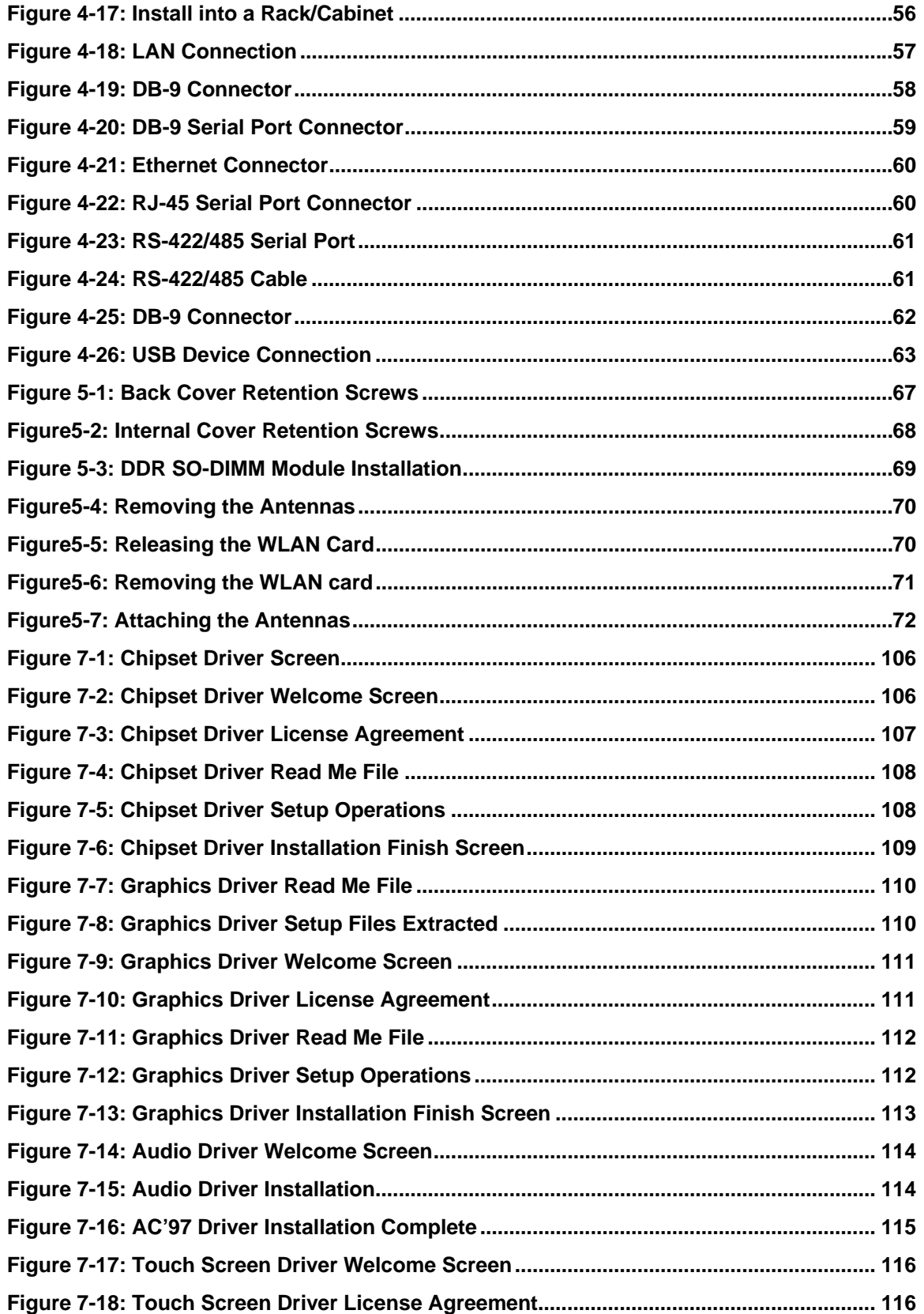

## **Ei** Integration Corp.

## **AFL2-12A-D525 Series Panel PC**

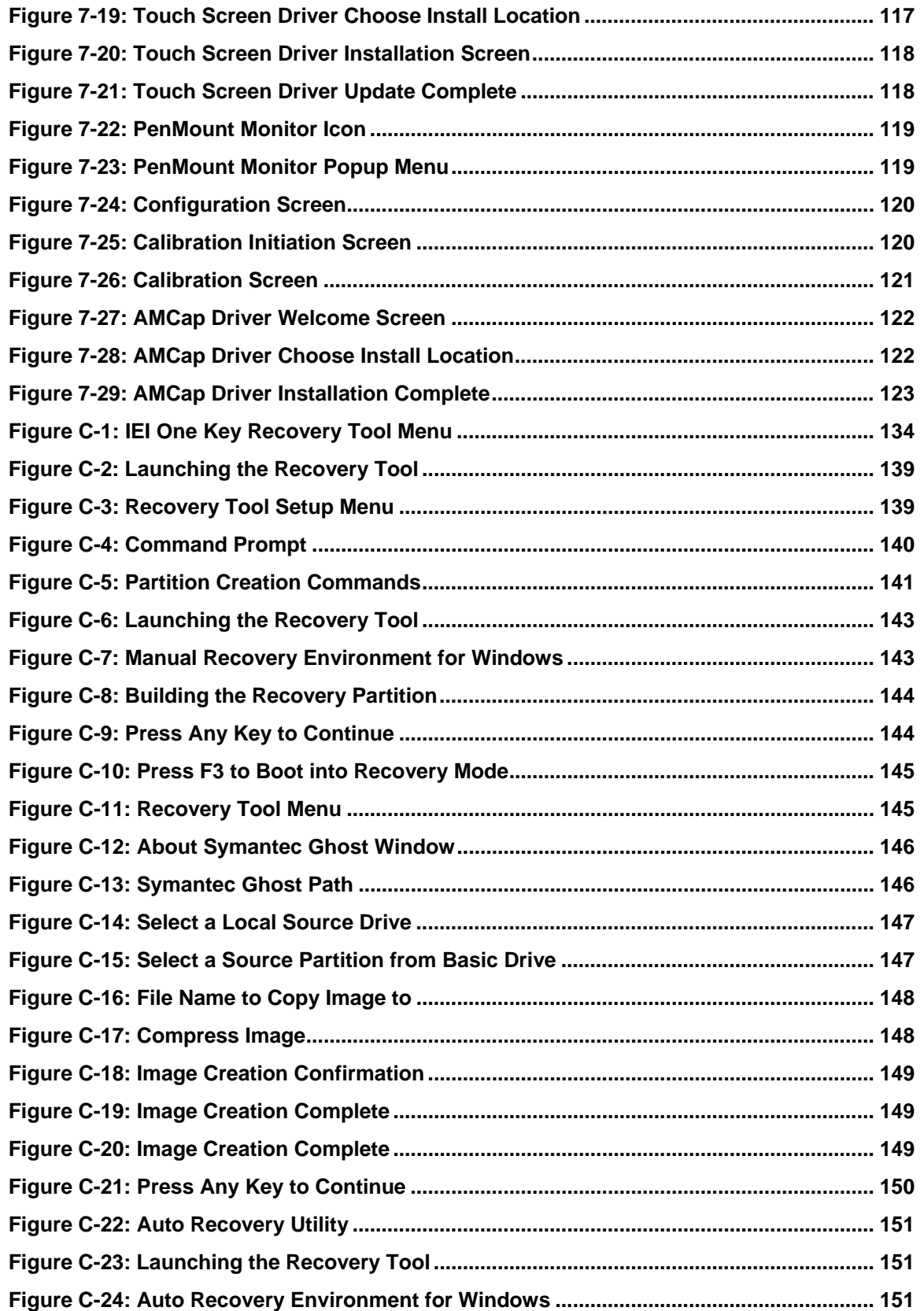

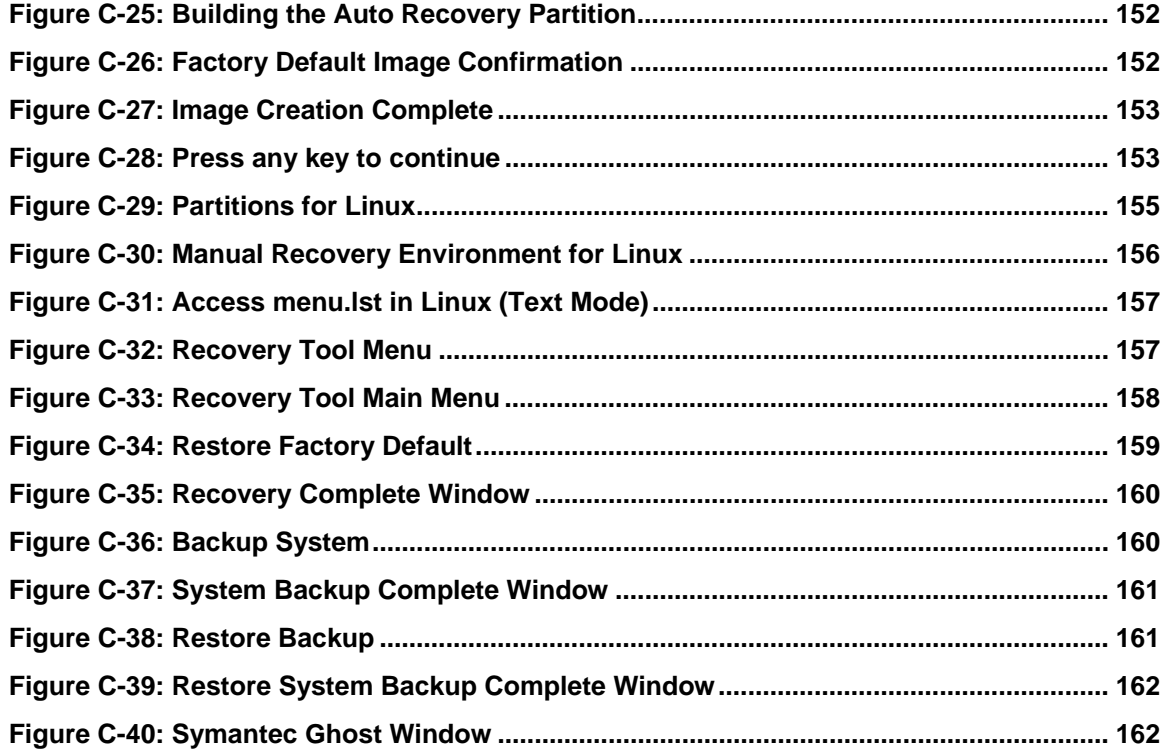

**TEN** Integration Corp.

# **List of Tables**

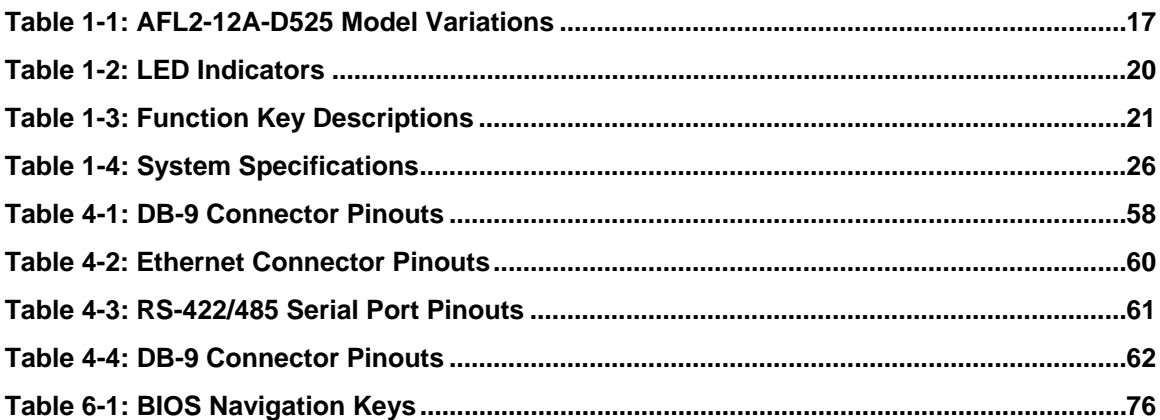

<span id="page-14-0"></span>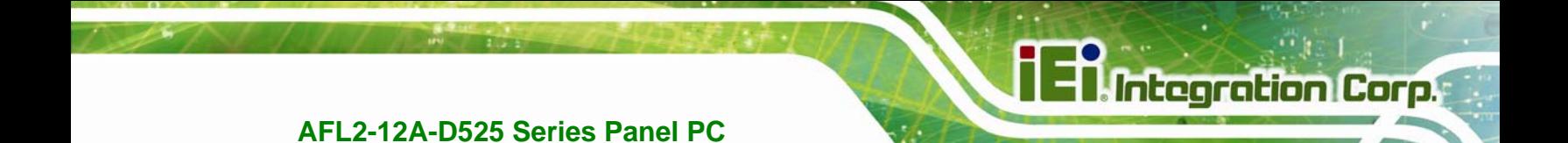

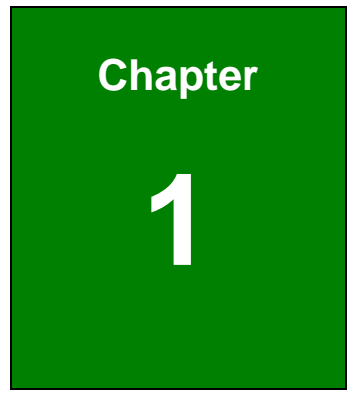

## **1 Introduction**

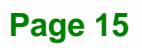

<span id="page-15-0"></span>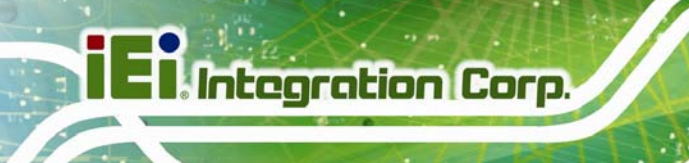

## **1.1 AFL2-12A-D525 Flat Bezel Panel PC Overview**

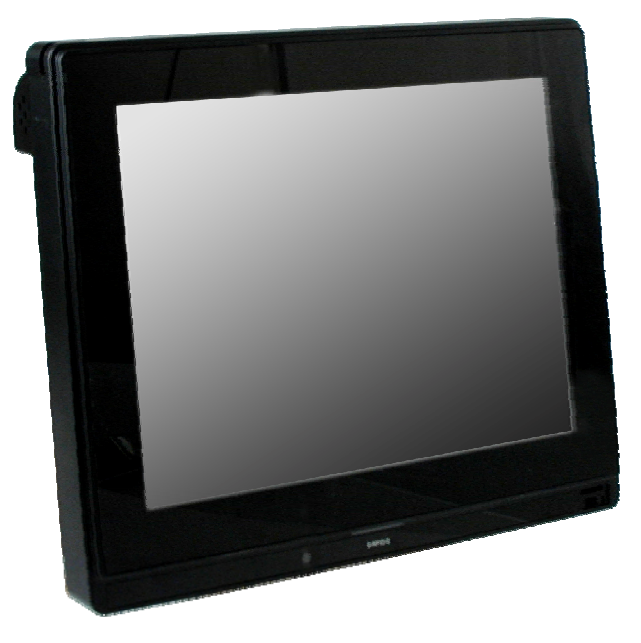

**Figure 1-1: AFL2-12A-D525 Flat Bezel Panel PC** 

The AFL2-12A-D525 is an Intel® Atom™ powered flat bezel panel PC with a rich variety of functions and peripherals. The AFL2-12A-D525 is designed for easy and simplified integration into kiosk and point-of-sales (POS) applications.

An Intel® Atom™ D525 graphics memory controller hub (GMCH) coupled with an Intel® ICH8-M input/output controller hub ensures optimal memory, graphics, and peripheral I/O support. The system comes with 1.0 GB of preinstalled DDR3 SDRAM ensuring smooth data throughputs with reduced bottlenecks and fast system access.

Three serial ports and four external USB 2.0 ports ensure simplified connectivity to a variety of external peripheral devices. Wi-Fi capabilities and dual RJ-45 Ethernet connector provide the system with smooth connection to an external LAN. An optional MSR card reader can equip the system for scanning credit cards, identification cards, loyalty cards, gift cards, and more.

#### **1.1.1 Model Variations**

The model variations of the AFL2-12A-D525 Series are listed below.

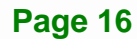

<span id="page-16-0"></span>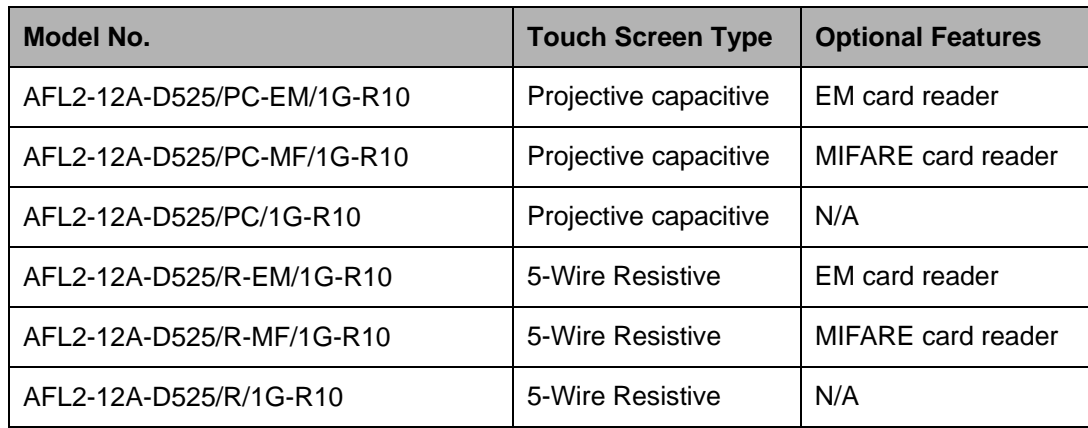

#### **Table 1-1: AFL2-12A-D525 Model Variations**

#### **1.1.2 Features**

The AFL2-12A-D525 features are listed below:

- 12.1" 600 cd/m2 XGA LCD
- Intel® Atom™ D525 processor
- Intel® ICH8M chipset
- 1.0 GB 800 MHz DDR3 SO-DIMM preinstalled (4 GB maximum)
- **RFID module compatible with EM or MIFARE cards**
- Watchdog timer that triggers a system reset if the system hangs for some reason
- IP 64 compliant front panel
- **AT or ATX power mode**
- 5-Wire Resistive or Projected Capacitive type touch screen
- RoHS compliance
- Auto-dimming control
- 1.3 megapixel webcam

#### **1.1.3 Applications**

AFL2-12A-D525 Series panel PCs are elegant, sophisticated systems that can be easily implemented in commercial, industrial and corporate environments.

## <span id="page-17-0"></span>**1.2 External Overview**

### **1.2.1 Front Panel**

The front side of the AFL2-12A-D525 is a flat bezel panel TFT LCD screen surrounded by an ABS/PC plastic frame.

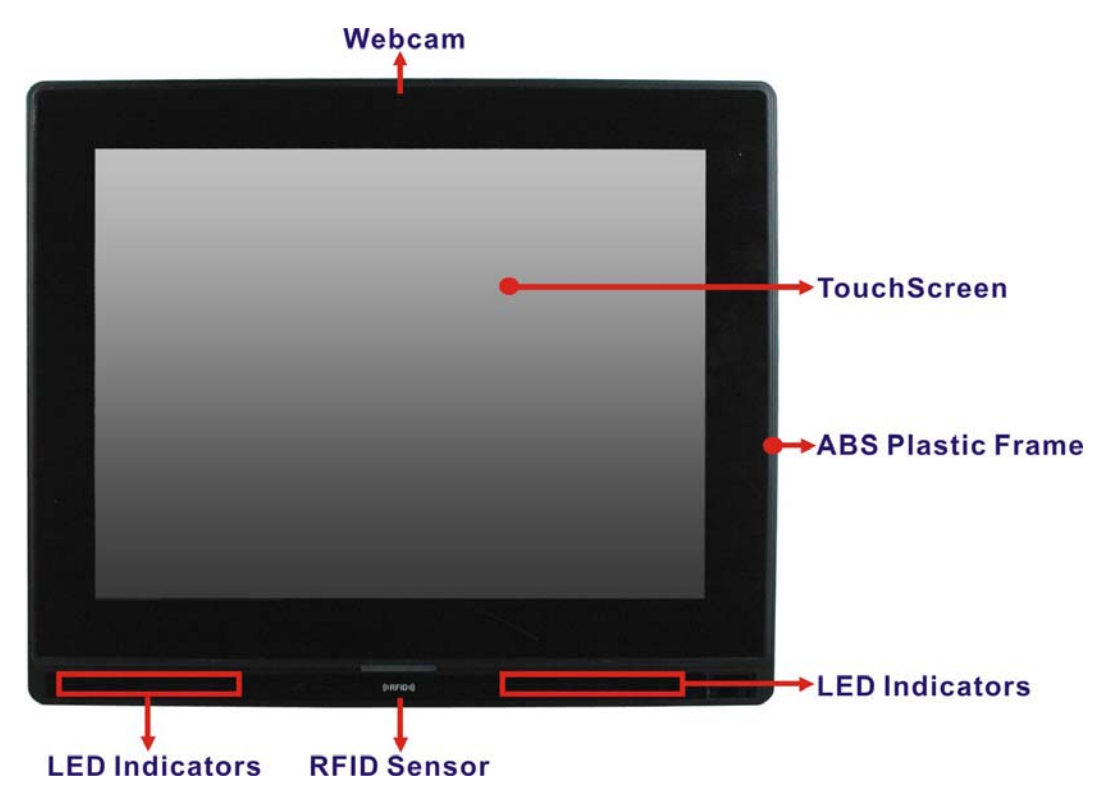

**Figure 1-2: AFL2-12A-D525 Front View** 

### <span id="page-18-0"></span>**1.2.1.1 LED Indicators**

There are fifteen LED indicator lights located along the front of the LCD screen (**[Figure](#page-18-0)  [1-3](#page-18-0)**).

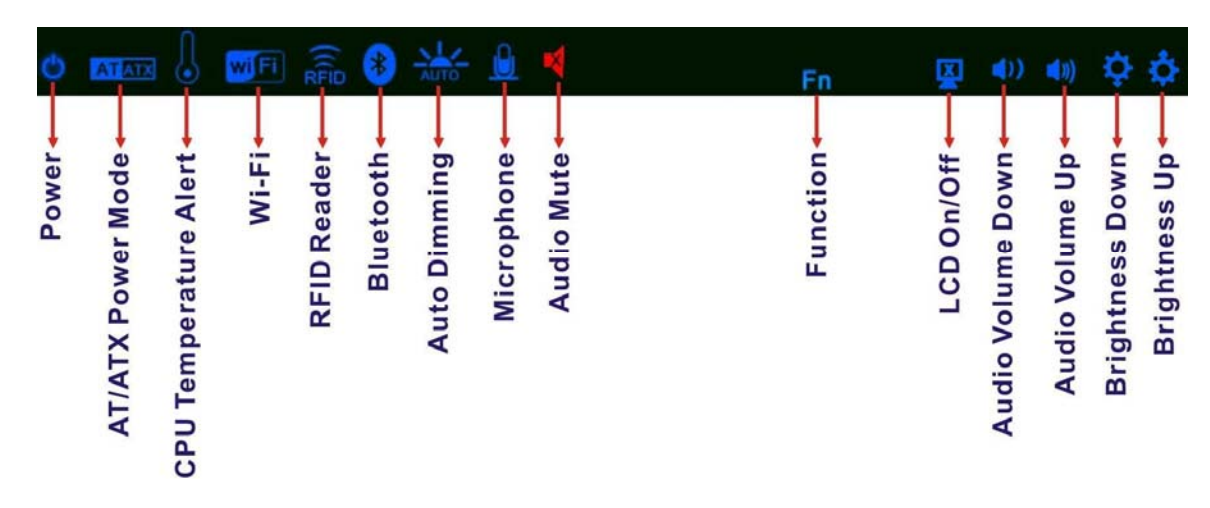

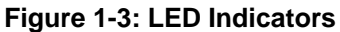

The descriptions of each LED indicator are listed below.

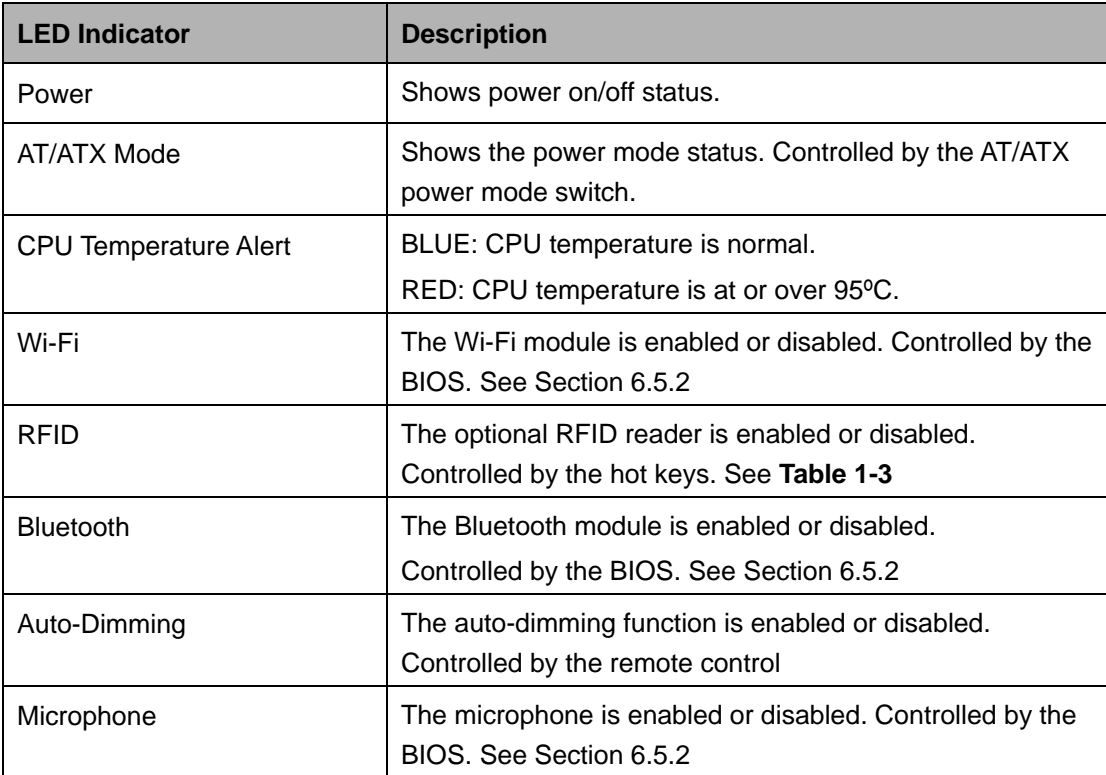

**Integration Corp.** 

<span id="page-19-0"></span>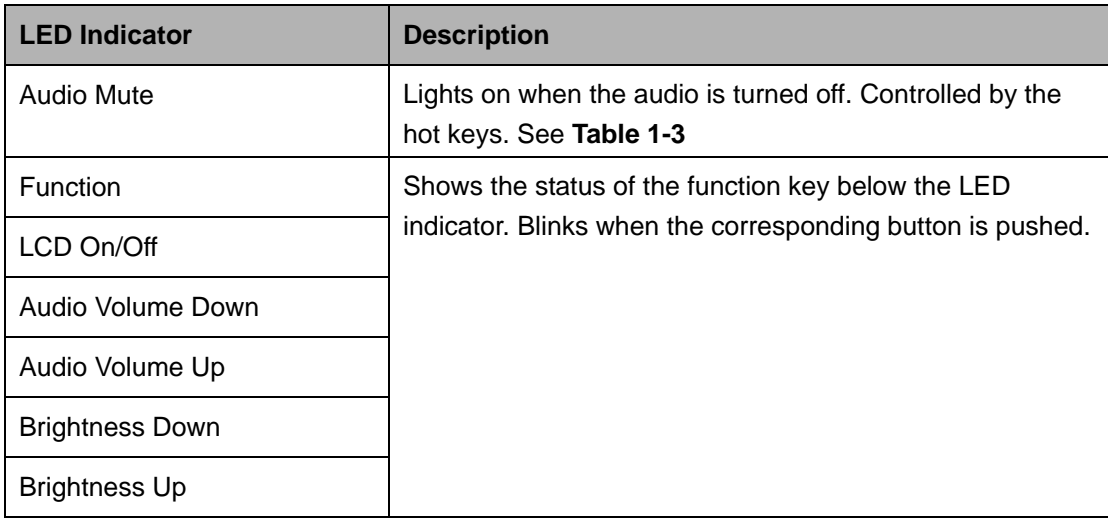

**Table 1-2: LED Indicators** 

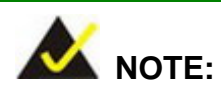

When the CPU temperature is at or over 95ºC, the CPU temperature alert LED shows in red. If the alert LED turns red, the user must lower the environment temperature or close some running applications to cool down the CPU.

The corresponding Function Keys are located under the bottom right hand corner of the LCD screen (**[Figure 1-4](#page-19-0)**).

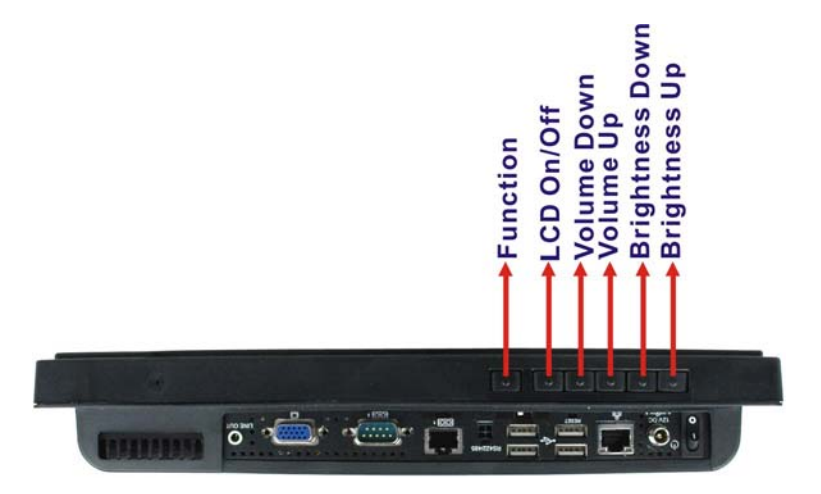

**Figure 1-4: Function Keys** 

**Page 20** 

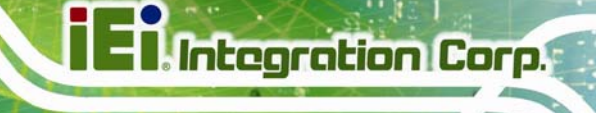

<span id="page-20-0"></span>The Function Keys are described in **[Table 1-3](#page-20-0)**:

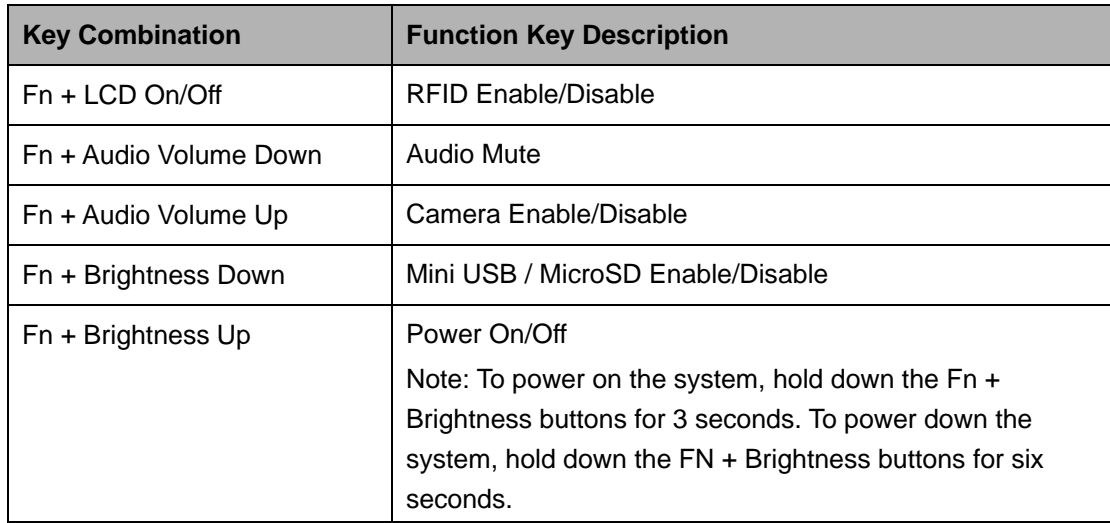

#### **Table 1-3: Function Key Descriptions**

#### **1.2.2 Rear Panel**

The rear panel provides access to retention screw holes that support the wall mounting. Refer to **[Figure 1-5](#page-20-0)**.

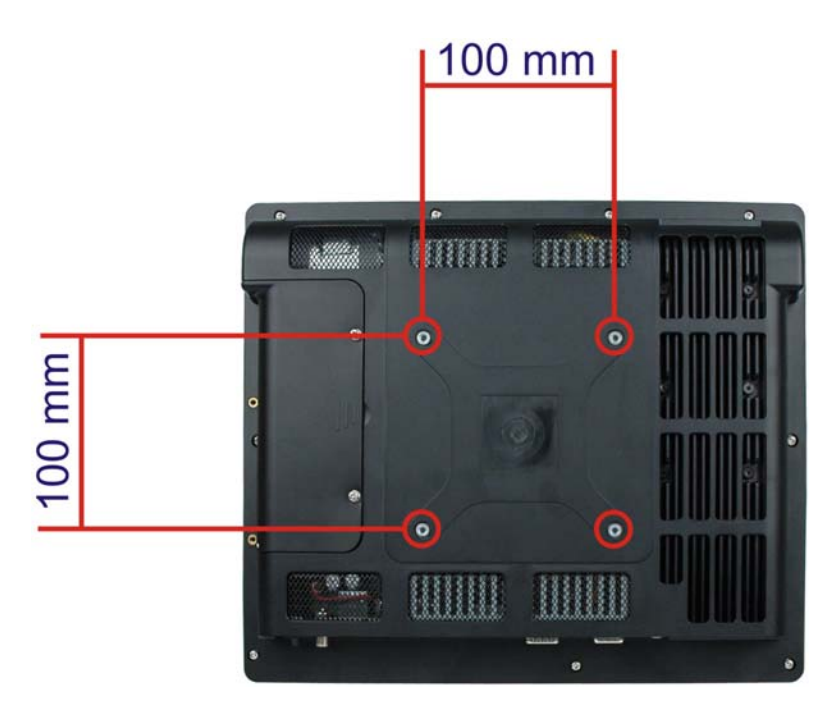

**Figure 1-5: AFL2-12A-D525 Rear View** 

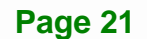

### <span id="page-21-0"></span>**1.2.3 I/O Interface Panel**

The I/O interface panel located on the bottom of the AFL2-12A-D525 has the following features:

- **1** x Audio jack
- $1 x 9V \sim 36V$  DC-IN power jack
- 1 x VGA port
- 1 x RS-232 DB-9 connector
- **1 x RS-422/485 connector**
- 2 x GbE connectors
- 4 x USB 2.0 connectors (MSR card reader connects to one of the USB ports)
- $\blacksquare$  1 x Power switch
- **1** x Reset button
- 1 x Clear CMOS switch
- **1 x AT/ATX Switch**
- 6 x Function Keys

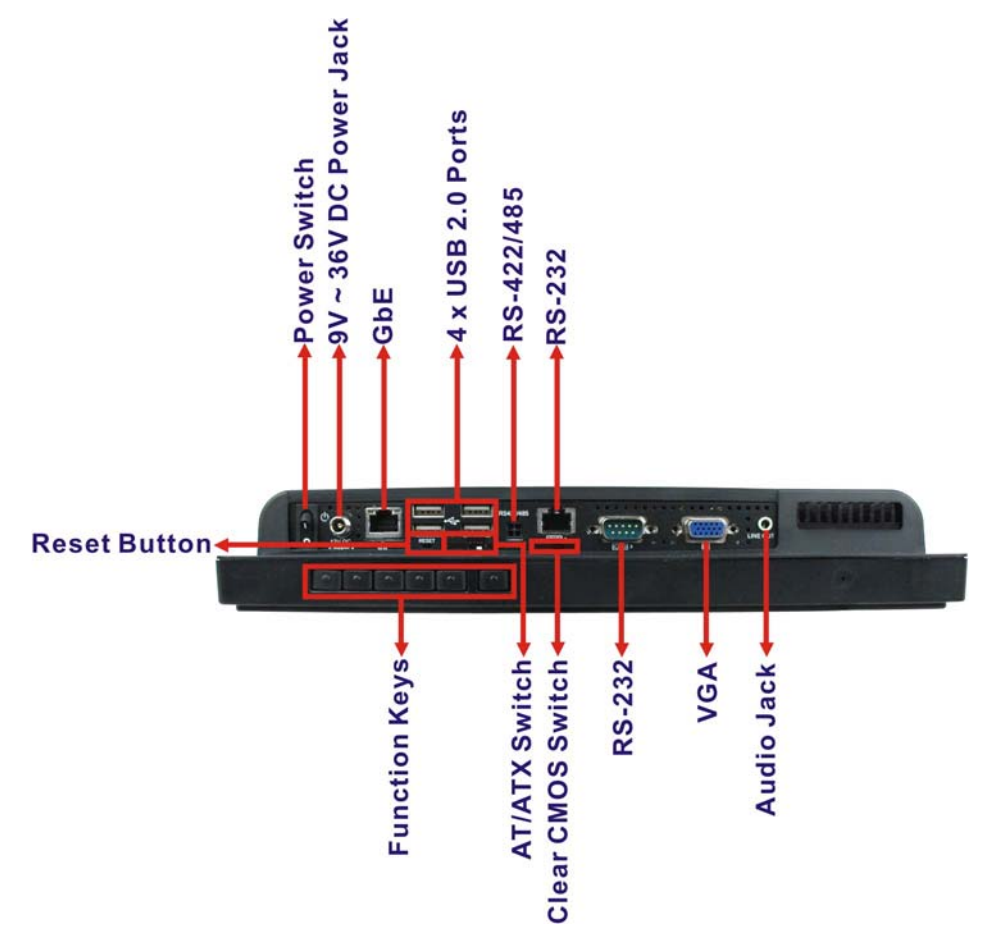

<span id="page-22-0"></span>The external I/O interface connector panel is shown in **[Figure 1-6](#page-22-0)**.

**Figure 1-6: AFL2-12A-D525 I/O Interface Panel**

#### **1.2.4 Top Panel and Side Panels**

The top panel and side panels of AFL2-12A-D525 provide access to slots that support the panel mount and rack mount (**[Figure 1-7](#page-22-0)**).

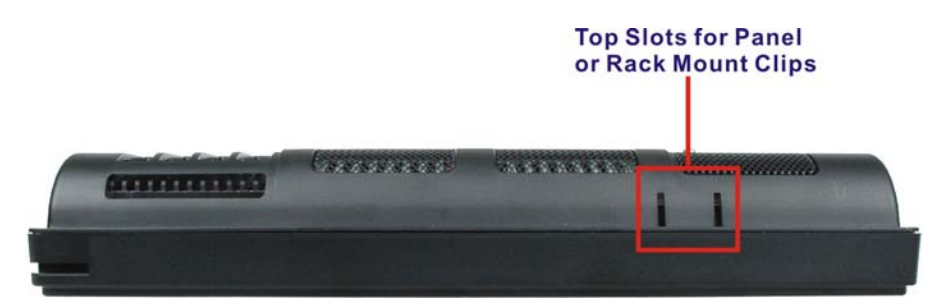

**Figure 1-7: Top Panel View** 

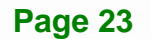

**Integration Corp.** 

<span id="page-23-0"></span>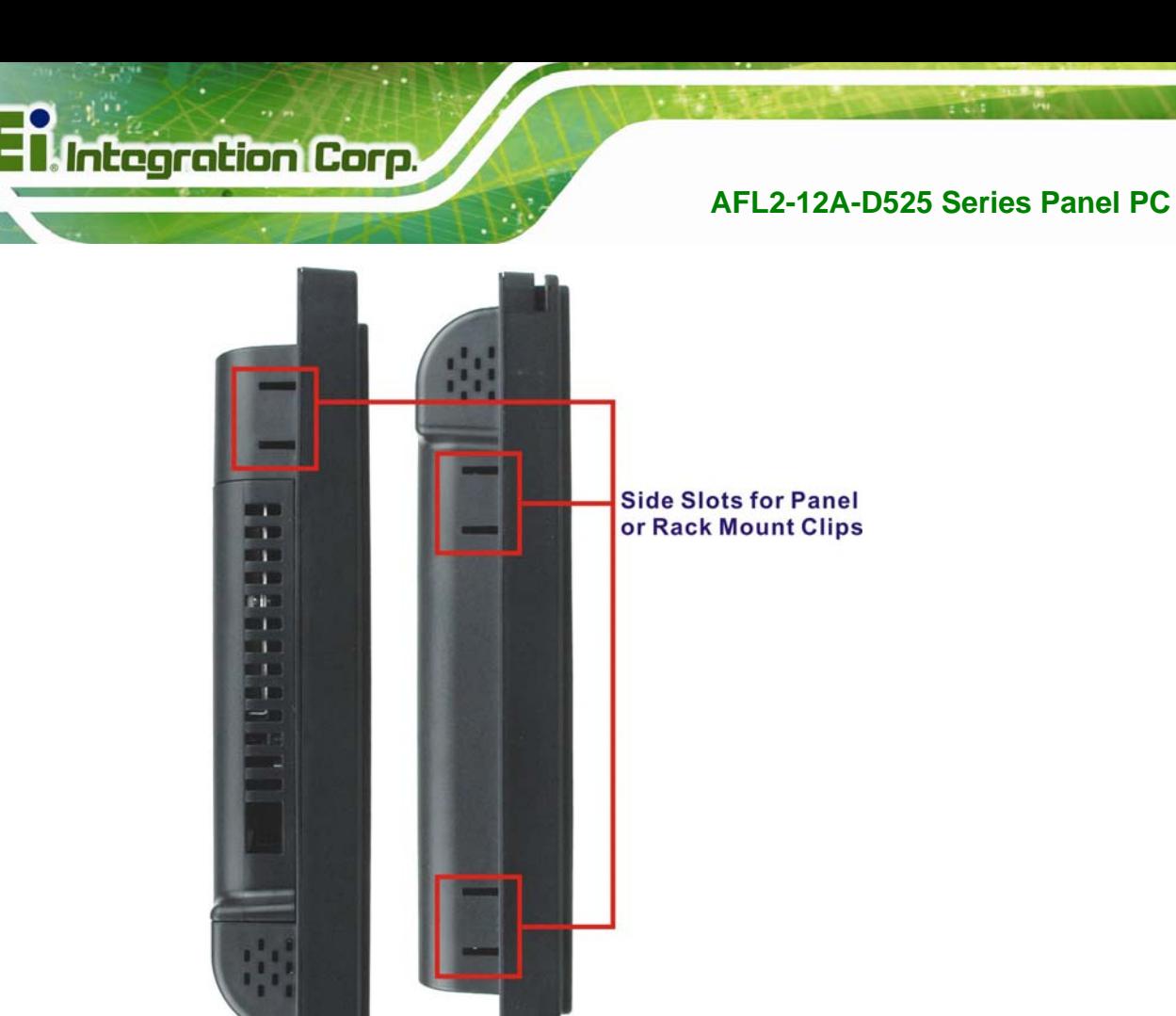

**Figure 1-8: Side Panel Views** 

## **1.3 Internal Overview**

The AFL2-12A-D525 has the following components installed internally:

- 1 x Motherboard
- 1 x 1.0 GB 800 MHz DDR3 SO-DIMM

## **1.4 System Specifications**

The technical specifications for the AFL2-12A-D525 systems are listed in

#### **[Table 1-4](#page-25-0).**

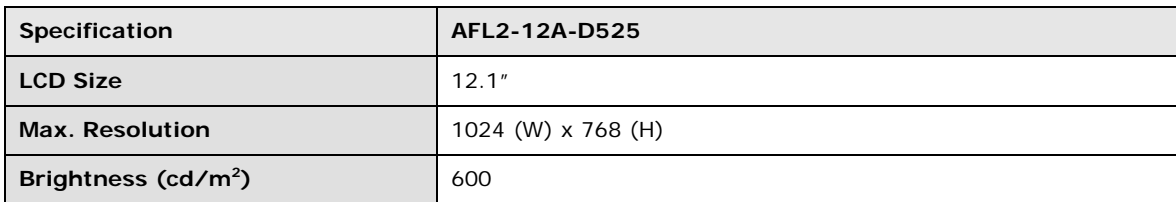

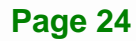

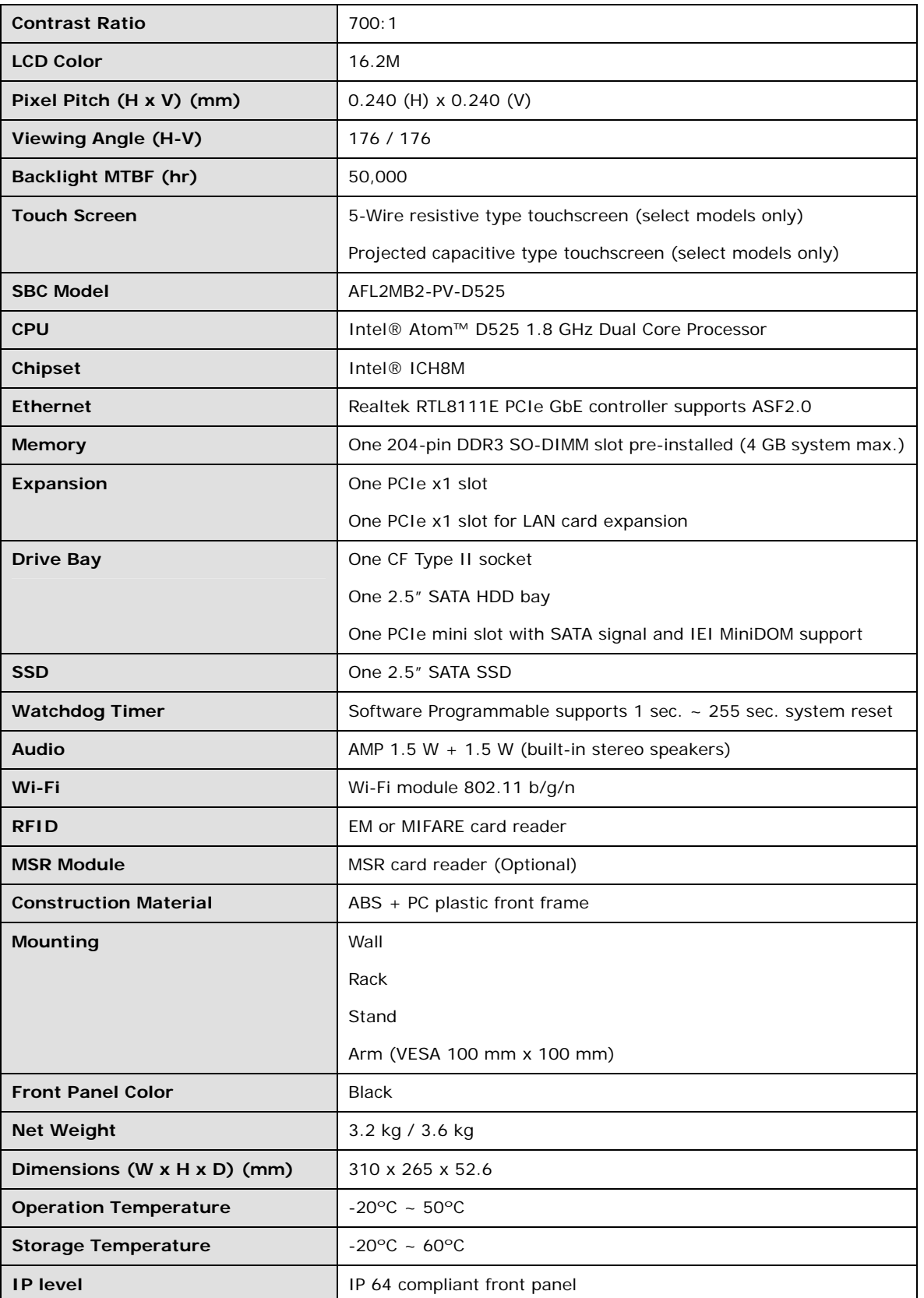

**Page 25** 

<span id="page-25-0"></span>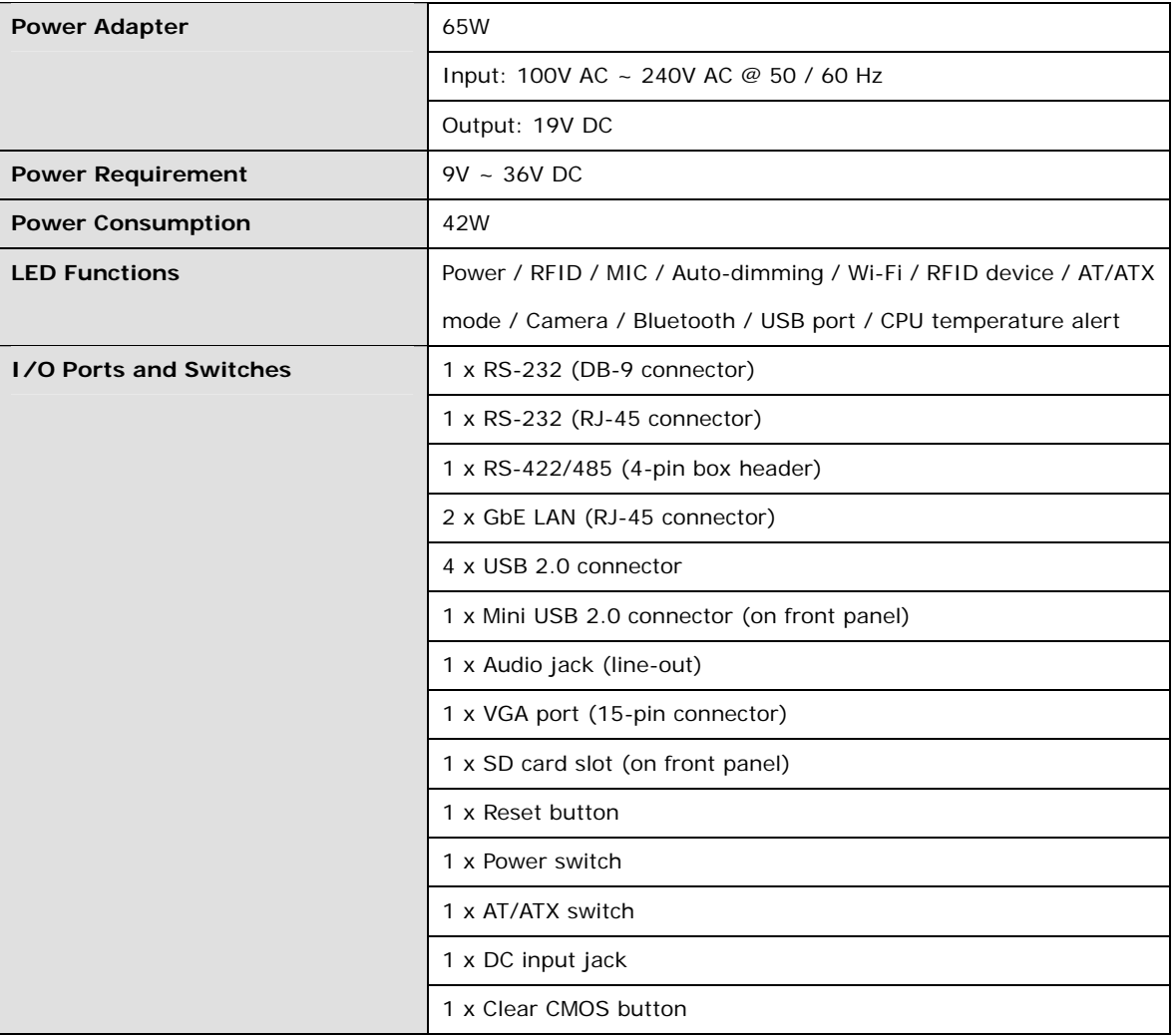

**Table 1-4: System Specifications** 

<span id="page-26-0"></span>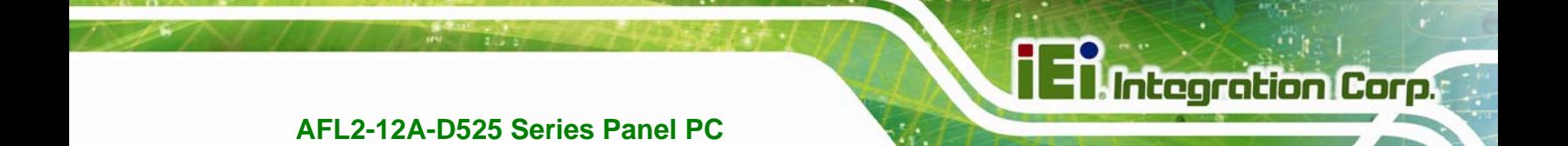

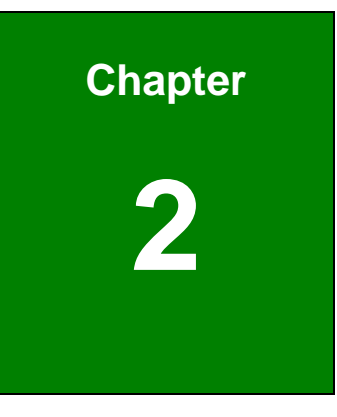

## **2 Detailed Specifications**

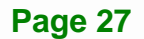

## <span id="page-27-0"></span>**2.1 Dimensions**

The AFL2-12A-D525 dimensions are shown below.

- **Width**: 310.0 mm
- **Height**: 265.0 mm
- **Depth**: 52.6 mm

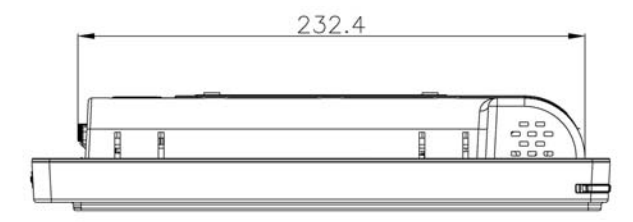

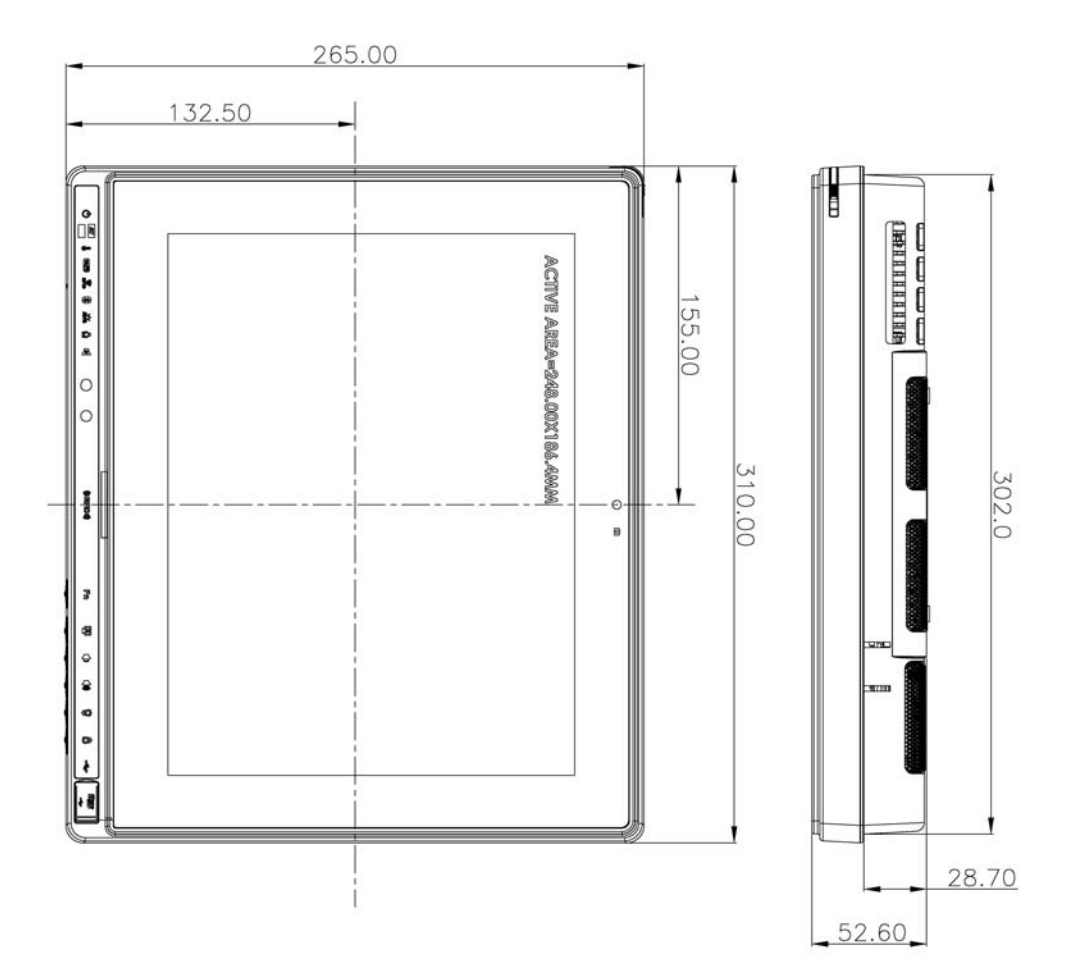

**Figure 2-1: AFL2-12A-D525 Dimensions (mm)** 

<span id="page-28-0"></span>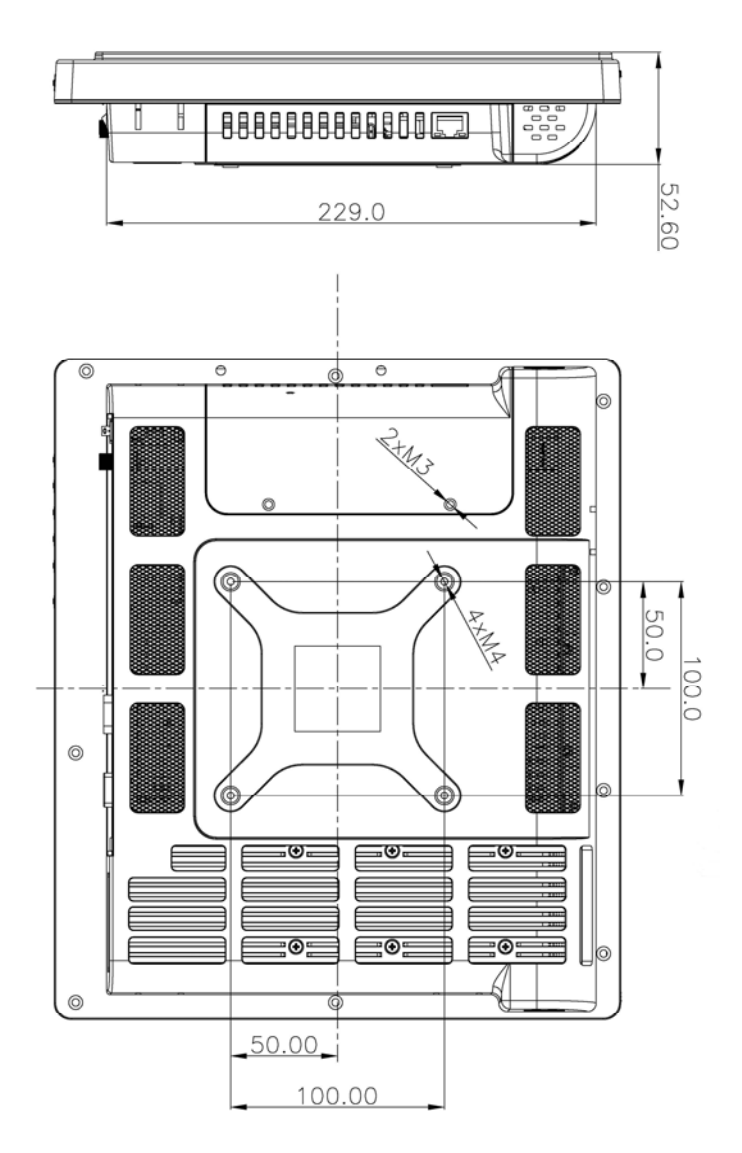

**Figure 2-2: AFL2-12A-D525 Dimensions (mm) cont.** 

## **2.2 Intel® Atom™ Processor**

An Intel® Atom™ D525 processor is installed in the system. The D525 CPU is a 1.8 GHz dual core processor with Direct Media Interface (DMI) speed of 2.5 GT/s. The CPU also features a 1.0 MB L2 cache.

**Integration Corp.** 

## **2.3 Motherboard Components**

The following sections describe some of the features on the motherboard.

#### <span id="page-29-0"></span>**2.3.1 Memory Support**

#### **2.3.1.1 Installed Memory**

One 204-pin 1.0 GB 800 MHz DDR3 SO-DIMM is installed in the AFL2-12A-D525 and controlled by the Intel® Atom™ D525 CPU installed on the internal motherboard.

#### **2.3.2 Storage Capacity**

The AFL2-12A-D525 comes equipped with a CompactFlash® Type II (CF Type II) memory disk slot. The AFL2-12A-D525 also supports a 2.5" SATA HDD drive bay which can be easily accessed by removing two screws on the HDD cover.

### **2.4 External Peripheral Interface Connectors**

The following section describes the external peripheral interface connectors on the bottom panel of the subsystem.

#### **2.4.1 Serial Port Connectors**

The AFL2-12A-D525 has three serial ports. COM1 and COM3 support only RS-232 serial communications. The other serial port (COM6) can be configured as an RS-422 or RS-485 serial port. Enabling COM devices to be powered through the COM port eliminates unnecessary and messy cabling.

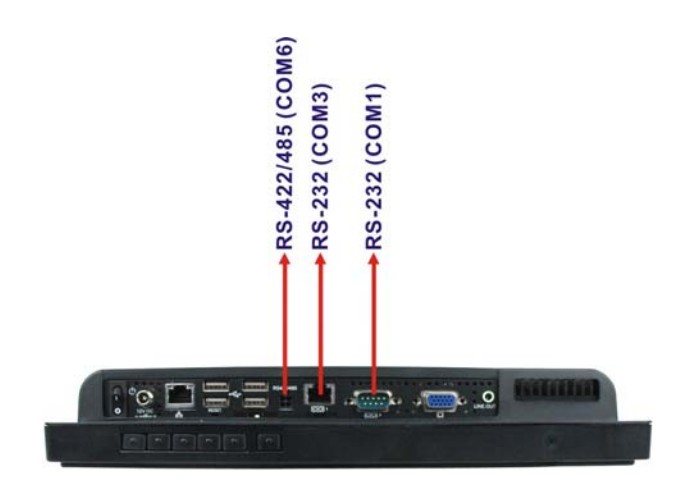

**Figure 2-3: COM Ports** 

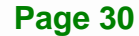

### <span id="page-30-0"></span>**2.4.2 LAN Connectivity**

The AFL2-12A-D525 has one RJ-45 LAN connector on the bottom panel.

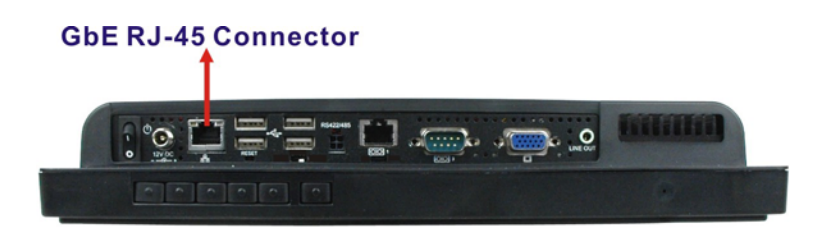

**Figure 2-4: RJ-45 Ethernet Connectors** 

The PCIe LAN from the Intel® ICH8M chipset of the AFL2-12A-D525 is interfaced to the Realtek RTL8111E PCIe gigabit Ethernet (GbE) controllers. The RTL8111E controller is connected directly to the RJ-45 connector on the bottom panel and provides external GbE connectivity.

#### **2.4.3 External USB Connectors**

There are four USB 2.0 connectors on the bottom panel of the AFL2-12A-D525. All USB 2.0 connectors are interfaced directly to the USB controllers on the ICH8M southbridge. These USB connectors are fully compliant with USB specification Revision 2.0 and USB specification Revision 1.1 and can be interfaced to both USB 1.1 and USB 2.0 compliant devices.

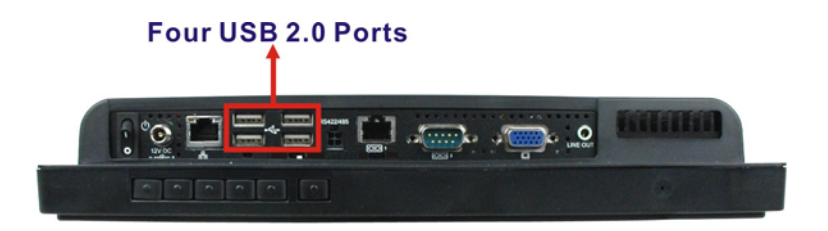

**Figure 2-5: External USB Ports** 

## **2.5 Touchscreen LCD**

#### **2.5.1 Monitor**

A 12.1" LCD screen is installed on the front of the AFL2-12A-D525. The screen is shown in **[Figure 2-6](#page-31-0)** below.

**Page 31** 

**Integration Corp.** 

<span id="page-31-0"></span>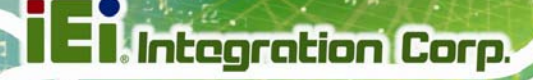

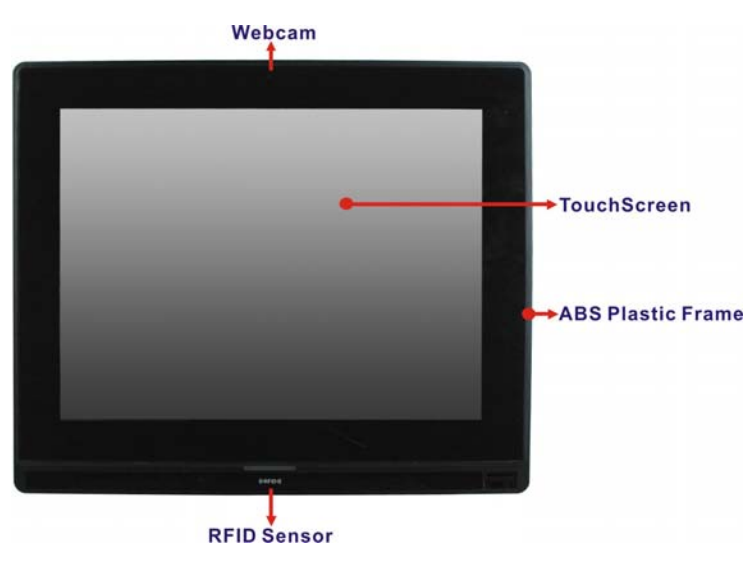

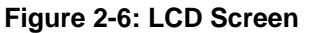

### **2.5.2 Touch-Screen Module**

A controller for the touch screen is installed on the motherboard. The sensitive touch screen is accurate, reliable and durable.

## **2.6 Audio**

#### **2.6.1 Audio Codec Controller**

The integrated HD Audio compliant audio controller on the Intel® ICH8-M Southbridge is integrated to a Realtek ALC888 audio codec. The Realtek ALC888 is connected to an external audio jack, which is then connected to compliant audio devices. The Realtek ALC888 is a 7.1+2 channel high definition audio codec with ten DAC channels. It supports 7.1 sound playback and 2 channels of independent stereo sound output. The audio connector is shown in **[Figure 2-7](#page-31-0)**.

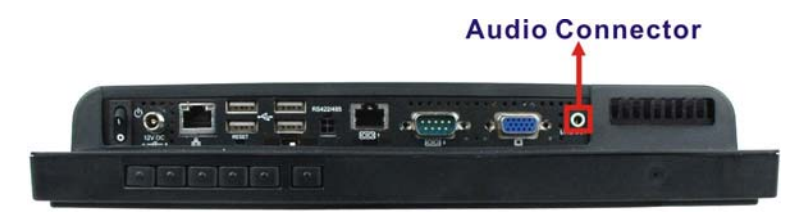

**Figure 2-7: Audio Jack** 

#### <span id="page-32-0"></span>**2.6.2 Stereo Speakers**

Two internal 1.5 W stereo speakers on the sides of the AFL2-12A-D525 are interfaced to the system.

## **2.7 System Power**

#### **2.7.1 Power Mode**

The system can be run in the AT power mode or the ATX power mode. Both these power modes are described below.

#### **2.7.1.1 ATX Power Mode (Default)**

With the ATX mode selected, the AFL2-12A-D525 panel PC goes in a standby mode when it is turned off. The panel PC can be easily turned on via network or a power switch in standby mode. Remote power control is perfect for advertising applications since the broadcasting time for each panel PC can be set individually and controlled remotely. Other possible application includes

- Security surveillance
- Point-of-Sale (POS)
- Advertising terminal

#### **2.7.1.2 AT Power Mode**

With the AT mode selected, the power is controlled by a central power unit rather than a power switch. The AFL2-12A-D525 panel PC turns on automatically when the power is connected. The AT mode benefits a production line to control multiple panel PCs from a central management center and other applications including:

- ATM
- Self-service kiosk
- Plant environment monitoring system
- Factory automation platform
- Manufacturing shop flow

**Integration Corp.** 

## <span id="page-33-0"></span>**2.7.2 Power Adapter**

The system is shipped with a 100 V to 240 V AC power adapter that has a maximum power output of 65 W. The power adapter has a 19 V DC output connector.

<span id="page-34-0"></span>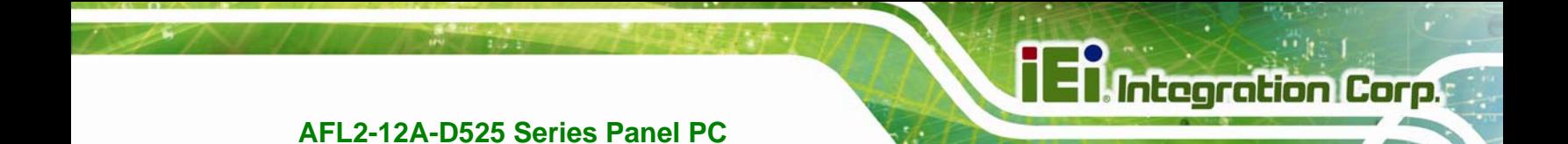

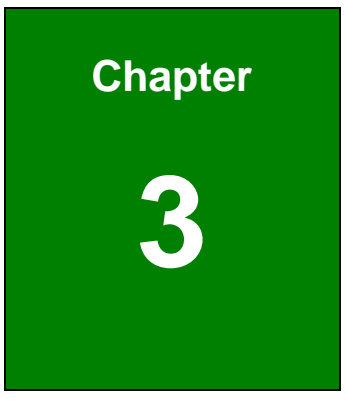

## **3 Unpacking**

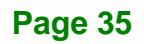

## <span id="page-35-0"></span>**3.1 Unpacking**

To unpack the flat bezel panel PC, follow the steps below:

## **WARNING!**

The front side LCD screen has a protective plastic cover stuck to the screen. Only remove the plastic cover after the flat bezel panel PC has been properly installed. This ensures the screen is protected during the installation process.

- **Step 1:** Use box cutters, a knife or a sharp pair of scissors that seals the top side of the external (second) box.
- **Step 2:** Open the external (second) box.
- **Step 3:** Use box cutters, a knife or a sharp pair of scissors that seals the top side of the internal (first) box.
- **Step 4:** Lift the monitor out of the boxes.
- **Step 5:** Remove both polystyrene ends, one from each side.
- **Step 6:** Pull the plastic cover off the flat bezel panel PC.
- **Step 7:** Make sure all the components listed in the packing list are present.

#### **3.1.1 Packing List**

The AFL2-12A-D525 flat bezel panel PC is shipped with the following components:

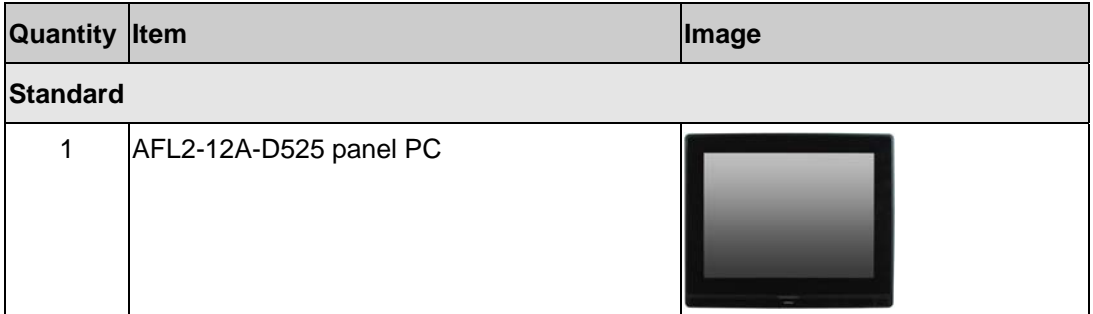
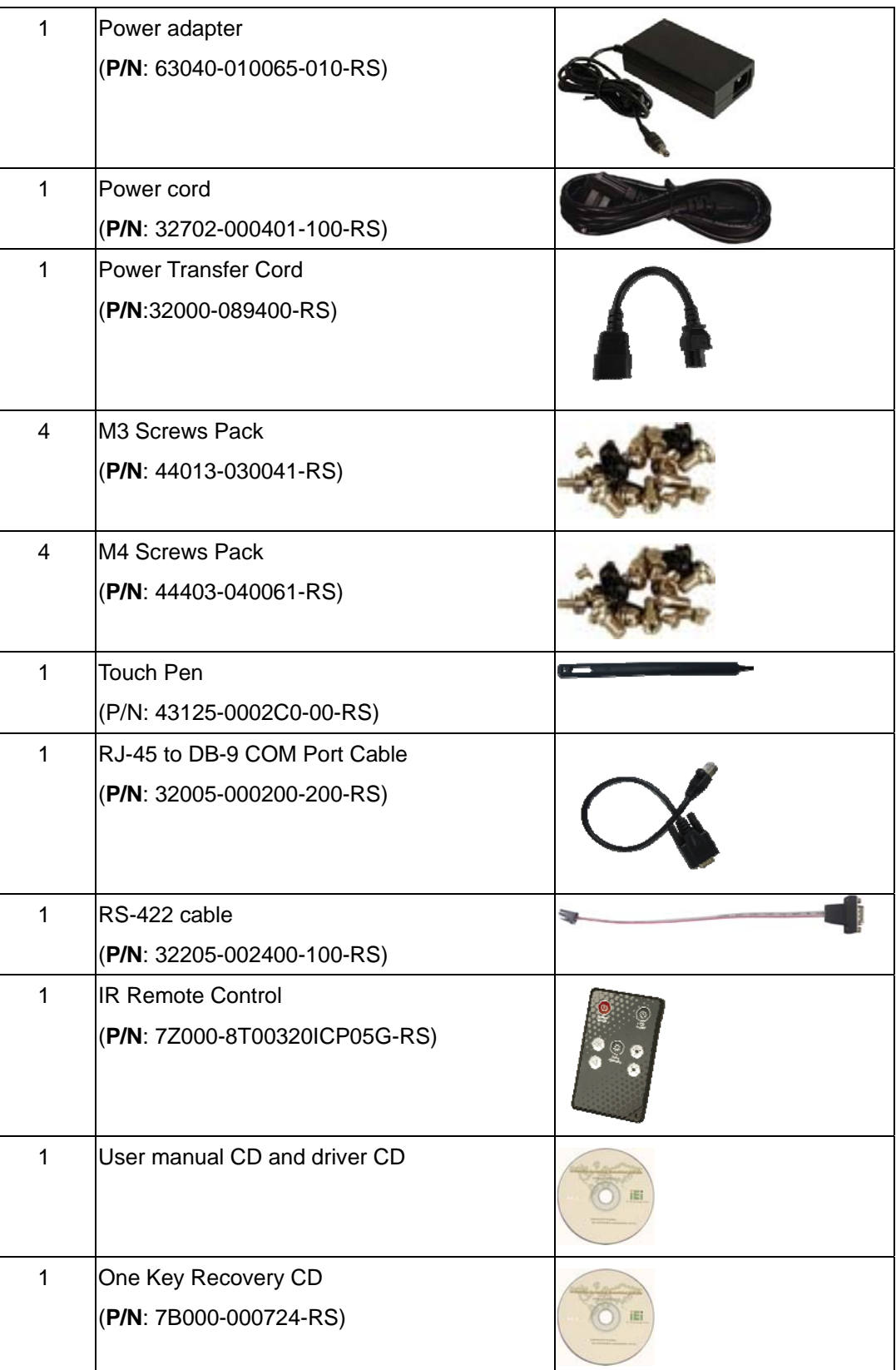

**TEN** Integration Corp.

# **El Integration Corp.**

# **AFL2-12A-D525 Series Panel PC**

and the same of the same of the same of the same of the same of the same of the same of the same of the same of the same of the same of the same of the same of the same of the same of the same of the same of the same of th

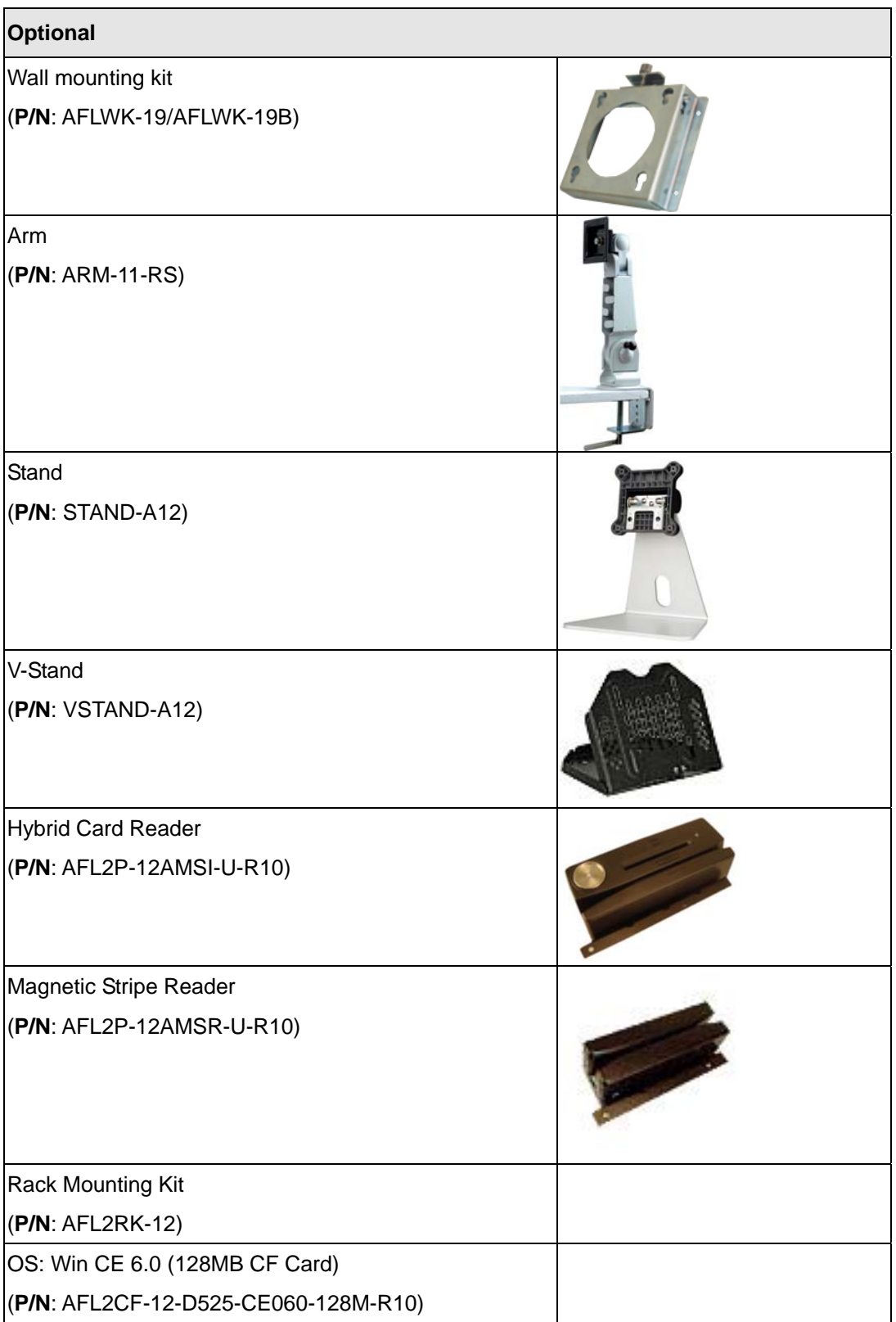

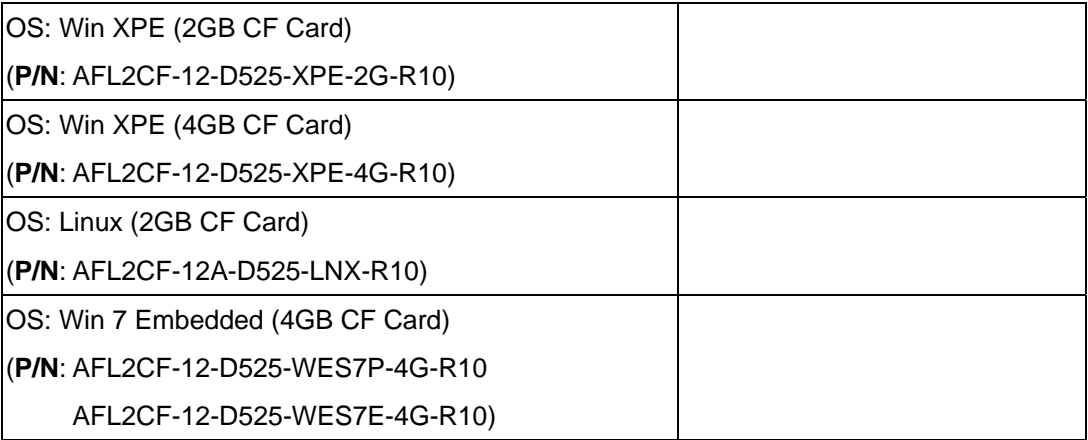

If any of these items are missing or damaged, contact the distributor or sales representative immediately.

**Page 39** 

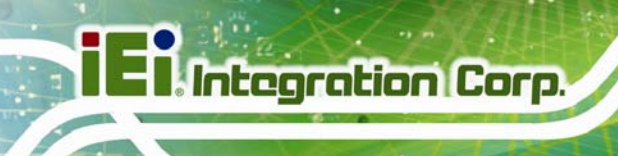

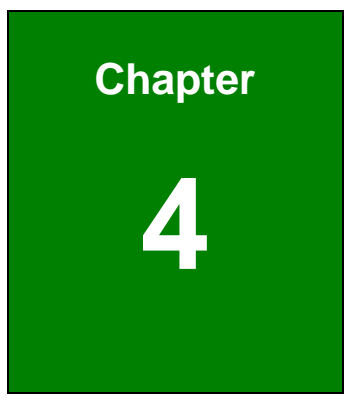

# **4 Installation**

**Page 40** 

# **4.1 Anti-static Precautions**

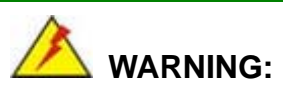

Failure to take ESD precautions during the maintenance of the AFL2-12A-D525 may result in permanent damage to the AFL2-12A-D525 and severe injury to the user.

Electrostatic discharge (ESD) can cause serious damage to electronic components, including the AFL2-12A-D525. Dry climates are especially susceptible to ESD. It is therefore critical that whenever the AFL2-12A-D525 is accessed internally, or any other electrical component is handled, the following anti-static precautions are strictly adhered to.

- *Wear an anti-static wristband*: Wearing a simple anti-static wristband can help to prevent ESD from damaging the board.
- *Self-grounding*: Before handling the board touch any grounded conducting material. During the time the board is handled, frequently touch any conducting materials that are connected to the ground.
- *Use an anti-static pad*: When configuring the AFL2-12A-D525, place it on an antic-static pad. This reduces the possibility of ESD damaging the AFL2-12A-D525.
- **Only handle the edges of the PCB:** When handling the PCB, hold the PCB by the edges.

# **4.2 Installation Precautions**

When installing the flat bezel panel PC, please follow the precautions listed below:

- **Power turned off**: When installing the flat bezel panel PC, make sure the power is off. Failing to turn off the power may cause severe injury to the body and/or damage to the system.
- **Certified Engineers**: Only certified engineers should install and modify onboard functionalities.

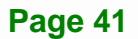

 **Anti-static Discharge**: If a user open the rear panel of the flat bezel panel PC, to configure the jumpers or plug in added peripheral devices, ground themselves first and wear and anti-static wristband.

# **4.3 Installation and Configuration Steps**

The following installation steps must be followed.

- **Step 1:** Unpack the flat bezel panel PC
- **Step 2:** Install an HDD
- **Step 3:** Configure the system
- **Step 4:** Connect peripheral devices to the bottom panel of the flat bezel panel PC
- **Step 5:** Mount the flat bezel panel PC

# **4.4 HDD Installation**

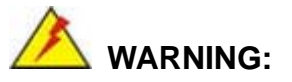

Over-tightening back cover screws will crack the plastic frame. Maximum torque for cover screws is 5 kg-cm (0.36 lb-ft/0.49 Nm).

To install the HDD into the AFL2-12A-D525, please follow the steps below:

**Step 1:** Remove two (2) retention screws from the HDD cover (**[Figure 4-1](#page-42-0)**).

<span id="page-42-0"></span>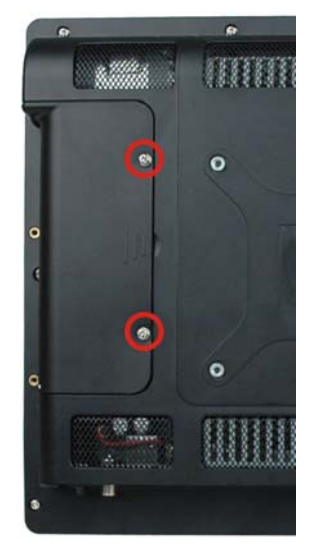

## **Figure 4-1: HDD Cover Retention Screws**

- **Step 2:** Remove the HDD cover from the device.
- **Step 3:** Loosen the captive screw to release the HDD bracket from the chassis

(**[Figure](#page-42-0)**[ٛ](#page-42-0) **[4-2\)](#page-42-0)**.

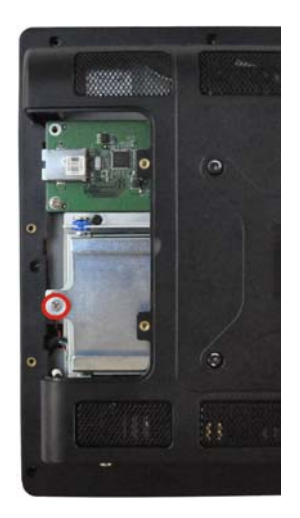

**Figure**ٛ **4-2: HDD Bracket Screw** 

<span id="page-43-0"></span>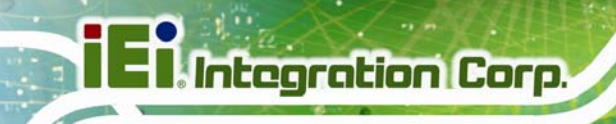

**Step 4:** Slide the HDD bracket out of the device as shown (**[Figure](#page-43-0)**[ٛ](#page-43-0) **[4-3\)](#page-43-0)**.

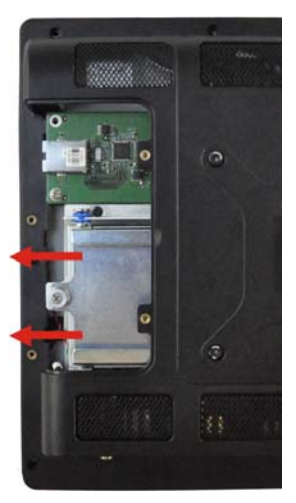

**Figure**ٛ **4-3: Removing the HDD Bracket** 

**Step 5:** Insert an HDD into the bracket as shown (**[Figure 4-4](#page-43-0)**).

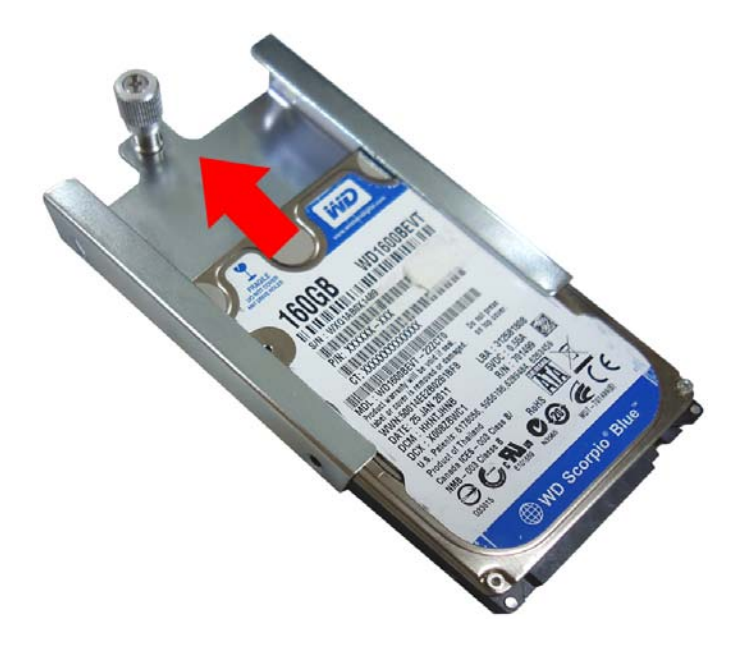

**Figure 4-4: Inserting the HDD** 

<span id="page-44-0"></span>**Step 6:** Secure the HDD to the bracket using four (4) retention screws (two screws on

each side) (**[Figure](#page-44-0)**[ٛ](#page-44-0) **[4-5](#page-44-0)**).

**Figure**ٛ **4-5: Securing the HDD** 

- **Step 7:** Slide the HDD module back into the device.
- **Step 8:** Tighten the captive screw.
- **Step 9:** Replace the HDD cover and secure it using two (2) retention screws.

# **4.5 CF Card Installation**

To install a CF Card into the AFL2-12A-D525, please follow the steps below:

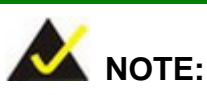

Before installation, it is recommended that a piece of tape be applied to the CF card to aid in removal. See below:

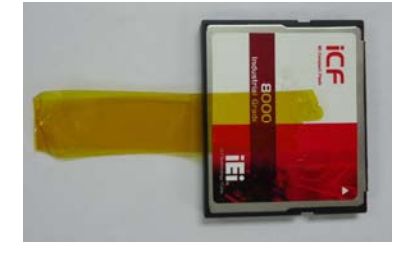

<span id="page-45-0"></span>**Step 1:** Remove two (2) retention screws from the HDD cover (**[Figure 4-6](#page-45-0)**).

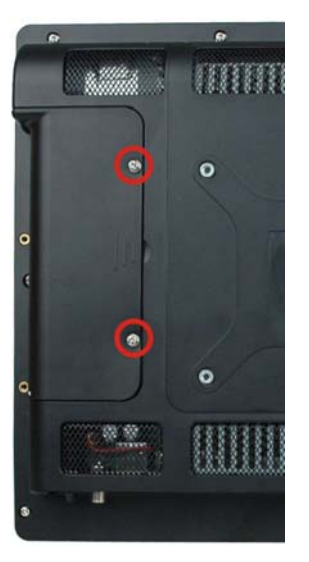

**Figure 4-6: HDD Cover Retention Screws** 

- **Step 2:** Remove the HDD cover from the device.
- **Step 3:** The CF card slot is located underneath the HDD bracket. (**[Figure](#page-45-0)**[ٛ](#page-45-0) **[4-7](#page-45-0)**).

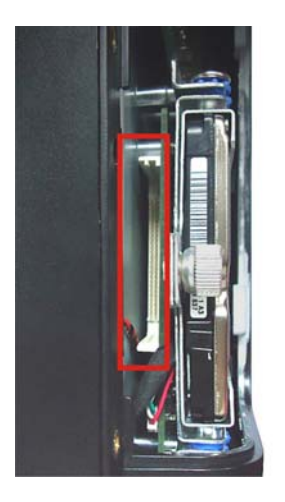

**Figure**ٛ **4-7: CF Card Slot Location** 

**Step 4:** Insert the CF card into the slot until it cannot be pushed in any further. (**[Figure](#page-46-0)  [4-8](#page-46-0)**).

<span id="page-46-0"></span>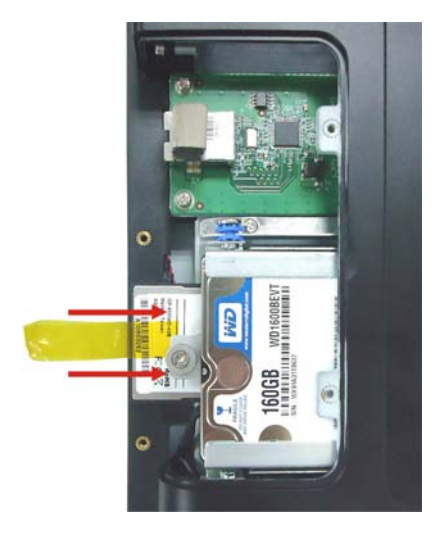

**Figure 4-8: Inserting the CF Card** 

**Step 5:** Replace the HDD cover and secure it using two (2) retention screws.

# **4.6 AT/ATX Mode Selection**

AT and ATX power modes can both be used on the AFL2-12A-D525. The selection is made through an AT/ATX switch located on the I/O panel [\(Figure 4-9\)](#page-46-0). To select AT mode or ATX mode, follow the steps below.

**Step 1:** Locate the AT/ATX switch on the I/O panel (**[Figure 4-9](#page-46-0)**).

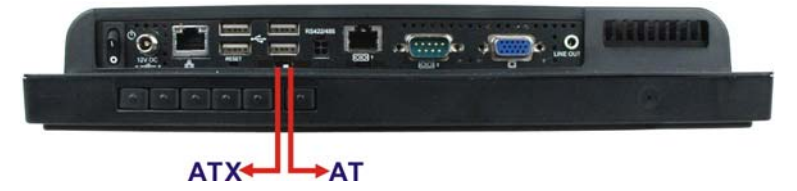

**Figure 4-9: AT/ATX Switch Location** 

**Step 2:** Adjust the AT/ATX switch.

#### **4.6.1 AT Power Mode**

With the AT mode selected, the power is controlled by a central power unit rather than a power switch. The AFL2-12A-D525 panel PC turns on automatically when the power is connected. The AT mode benefits a production line to control multiple panel PCs from a central management center and other applications including:

**Page 47** 

- ATM
- Self-service kiosk
- Plant environment monitoring system
- Factory automation platform
- Manufacturing shop flow

#### **4.6.2 ATX Power Mode**

With the ATX mode selected, the AFL2-12A-D525 panel PC goes in a standby mode when it is turned off. The panel PC can be easily turned on via network or a power switch in standby mode. Remote power control is perfect for advertising applications since the broadcasting time for each panel PC can be set individually and controlled remotely. Other possible application includes

- Security surveillance
- Point-of-Sale (POS)
- Advertising terminal

# **4.7 Powering On the System**

To power on the system, follow the steps below:

- **Step 1:** Locate the **Function** and **Brightness Up** function keys. See **Section [1.2.1.1](#page-18-0)**.
- **Step 2:** Hold down the Function and Brightness Up buttons for **three** seconds to power on the system.

# **4.8 Powering Off the System**

To power off the system, follow the steps below:

- **Step 1:** Locate the **Function** and **Brightness Up** function keys. See **Section [1.2.1.1](#page-18-0)**.
- **Step 2:** Hold down the Function and Brightness Up buttons for **six** seconds to power off the system.

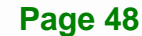

# **4.9 Mounting the System**

# **WARNING!**

When mounting the flat bezel panel PC onto an arm, onto the wall or onto a panel, it is better to have more than one person to help with the installation to make sure the panel PC does not fall down and get damaged.

The four methods of mounting the AFL2-12A-D525 are listed below.

- Wall mounting
- Stand mounting
- Arm mounting
- Rack mounting

The four mounting methods are described below.

#### **4.9.1 Wall Mounting**

To mount the flat bezel panel PC onto the wall, please follow the steps below.

- **Step 1:** Select the location on the wall for the wall-mounting bracket.
- **Step 2:** Carefully mark the locations of the four screw holes in the bracket on the wall.
- **Step 3:** Drill four pilot holes at the marked locations on the wall for the bracket retention screws.
- **Step 4:** Align the wall-mounting bracket screw holes with the pilot holes.
- **Step 5:** Secure the mounting-bracket to the wall by inserting the retention screws into the four pilot holes and tightening them (**[Figure 4-10](#page-49-0)**).

**Page 49** 

<span id="page-49-0"></span>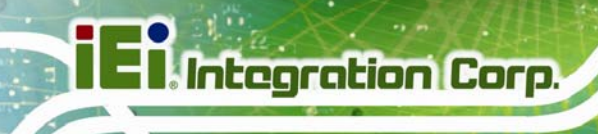

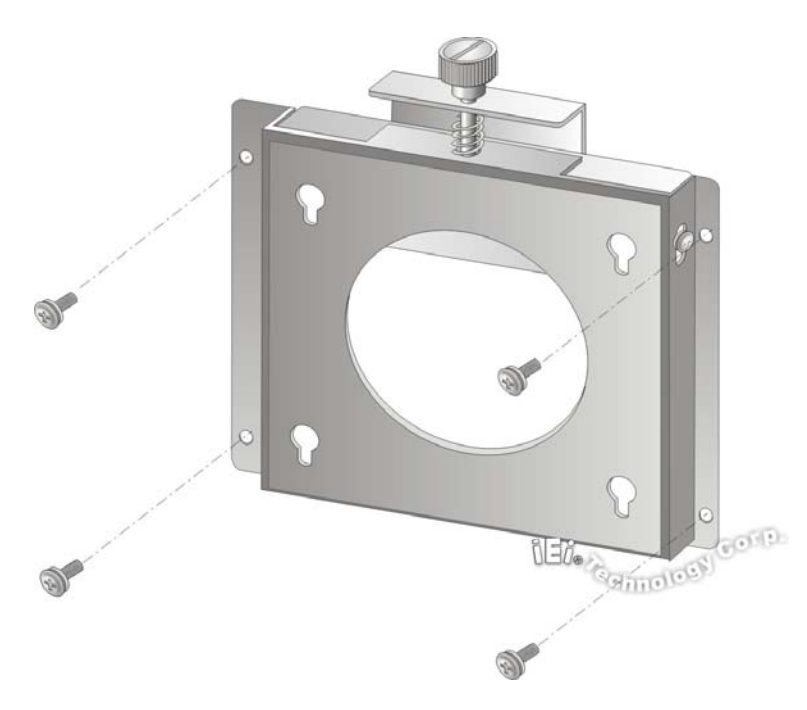

#### **Figure 4-10: Wall-mounting Bracket**

**Step 6:** Insert the four monitor mounting screws provided in the wall mount kit into the four screw holes on the real panel of the flat bezel panel PC and tighten until the screw shank is secured against the rear panel (**[Figure 4-11](#page-50-0)**).

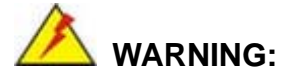

Please use the M4 screws provided in the wall mount kit for the rear panel. If the screw is missing, the thread depth of the replacement screw should be not more than 4 mm.

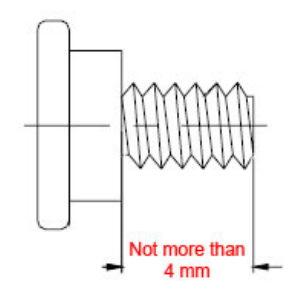

**Page 50** 

- <span id="page-50-0"></span>**Step 7:** Align the mounting screws on the monitor rear panel with the mounting holes on the bracket.
- **Step 8:** Carefully insert the screws through the holes and gently pull the monitor downwards until the monitor rests securely in the slotted holes (**[Figure 4-11](#page-50-0)**). Ensure that all four of the mounting screws fit snuggly into their respective slotted holes.

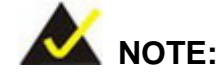

In the diagram below the bracket is already installed on the wall.

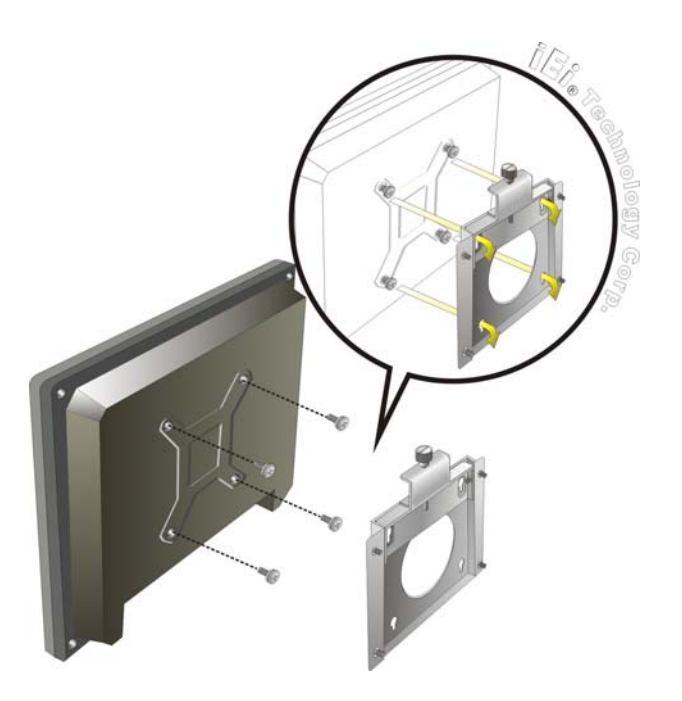

**Figure 4-11: Chassis Support Screws** 

**Step 9:** Secure the panel PC by fastening the retention screw of the wall-mounting bracket. ([Figure 4-12](#page-51-0)).

<span id="page-51-0"></span>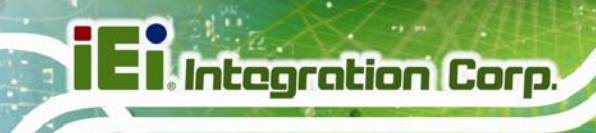

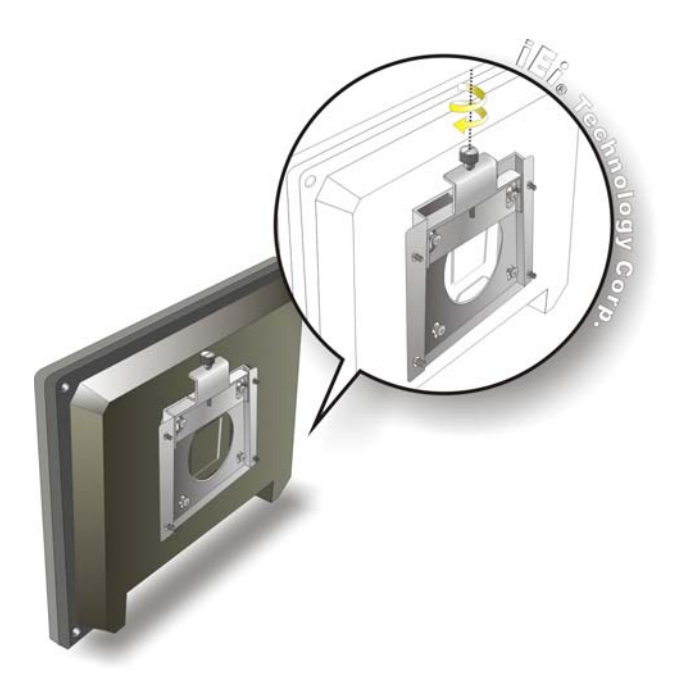

**Figure 4-12: Secure the Panel PC** 

# **4.9.2 Stand Mounting**

To mount the AFL2-12A-D525 using the stand mounting kit, please follow the steps below.

**Step 1:** Locate the screw holes on the rear of the AFL2-12A-D525. This is where the bracket will be attached. (**[Figure 4-13](#page-51-0)**)

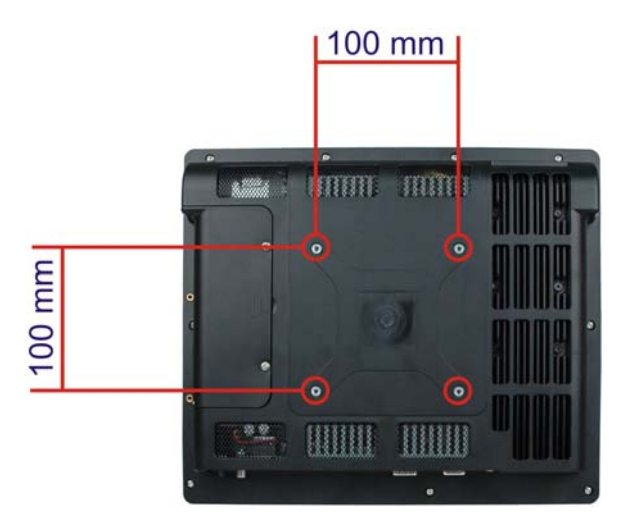

**Figure 4-13: Mounting screw location** 

**Step 2:** Align the bracket with the screw holes.

**Page 52** 

**Step 3:** To secure the bracket to the AFL2-12A-D525, insert the retention screws into the screw holes and tighten them.

#### **4.9.3 Arm Mounting**

The AFL2-12A-D525 is VESA (Video Electronics Standards Association) compliant and can be mounted on an arm with a 100mm interface pad. To mount the AFL2-12A-D525 on an arm, please follow the steps below.

**Step 1:** The arm is a separately purchased item. Please correctly mount the arm onto the surface it uses as a base. To do this, refer to the installation documentation that came with the mounting arm.

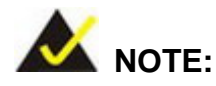

When purchasing the arm please ensure that it is VESA compliant and that the arm has a 75 mm or 100 mm interface pad. If the mounting arm is not VESA compliant it cannot be used to support the AFL2-12A-D525 flat bezel panel PC.

- **Step 2:** Once the mounting arm has been firmly attached to the surface, lift the flat bezel panel PC onto the interface pad of the mounting arm.
- **Step 3:** Align the retention screw holes on the mounting arm interface with those in the flat bezel panel PC (**[Figure 4-14](#page-53-0)**).

<span id="page-53-0"></span>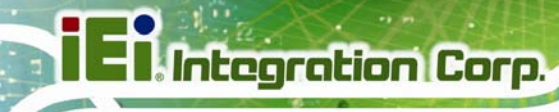

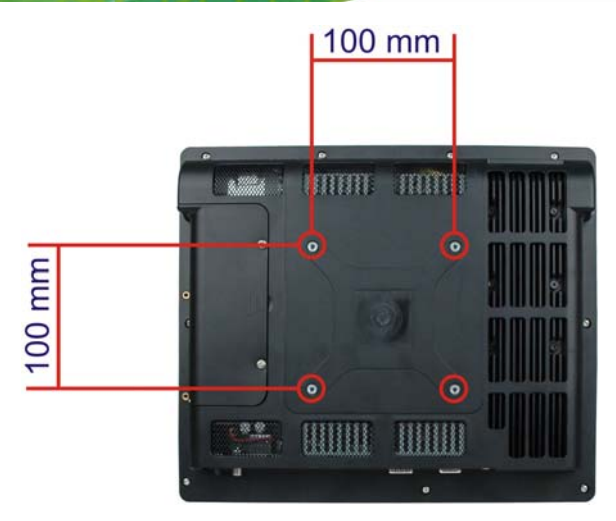

#### **Figure 4-14: Arm Mounting Retention Screw Holes**

**Step 4:** Secure the flat bezel panel PC to the interface pad by inserting four retention screws through the bottom of the mounting arm interface pad and into the flat bezel panel PC.

#### **4.9.4 Cabinet and Rack Installation**

The AFL2-12A-D525 flat bezel panel PC can be installed into a cabinet or rack. The installation procedures are similar to the panel mounting installation. To do this, please follow the steps below:

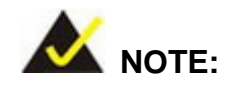

When purchasing the cabinet/rack installation bracket, make sure it is compatible with both the AFL2-12A-D525 flat bezel panel PC and the rack/cabinet into which the AFL2-12A-D525 is installed.

**Step 1:** Slide the rear chassis of the AFL2-12A-D525 flat bezel panel PC through the rack/cabinet bracket until the aluminum frame is flush against the front of the bracket (**[Figure 4-15](#page-54-0)**).

<span id="page-54-0"></span>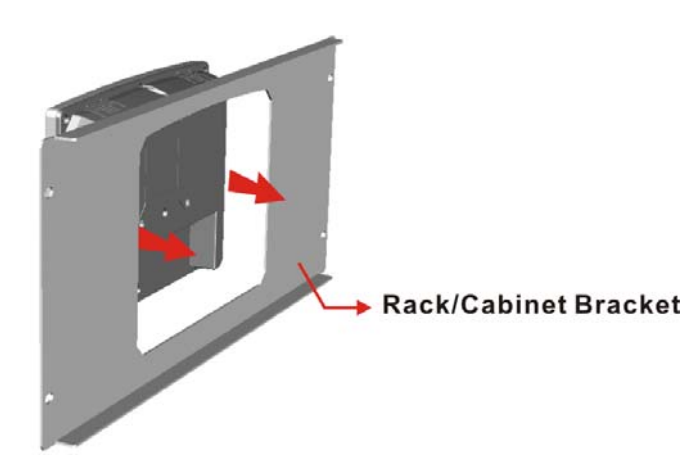

#### **Figure 4-15: The Rack/Cabinet Bracket**

- **Step 2:** Insert the rack mounting clamps into the pre-formed holes along the edges of the flat bezel panel PC, behind the ABS/PC plastic frame. There are a total of 6 rack mounting clamps.
- **Step 3:** Tighten the screws that pass through the rack mounting clamps until the plastic caps at the front of all the screws are firmly secured to the bracket (**[Figure 4-16](#page-54-0)**).

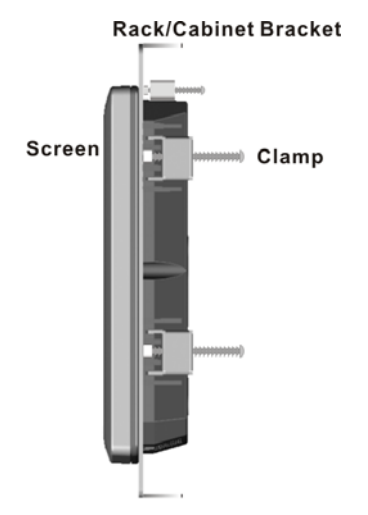

**Figure 4-16: Secure the Rack/Cabinet Bracket** 

# <span id="page-55-0"></span>**Integration Corp.**

# **AFL2-12A-D525 Series Panel PC**

**Step 4:** Slide the flat bezel panel PC with the attached rack/cabinet bracket into a rack or

cabinet (**[Figure 4-17](#page-55-0)**).

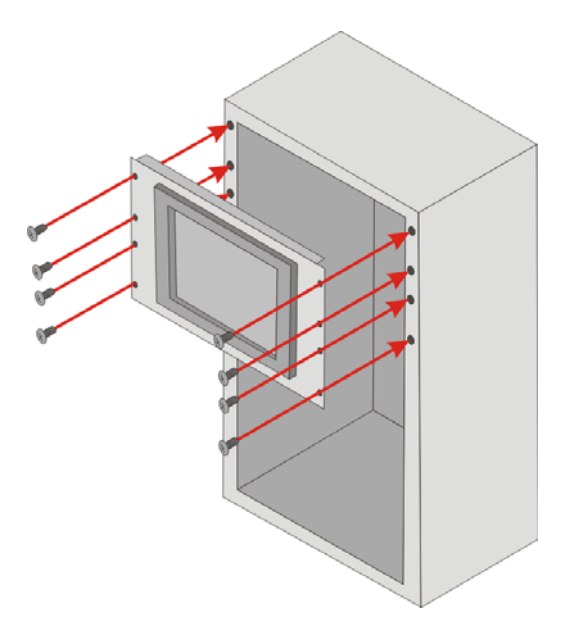

**Figure 4-17: Install into a Rack/Cabinet** 

**Step 5:** Once the flat bezel panel PC with the attached rack/cabinet bracket has been properly inserted into the rack or cabinet, secure the front of the rack/cabinet bracket to the front of the rack or cabinet ([Figure 4-17](#page-55-0)).

# **4.10 Bottom Panel Connectors**

#### **4.10.1 LAN Connection**

There are two external RJ-45 LAN connectors. The RJ-45 connector enables connection to an external network. To connect a LAN cable with an RJ-45 connector, please follow the instructions below.

- **Step 1: Locate the RJ-45 connectors** on the bottom panel of the AFL2-12A-D525.
- **Step 2: Align the connectors.** Align the RJ-45 connector on the LAN cable with one of the RJ-45 connectors on the bottom panel of the AFL2-12A-D525. See **[Figure](#page-56-0)  [4-18](#page-56-0)**.

**Page 56** 

<span id="page-56-0"></span>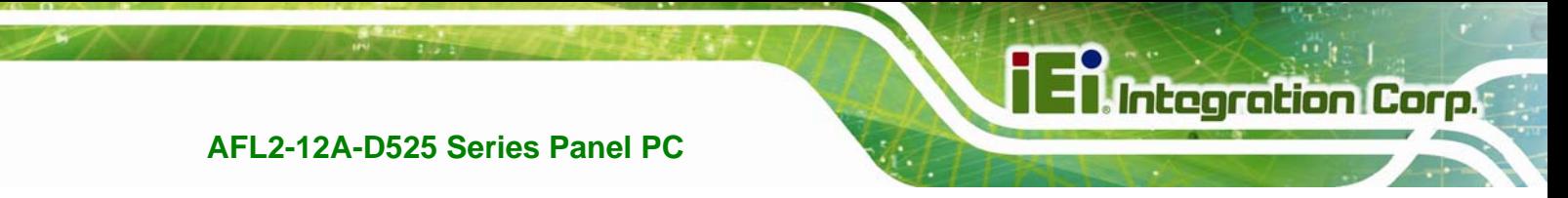

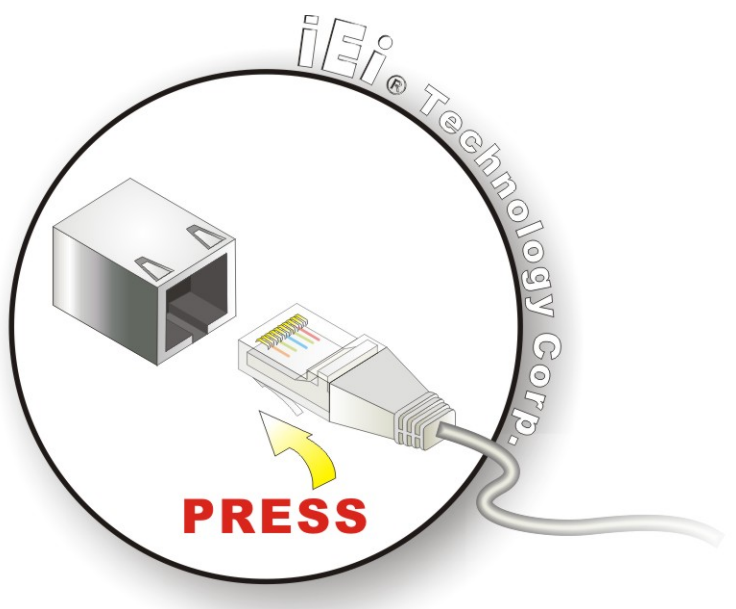

#### **Figure 4-18: LAN Connection**

**Step 3: Insert the LAN cable RJ-45 connector.** Once aligned, gently insert the LAN cable RJ-45 connector into the onboard RJ-45 connector.

#### **4.10.2 Serial Device Connection**

The AFL2-12A-D525 has one male DB-9 port connector and one RJ-45 serial port connector on the I/O panel for serial device connection.

#### **4.10.2.1 DB-9 Serial Port Connection**

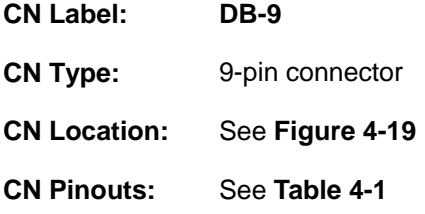

A DB-9 serial port device can be connected to the DB-9 serial port on the bottom panel. The pinouts of the DB-9 serial port are shown below.

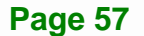

<span id="page-57-0"></span>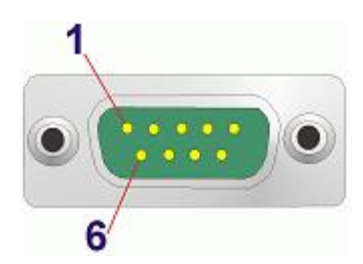

**Figure 4-19: DB-9 Connector** 

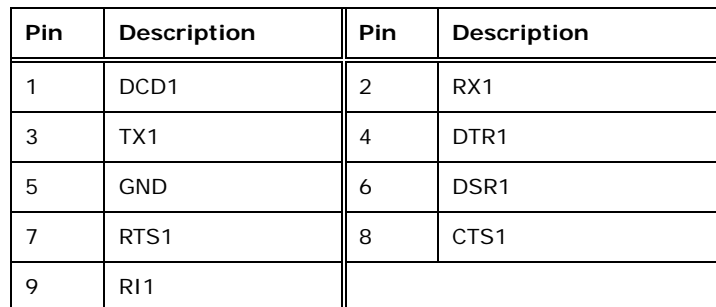

#### **Table 4-1: DB-9 Connector Pinouts**

Follow the steps below to connect a serial device to the DB-9 connector of the AFL2-12A-D525 panel PC.

- **Step 1:** Locate the DB-9 connector. The location of the DB-9 connector is shown in **Chapter 2**.
- **Step 2:** Insert the serial connector. Insert the DB-9 connector of a serial device into the DB-9 connector on the bottom panel. See **[Figure 4-20](#page-58-0)**.

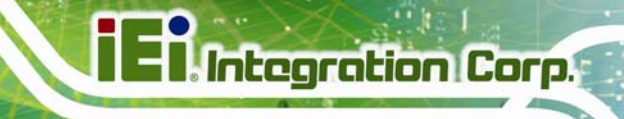

<span id="page-58-0"></span>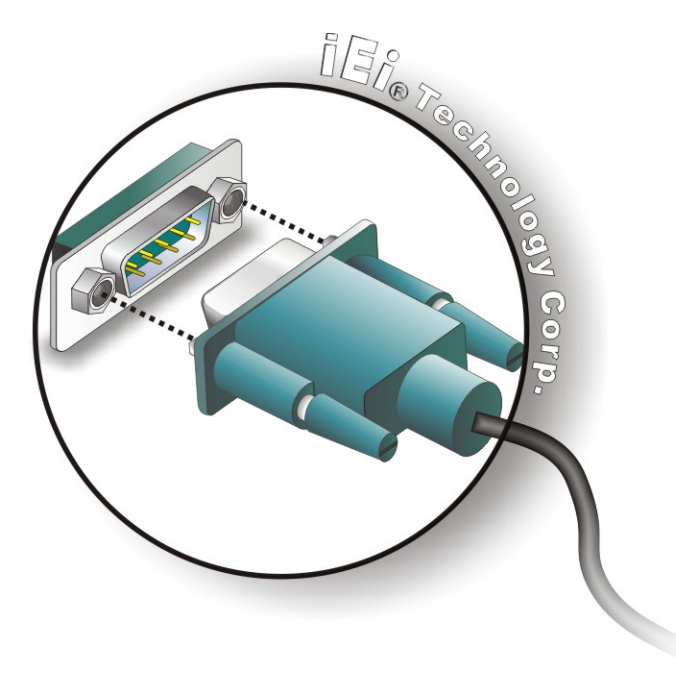

#### **Figure 4-20: DB-9 Serial Port Connector**

**Step 3: Secure the connector**. Secure the serial device connector to the external interface by tightening the two retention screws on either side of the connector.

#### **4.10.2.2 RJ-45 Serial Port Connection**

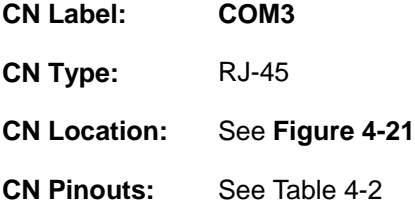

A 10/100/1000 Mb/s connection can be made to a Local Area Network.

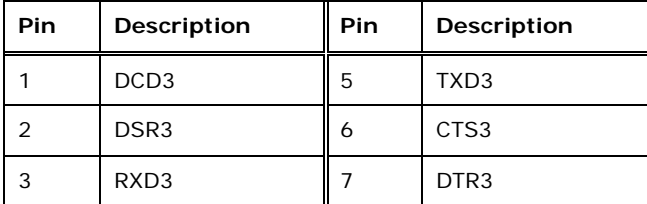

**Page 59** 

<span id="page-59-0"></span>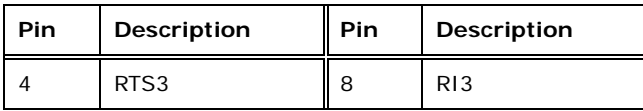

#### **Table 4-2: Ethernet Connector Pinouts**

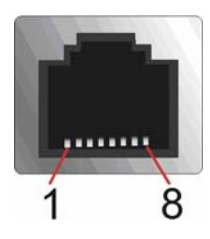

#### **Figure 4-21: Ethernet Connector**

Follow the steps below to connect a serial device to the RJ-45 serial port connector of the AFL2-12A-D525 panel PC.

- **Step 1: Locate the RJ-45 serial port**. The location of the RJ-45 serial port is shown in **Chapter 2**.
- **Step 2: Connect the RJ-45 to COM port cable to the panel PC**. Insert the RJ-45 connector end of cable into the RJ-45 serial port. See **[Figure 4-22](#page-59-0)**
- **Step 3: Connect the serial device.** Connect a serial device to the DB-9 connector end of the cable. See **[Figure 4-22](#page-59-0)**

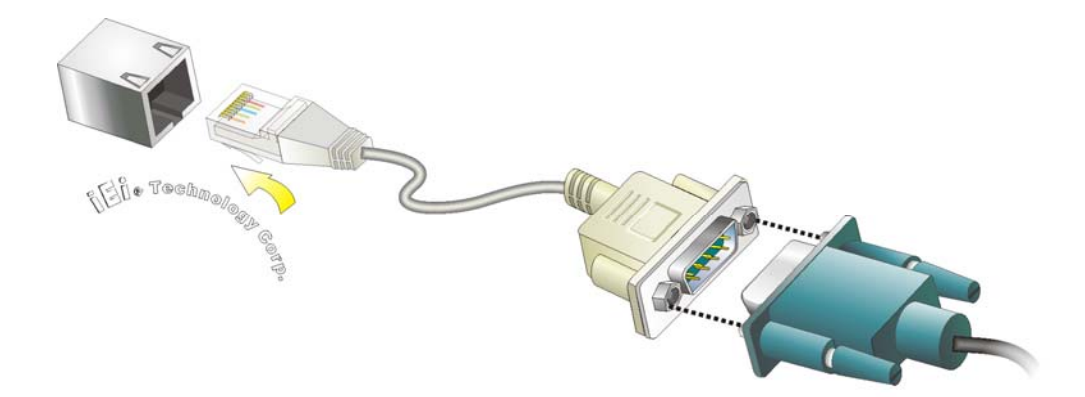

#### **Figure 4-22: RJ-45 Serial Port Connector**

**Step 4: Secure the connector**. Secure the serial device connector to the external interface by tightening the two retention screws on either side of the connector.

#### **Page 60**

# <span id="page-60-0"></span>**4.10.3 RS-422/485 Serial Port**

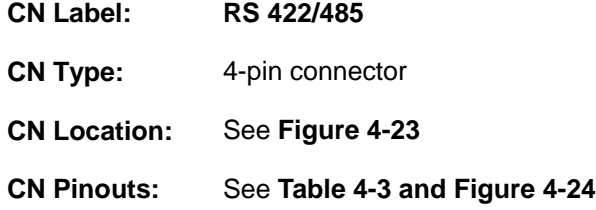

A RS-422/485 serial port device can be connected to the RS-422/485 serial port on the bottom panel. The pinouts of the RS-422/485 serial port are shown below.

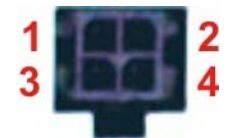

**Figure 4-23: RS-422/485 Serial Port** 

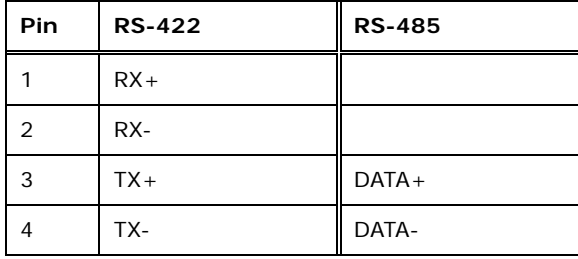

**Table 4-3: RS-422/485 Serial Port Pinouts** 

To install the RS-422/485 devices, follow the steps below.

**Step 1: Locate the RS-422/RS485 connector**. The location of the RS-422/RS-485 connector is shown in **[Figure 1-6](#page-22-0)**.

**Step 2: Connect the RS-422/485 connector to the RS-422/485 cable.** The

RS-422/485 cable can be found in the packing list and is shown in **[Figure 4-24](#page-60-0)**.

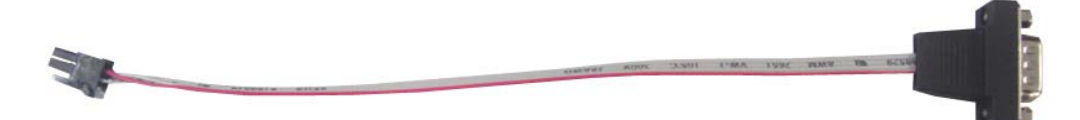

**Figure 4-24: RS-422/485 Cable** 

- **Step 3: Insert the serial connector**. Insert the DB-9 connector of a serial device into the DB-9 connector on the RS-422/485 cable.
- **Step 4: Secure the connector**. Secure the serial device connector to the external interface by tightening the two retention screws on either side of the connector.
- **Step 5:** The DB-9 connector pinouts are listed below.

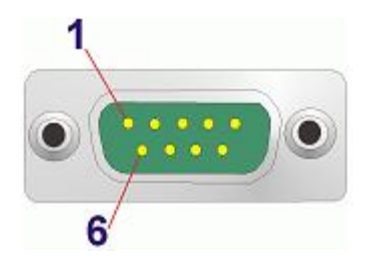

**Figure 4-25: DB-9 Connector** 

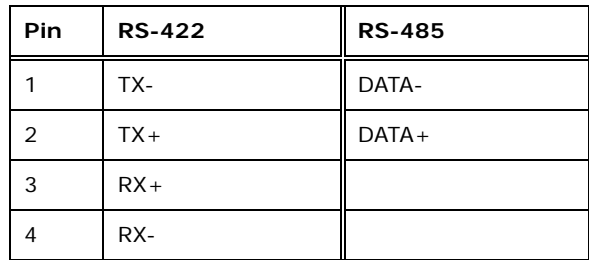

**Table 4-4: DB-9 Connector Pinouts** 

#### **4.10.4 USB Device Connection**

There are two external USB 2.0 connectors. All connectors are perpendicular to the AFL2-12A-D525. To connect a USB 2.0 or USB 1.1 device, please follow the instructions below.

- **Step 1: Located the USB connectors**. The locations of the USB connectors are shown in **Chapter 2**.
- **Step 2: Align the connectors.** Align the USB device connector with one of the connectors on the bottom panel. See **[Figure 4-26](#page-62-0)**.

<span id="page-62-0"></span>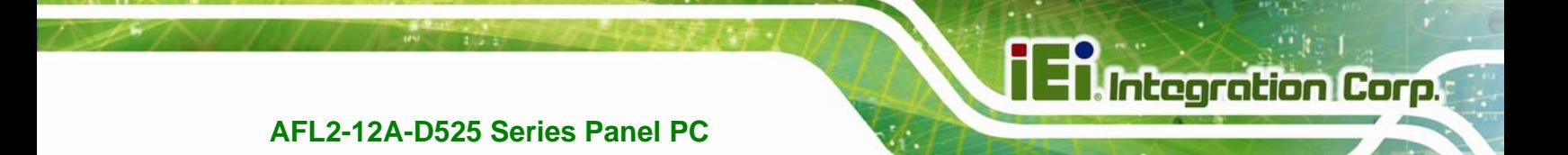

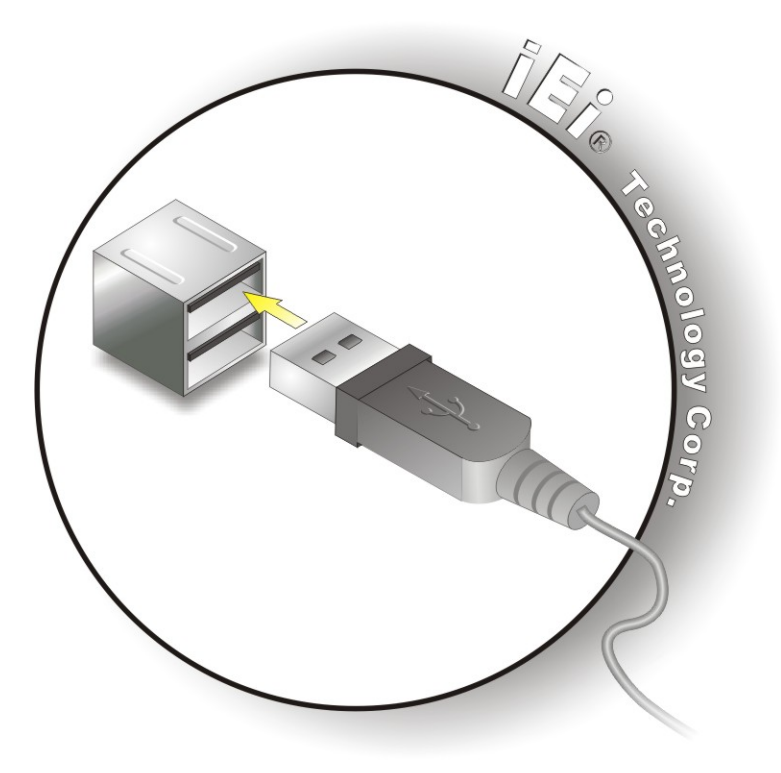

**Figure 4-26: USB Device Connection** 

**Step 3:** Insert the device connector. Once aligned, gently insert the USB device connector into the onboard connector.

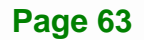

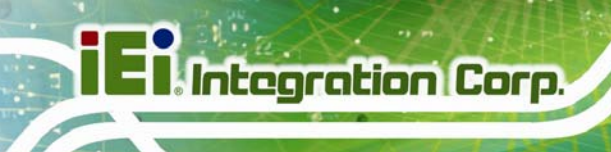

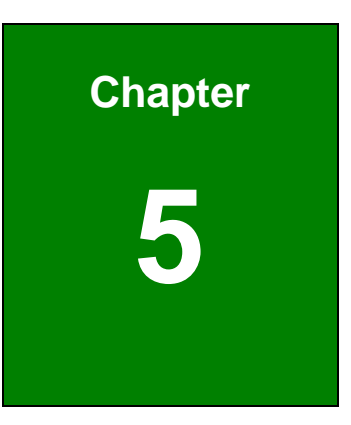

# **5 System Maintenance**

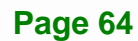

# <span id="page-64-0"></span>**5.1 System Maintenance Introduction**

If the components of the AFL2-12A-D525 fail they must be replaced. Components that can be replaced include:

- SO-DIMM module
- WLAN Module

Please contact the system reseller or vendor to purchase the replacement parts. Back cover removal instructions for the AFL2-12A-D525 are described below.

# **5.2 Anti-static Precautions**

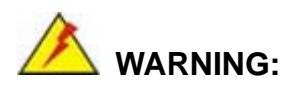

Failure to take ESD precautions during the maintenance of the AFL2-12A-D525 may result in permanent damage to the AFL2-12A-D525 and severe injury to the user.

Electrostatic discharge (ESD) can cause serious damage to electronic components, including the AFL2-12A-D525. Dry climates are especially susceptible to ESD. It is therefore critical that whenever the AFL2-12A-D525 is accessed internally, or any other electrical component is handled, the following anti-static precautions are strictly adhered to.

- *Wear an anti-static wristband*: Wearing a simple anti-static wristband can help to prevent ESD from damaging the board.
- **Self-grounding:** Before handling the board touch any grounded conducting material. During the time the board is handled, frequently touch any conducting materials that are connected to the ground.
- *Use an anti-static pad*: When configuring the AFL2-12A-D525, place it on an antic-static pad. This reduces the possibility of ESD damaging the AFL2-12A-D525.
- **Only handle the edges of the PCB**: When handling the PCB, hold the PCB by the edges.

**Page 65** 

<span id="page-65-0"></span>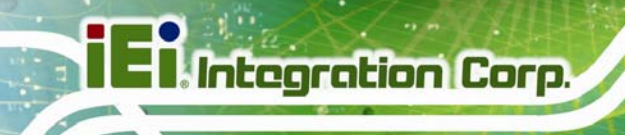

# **5.3 Turn off the Power**

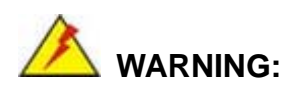

Failing to turn off the system before opening it can cause permanent damage to the system and serious or fatal injury to the user.

Before any maintenance procedures are carried out on the system, make sure the system is turned off.

To power off the system, follow the steps below:

- **Step 1:** Locate the **Function** and **Brightness Up** function keys. See **Section [1.2.1.1](#page-18-0)**.
- **Step 2:** Hold down the Function and Brightness Up buttons for **six** seconds to power off the system.

# **5.4 Opening the System**

#### **5.4.1 Removing the Back Cover**

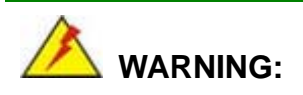

Over-tightening back cover screws will crack the plastic frame. Maximum torque for cover screws is 5 kg-cm (0.36 lb-ft/0.49 Nm).

To access the AFL2-12A-D525 internally the back cover must be removed. To remove the back cover, please follow the steps below.

**Step 1: Follow all anti-static procedures**. See **Section [5.2](#page-64-0)**.

**Step 2: Turn off the power**. See **Section [5.3](#page-65-0)**.

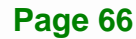

<span id="page-66-0"></span>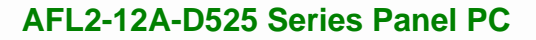

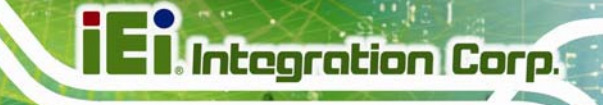

**Step 3:** Remove a total of nine (9) retention screws from the back cover (**[Figure 5-1](#page-66-0)**).

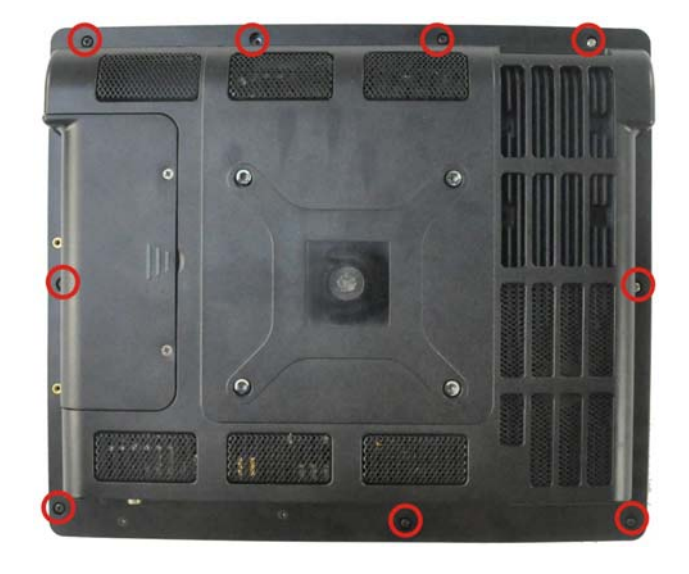

#### **Figure 5-1: Back Cover Retention Screws**

**Step 4:** Carefully separate the back cover from the chassis and lift the cover clear of the device

#### **5.4.2 Removing the Internal Aluminum Cover**

To remove the internal aluminum cover, follow the steps below.

**Step 1:** Remove the six (6) retention screws securing the internal aluminum cover to the chassis (**Figure 5-2**).

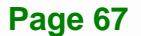

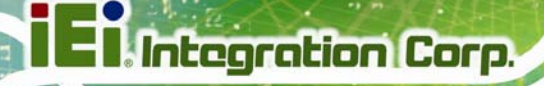

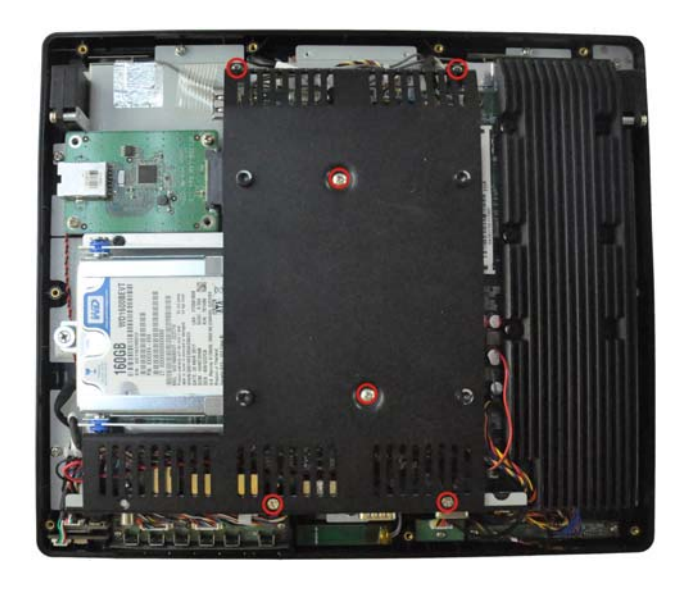

**Figure**ٛ **5-2: Internal Cover Retention Screws** 

**Step 2:** Lift the aluminum cover off the AFL2-12A-D525.

# **5.5 Replacing Components**

#### **5.5.1 Memory Module Replacement**

The flat bezel panel PC is preinstalled with a 1.0 GB DDR3 memory module. If the memory module fails, follow the instructions below to replace the memory module.

- **Step 1:** Follow all anti-static procedures. See **Section [5.2](#page-64-0)**.
- **Step 2:** Turn off the power. See **Section [5.3](#page-65-0)**.
- **Step 3:** Remove the back cover. See **Section [5.4.1](#page-65-0)** above.
- **Step 4:** Remove the internal aluminum back cover. See **Section [5.4.2](#page-66-0)** above.
- **Step 5:** Locate the DDR3 SO-DIMM on the motherboard.
- **Step 6:** Remove the DDR3 memory module by pulling both the spring retainer clips outward from the socket.
- **Step 7:** Grasp the DDR3 memory module by the edges and carefully pull it out of the socket.

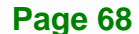

- <span id="page-68-0"></span>**Step 8:** Install the new DDR3 memory module by pushing it into the socket at an angle (**[Figure 5-3](#page-68-0)**).
- **Step 9:** Gently pull the spring retainer clips of the SO-DIMM socket out and push the rear of the DDR memory module down (**[Figure 5-3](#page-68-0)**).
- **Step 10:** Release the spring retainer clips on the SO-DIMM socket. They clip into place and secure the DDR memory module in the socket.

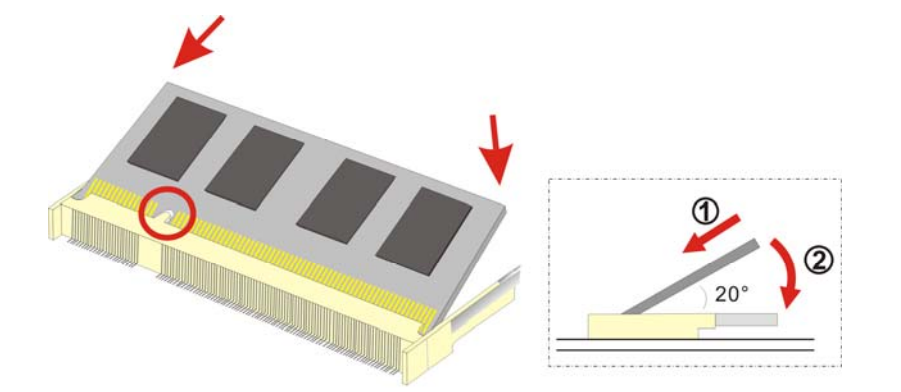

#### **Figure 5-3: DDR SO-DIMM Module Installation**

- **Step 11:** Replace the internal aluminum cover and secure it to the chassis using six (6) retention screws.
- **Step 12:** Replace the back cover and secure it using nine (9) previously removed retention screws.

#### **5.5.2 WLAN Card Replacement**

The AFL2-12A-D525 has one WLAN card slot. To replace the WLAN card, follow the instructions below.

**Page 69** 

- **Step 1:** Follow all anti-static procedures. See **Section [5.2](#page-64-0)**.
- **Step 2:** Turn off the power. See **Section [5.3](#page-65-0)**.
- **Step 3:** Remove the back cover. See **Section [5.4.1](#page-65-0)**.
- **Step 4:** Remove the internal aluminum back cover. See **Section [5.4.2](#page-66-0)**.

#### <span id="page-69-0"></span>**Step 5:** Locate the WLAN card.

**Step 6:** Disconnect the main and auxiliary antennas on the WLAN module

(**[Figure](#page-69-0)**[ٛ](#page-69-0) **[5-4](#page-69-0)**).

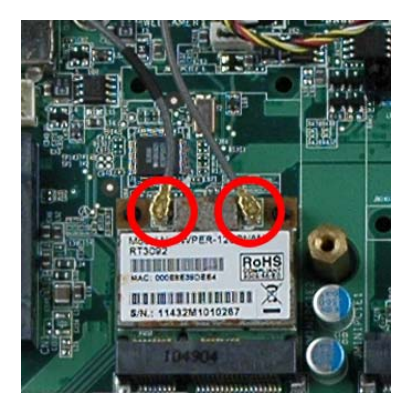

**Figure**ٛ **5-4: Removing the Antennas** 

**Step 7:** Push the two spring clips in to release the WLAN card.

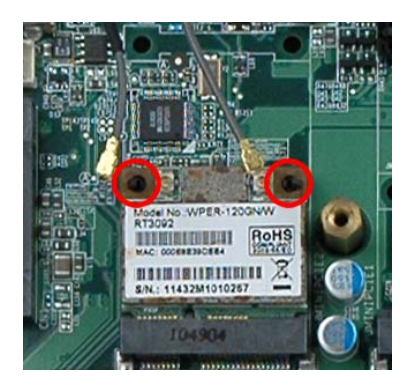

**Figure**ٛ **5-5: Releasing the WLAN Card** 

<span id="page-70-0"></span>**Step 8:** Grasp the WLAN card by the edges and carefully pull it out of the socket

(**[Figure](#page-70-0)**[ٛ](#page-70-0) **[5-6](#page-70-0)**).

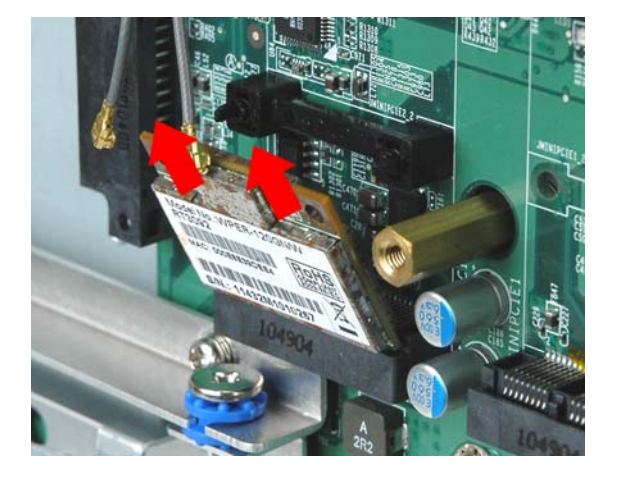

**Figure**ٛ **5-6: Removing the WLAN card** 

- **Step 9:** Install a new WLAN card by inserting the card into the slot at an angle
- **Step 10:** Push the WLAN card down until the spring retainer clips lock into place.

<span id="page-71-0"></span>**Step 11:** Connect the main (1) and auxiliary (2) antennas. The main antenna is indicated with a strip of black electrical tape. See **[Figure](#page-71-0)**[ٛ](#page-71-0) **[5-7](#page-71-0)**.

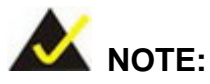

To ensure the WLAN module functions correctly, please make sure the WLAN antennas are attached in the proper configuration.

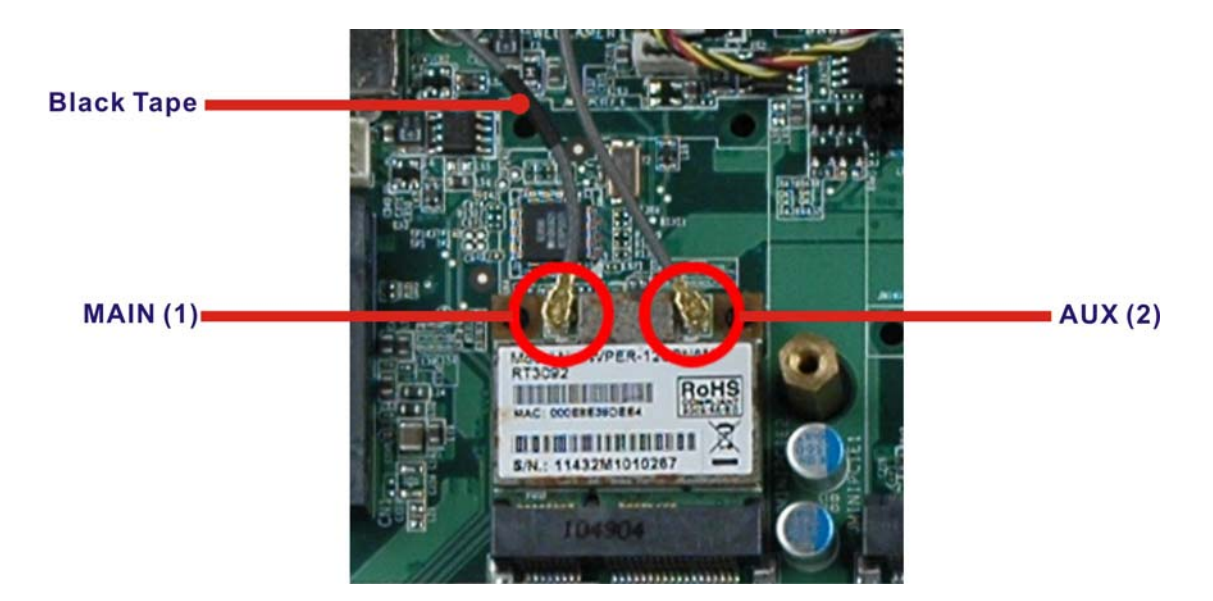

#### **Figure**ٛ **5-7: Attaching the Antennas**

- **Step 12:** Replace the internal aluminum cover and secure it to the chassis using six (6) retention screws.
- **Step 13:** Replace the back cover and secure it using nine (9) previously removed retention screws.
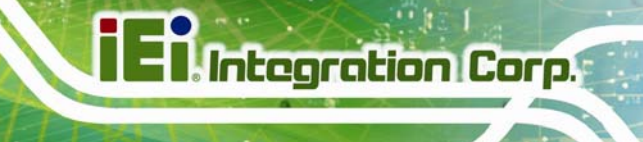

## **5.6 Reinstalling the Covers**

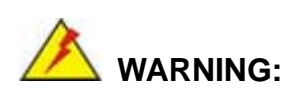

Failing to reinstall the covers may result in permanent damage to the system. Please make sure all coverings are properly installed.

When maintenance procedures are complete, please make sure all the covers are replaced, including the following:

- Aluminum internal cover
- Plastic back cover
- Plastic HDD cover

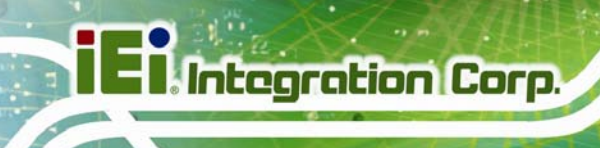

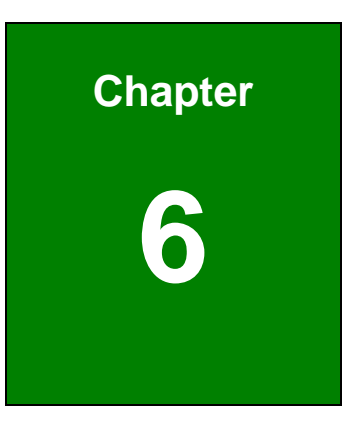

# **6 AMI BIOS Setup**

## **6.1 Introduction**

A licensed copy of the BIOS is preprogrammed into the ROM BIOS. The BIOS setup program allows users to modify the basic system configuration. This chapter describes how to access the BIOS setup program and the configuration options that may be changed.

#### **6.1.1 Starting Setup**

The UEFI BIOS is activated when the computer is turned on. The setup program can be activated in one of two ways.

- 1. Press the **F2** key as soon as the system is turned on or
- 2. Press the **F2** key when the "**Press F2 to enter SETUP**" message appears on the screen.

If the message disappears before the **F2** key is pressed, restart the computer and try again.

#### **6.1.2 Using Setup**

Use the arrow keys to highlight items, press **ENTER** to select, use the PageUp and PageDown keys to change entries, press **F1** for help and press **ESC** to quit. Navigation keys are shown in the following table.

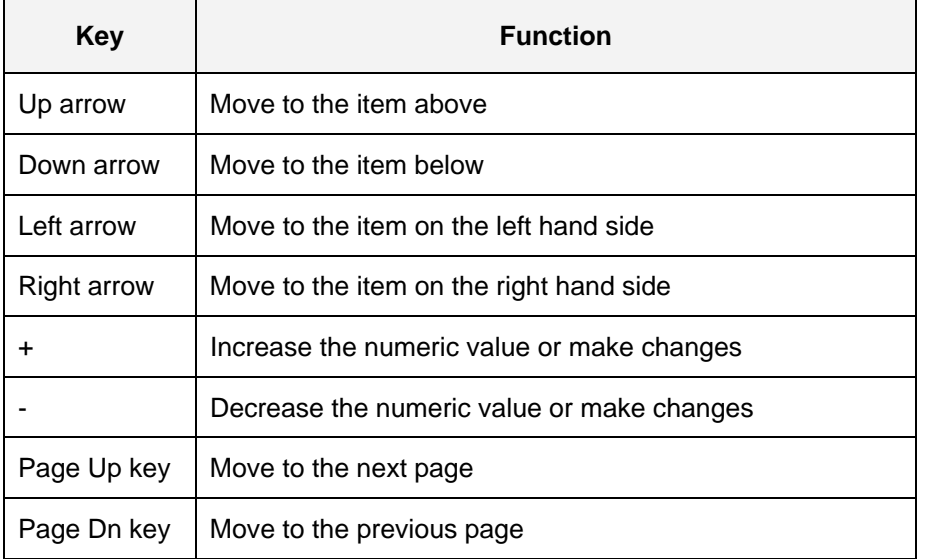

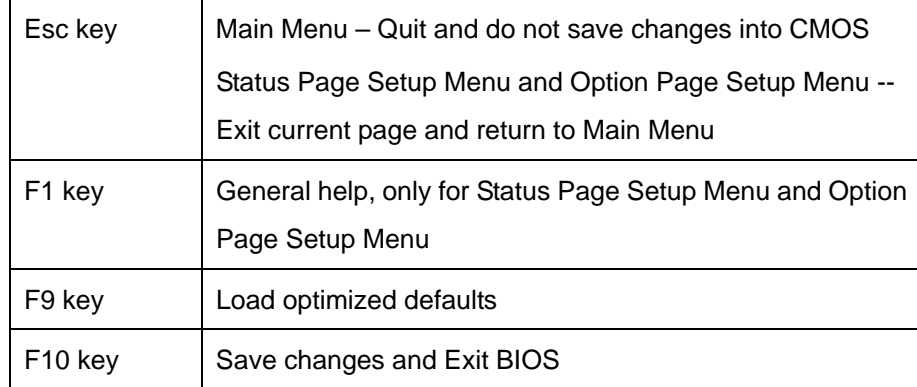

**Table 6-1: BIOS Navigation Keys** 

#### **6.1.3 Getting Help**

When **F1** is pressed a small help window describing the appropriate keys to use and the possible selections for the highlighted item appears. To exit the Help Window press **ESC** or the **F1** key again.

#### **6.1.4 Unable to Reboot After Configuration Changes**

If the computer cannot boot after changes to the system configuration are made, CMOS defaults. Use the jumper described in **Chapter 4**.

#### **6.1.5 BIOS Menu Bar**

The **menu bar** on top of the BIOS screen has the following main items:

- **Main** Changes the basic system configuration.
- **Advanced** Changes the advanced system settings.
- **Chipset** Changes the chipset settings
- **Boot** Changes the system boot configuration.
- **Security** Sets User and Supervisor Passwords.
- **Save & Exit** Selects exit options and loads default settings

The following sections completely describe the configuration options found in the menu items at the top of the BIOS screen and listed above.

**Page 77** 

## **6.2 Main**

The **Main** BIOS menu (6**BIOS Menu 1**) appears when the **BIOS Setup** program is entered. The **Main** menu gives an overview of the basic system information.

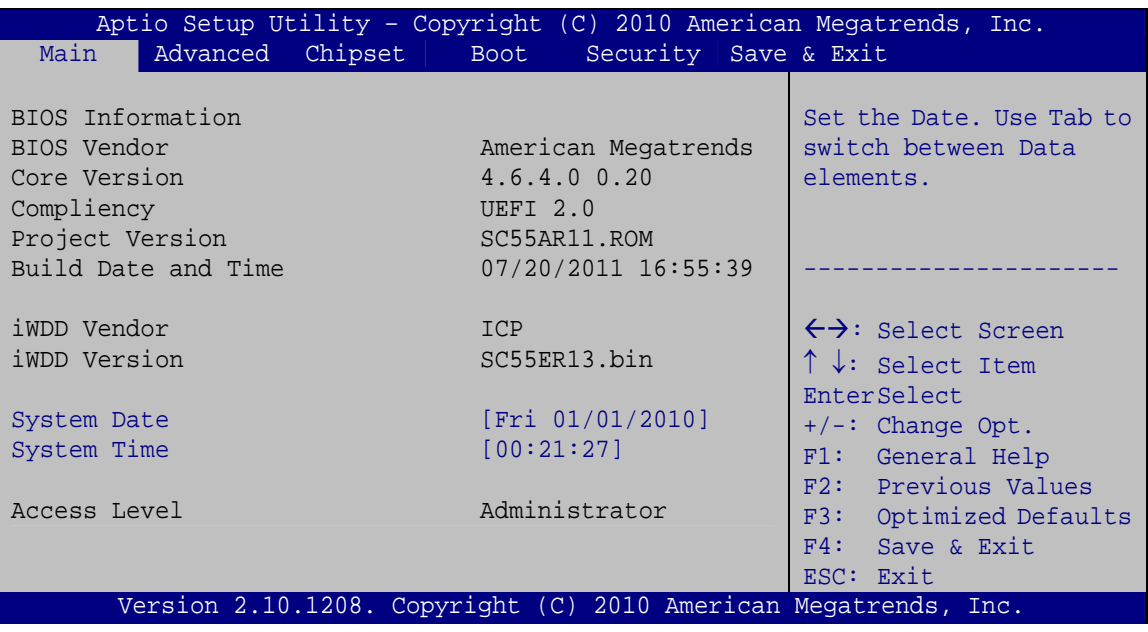

**BIOS Menu 1: Main**

#### **System Overview**

The **System Overview** lists a brief summary of different system components. The fields in **System Overview** cannot be changed. The items shown in the system overview include:

- **BIOS Vendor:** Installed BIOS vendor
- **Core Version: Current BIOS version**
- **Compliency: Current BIOS compliant version**
- **Project Version:** The board version
- **Build Date and Time:** Date the current BIOS version was made
- **Access Level:** User access level

#### **The System Overview field also has two user configurable fields:**

#### $\rightarrow$  System Date [xx/xx/xx]

Use the **System Date** option to set the system date. Manually enter the day, month and year.

#### System Time [xx:xx:xx]

Use the **System Time** option to set the system time. Manually enter the hours, minutes and seconds.

## **6.3 Advanced**

Use the Advanced menu (BIOS Menu 2) to configure the CPU and peripheral devices through the following sub-menus:

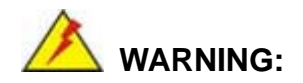

Setting the wrong values in the sections below may cause the system to malfunction. Make sure that the settings made are compatible with the hardware.

- ACPI Settings
- CPU Configuration
- **IDE Configuration**
- **USB Configuration**
- **Super IO Configuration**
- H/W Monitor
- Serial Port Console Redirection
- iEi Feature

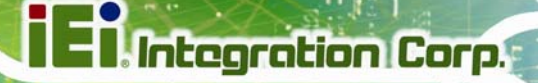

| Aptio Setup Utility - Copyright (C) 2010 American Megatrends, Inc.<br>Chipset  <br>Advanced  <br>Security Save & Exit<br>Main<br><b>Boot</b> |                                                                                          |
|----------------------------------------------------------------------------------------------------|------------------------------------------------------------------------------------------|
| > ACPI Settings<br>> CPU Configuration<br>> IDE Configuration                                                                                | System ACPI Parameters.                                                                  |
| > USB Configuration<br>> Super IO Configuration<br>> H/M Monitor<br>> Serial Port Console Redirection                                        | $\leftrightarrow$ : Select Screen                                                        |
| > iEi Feature                                                                                                    | $\uparrow \downarrow$ : Select Item<br>EnterSelect                                       |
|                                                                                                    | $+/-$ : Change Opt.<br>F1: General Help<br>F2: Previous Values<br>F3: Optimized Defaults |
|                                                                                                    | F4: Save & Exit<br>ESC: Exit                                                             |
| Version 2.10.1208. Copyright (C) 2010 American Megatrends, Inc.                                                                              |                                                                                          |

**BIOS Menu 2: Advanced**

## **6.3.1 ACPI Settings**

The ACPI Settings menu (BIOS Menu 3) configures the Advanced Configuration and Power Interface (ACPI) options.

| Aptio Setup Utility - Copyright (C) 2010 American Megatrends, Inc. |                                     |                                                                                                    |
|--------------------------------------------------------------------|-------------------------------------|----------------------------------------------------------------------------------------------------|
| Advanced                                                           |                                     |                                                                                                    |
| ACPI Sleep State<br>Power Saving Function                          | [S1 (CPU Stop Clock)]<br>[Disabled] | Select the highest ACPI<br>sleep state the system<br>will enter, when the<br>SUSPEND button is<br>pressed.                                                       |
|                                                                    |                                     | $\leftrightarrow$ : Select Screen<br>$\uparrow \downarrow$ : Select Item<br><b>EnterSelect</b><br>$+/-$ : Change Opt.<br>F1: General Help<br>F2: Previous Values |
| Version 2.10.1208. Copyright (C) 2010 American Megatrends, Inc.    |                                     | F3: Optimized Defaults<br>F4: Save & Exit<br>ESC: Exit                                                                                                    |

**BIOS Menu 3: ACPI Configuration**

#### Î **ACPI Sleep State [S1 (CPU Stop Clock)]**

Use the **ACPI Sleep State** option to specify the sleep state the system enters when it is not being used.

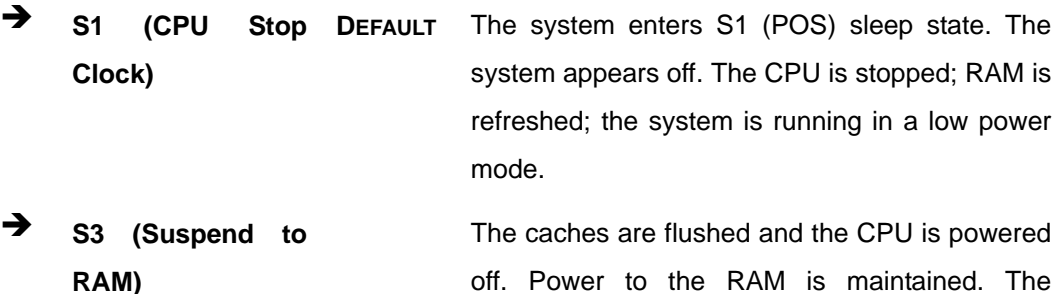

off. Power to the RAM is maintained. The computer returns slower to a working state, but more power is saved.

#### → Power Saving Function [Disabled]

Use the **Power Saving Function** option to enable power saving.

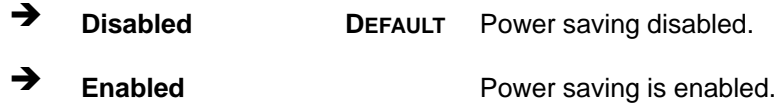

#### **6.3.2 CPU Configuration**

Use the **CPU Configuration** menu (**[BIOS Menu 4](#page-80-0)**) to view detailed CPU specifications and configure the CPU.

<span id="page-80-0"></span>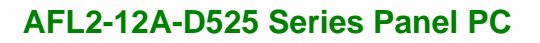

| Aptio Setup Utility - Copyright (C) 2010 American Megatrends, Inc.<br>Advanced |                                         |                                                   |
|--------------------------------------------------------------------------------|-----------------------------------------|---------------------------------------------------|
| CPU Configuration                                                              |                                         | Enabled for Windows XP<br>and Linux (OS optimized |
| Processor Type                                                                 | Intel(R) Atom(TM)<br>CPU D525 @ 1.80GHz | for Hyper-Threading<br>Technology) and Disabled   |
| FMT64                                                                          | Supported                               | for other OS (OS not                              |
| Processor Speed                                                                | 1800 MHz                                | optimized for                                     |
| System Bus Speed                                                               | 800 MHz                                 | Hyper-Threading                                   |
| Ratio Status                                                                   | 9                                       | Technology).                                      |
| Actual Ratio                                                                   | 9                                       |                                                   |
| Processor Stepping                                                             | 106ca                                   |                                                   |
| Microcode Revision                                                             | 263                                     |                                                   |
| L1 Cache RAM                                                                   | $2x56$ k                                | $\leftrightarrow$ : Select Screen                 |
| L2 Cache RAM                                                                   | $2x512$ k                               | $\uparrow \downarrow$ : Select Item               |
| Processor Core                                                                 | Dual                                    | EnterSelect                                       |
| Hyper-Threading                                                                | Supported                               | $+/-$ : Change Opt.                               |
|                                                                                |                                         | F1: General Help                                  |
| Hyper-Threading                                                                | [Enabled]                               | F2: Previous Values                               |
|                                                                                |                                         | F3: Optimized Defaults                            |
|                                                                                |                                         | Save & Exit<br>F4:                                |
|                                                                                |                                         | ESC: Exit                                         |
| Version 2.10.1208. Copyright (C) 2010 American Megatrends, Inc.                |                                         |                                                   |

**BIOS Menu 4: CPU Configuration**

The CPU Configuration menu (**[BIOS Menu 4](#page-80-0)**) lists the following CPU details:

- Processor Type: Lists the brand name of the CPU being used
- EMT64: Indicates if EM64T is supported by the CPU.
- Processor Speed: Lists the CPU processing speed
- System Bus Speed: Lists the system bus speed
- Ratio Status: Lists the ratio status
- **Actual Ratio: Lists the actual ratio**
- **Processor Stepping: Lists the CPU processing stepping**
- Microcode Revision: Lists the microcode revision
- L1 Cache RAM: Lists the amount of storage space on the L1 Cache
- L2 Cache RAM: Lists the amount of storage space on the L2 Cache
- Processor Core: Lists the number of the processor cores
- Hyper-Threading: Indicates if Hyper-Threading is supported by the CPU.

### <span id="page-81-0"></span>**6.3.3 IDE Configuration**

Use the **IDE Configuration** menu (**[BIOS Menu 5](#page-81-0)**) to change and/or set the configuration of the SATA devices installed in the system.

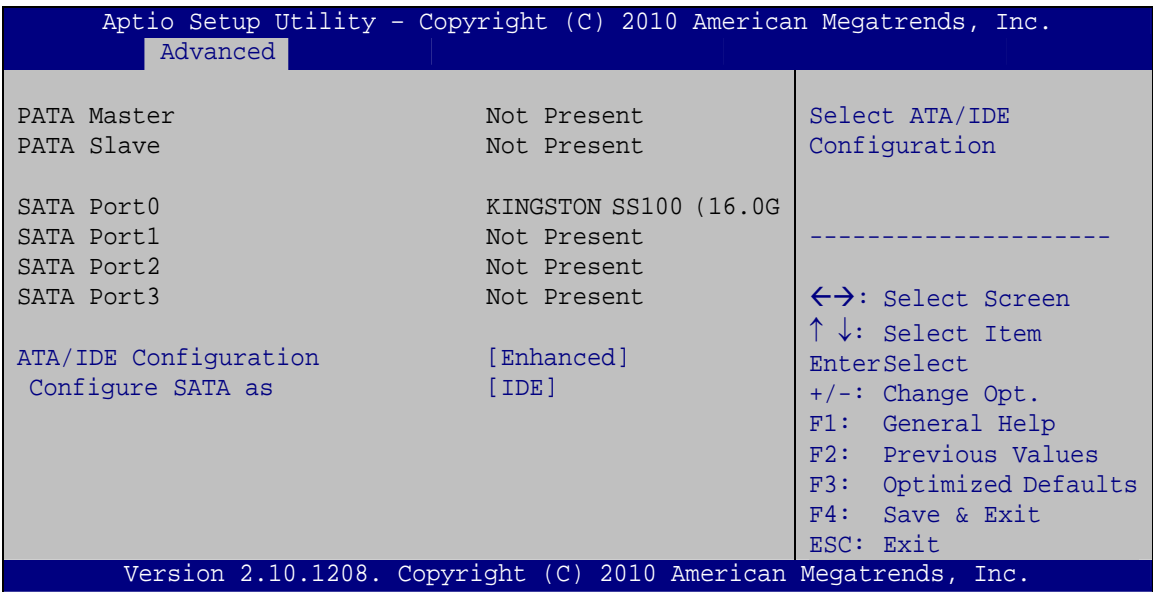

**BIOS Menu 5: IDE Configuration**

#### $\rightarrow$  ATA/IDE Configuration [Enhanced]

Use the **ATA/IDE Configuration** option to configure the SATA controller.

- **→** Disabled **Disables the on-board SATA controller.**
- Î **Compatible DEFAULT** Configures the on-board SATA controller to be in compatible mode. In this mode, a SATA channel will replace one of the IDE channels. This mode supports up to 6 storage devices.
- **Enhanced Configures** the on-board SATA controller to be in Enhanced mode. In this mode, IDE channels and SATA channels are separated.

#### Î **Configure SATA as [IDE]**

Use the **SATA Mode** option to configure SATA devices as normal IDE devices.

<span id="page-82-0"></span>**EXECUTE:** DEFAULT Configures SATA devices as normal IDE device. AHCI **AHCI Configures SATA devices as AHCI device.** 

#### **6.3.4 USB Configuration**

Use the **USB Configuration** menu (**[BIOS Menu 6](#page-82-0)**) to read USB configuration information and configure the USB settings.

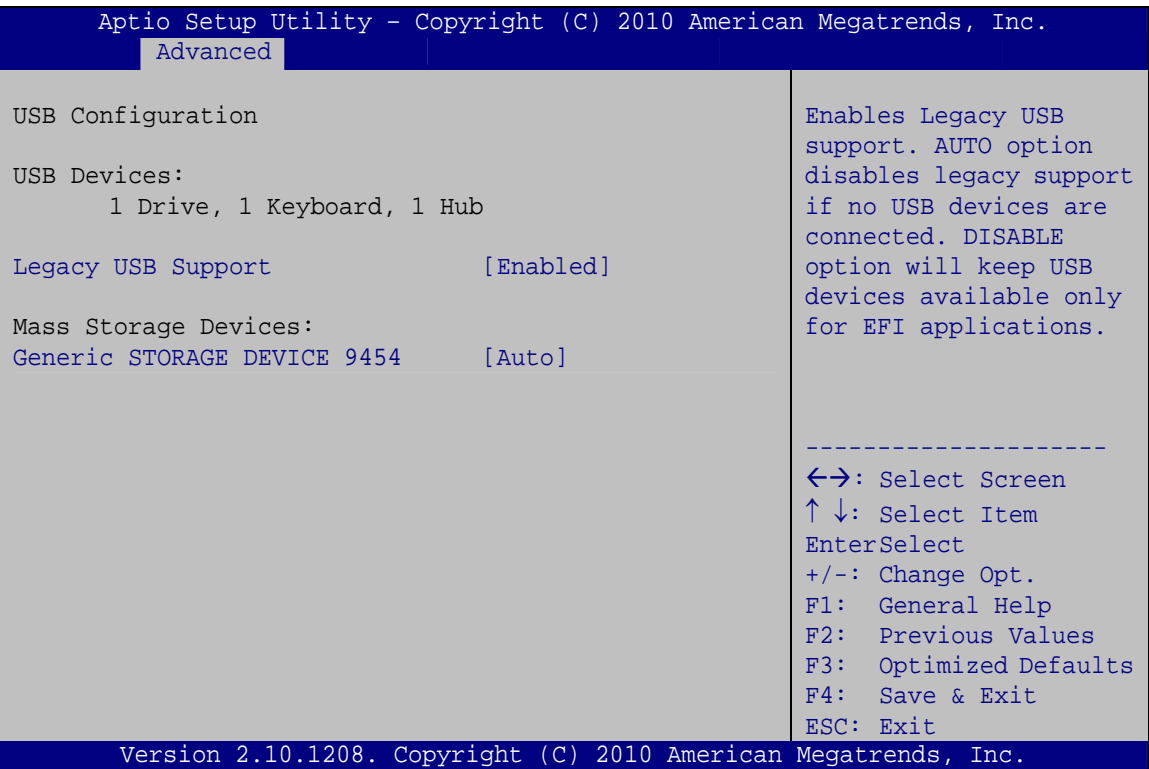

**BIOS Menu 6: USB Configuration**

#### Î **USB Devices**

The **USB Devices Enabled** field lists the USB devices that are enabled on the system

#### **→** Legacy USB Support [Enabled]

Use the **Legacy USB Support** BIOS option to enable USB mouse and USB keyboard support. Normally if this option is not enabled, any attached USB mouse or USB keyboard does not become available until a USB compatible operating system is fully booted with all USB drivers loaded. When this option is enabled, any attached USB mouse or USB

**<u>ntegration</u>** Corp.

keyboard can control the system even when there is no USB driver loaded onto the system.

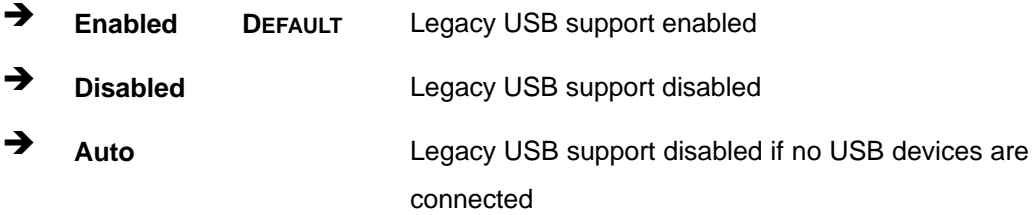

#### → Generic STORAGE DEVICE 9454 [Auto]

Use the **Generic STORAGE DEVICE 9454** BIOS option to configure the storage device.

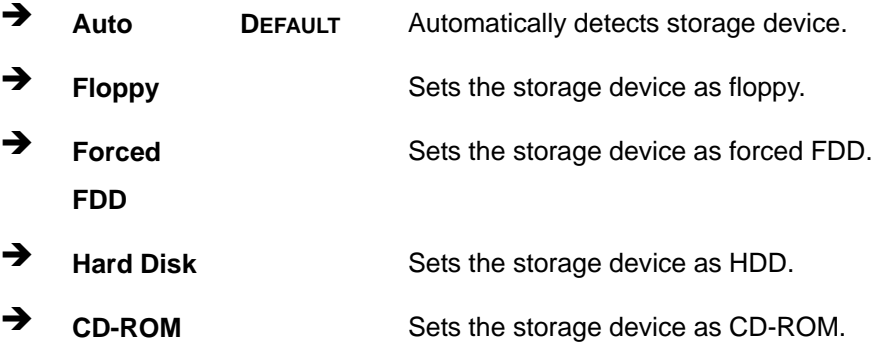

## <span id="page-84-0"></span>**6.3.5 Super IO Configuration**

Use the **Super IO Configuration** menu (**[BIOS Menu 7](#page-84-0)**) to set or change the configurations for the FDD controllers, parallel ports and serial ports.

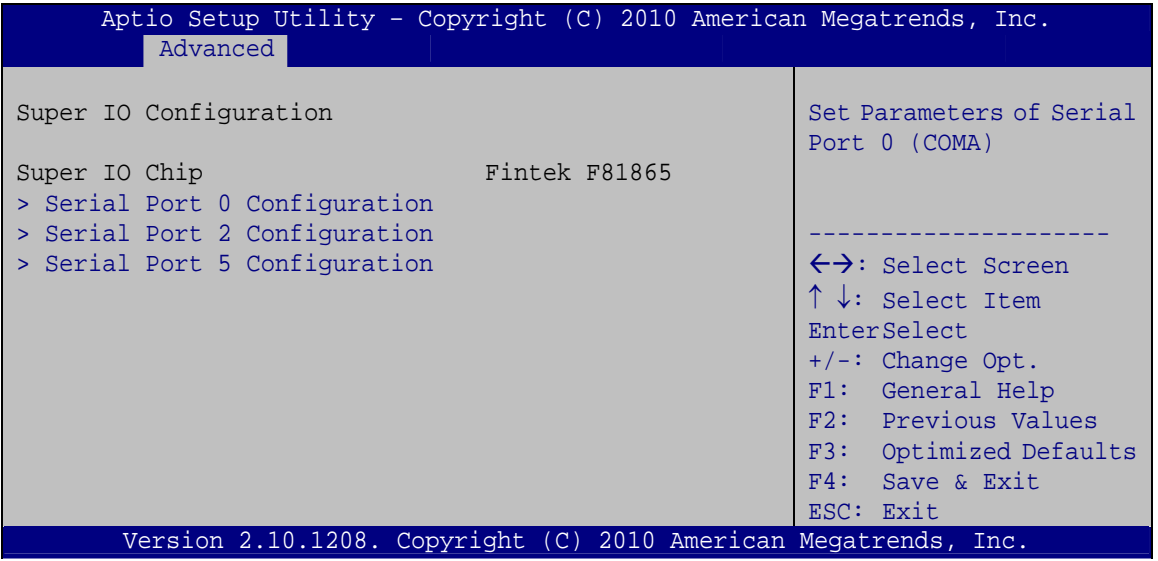

**BIOS Menu 7: Super IO Configuration** 

## **6.3.5.1 Serial Port n Configuration**

Use the **Serial Port n Configuration** menu (**[BIOS Menu 8](#page-84-0)**) to configure the serial port n.

| Aptio Setup Utility - Copyright (C) 2010 American Megatrends, Inc.<br>Advanced |                                                                 |                                                                                                    |
|--------------------------------------------------------------------------------|-----------------------------------------------------------------|----------------------------------------------------------------------------------------------------|
| Serial Port 0 Configuration                                                    |                                                                 | Enable or Disable Serial<br>Port (COM)                                                                                                    |
| Serial Port                                                                    | [Enabled]                                                       |                                                                                                    |
| Device Settings                                                                | $IO=3F8h; IRO=4$                                                |                                                                                                    |
|                                                                                |                                                                 |                                                                                                    |
| Change Settings                                                                | [Auto]                                                          | $\leftrightarrow$ : Select Screen<br>$\uparrow \downarrow$ : Select Item<br>EnterSelect<br>$+/-:$ Change Opt.<br>F1: General Help<br>F2: Previous Values<br>F3: Optimized Defaults<br>F4: Save & Exit<br>ESC: Exit |
|                                                                                | Version 2.10.1208. Copyright (C) 2010 American Megatrends, Inc. |                                                                                                    |

**BIOS Menu 8: Serial Port n Configuration Menu** 

## **6.3.5.1.1 Serial Port 0 Configuration**

#### **→** Serial Port [Enabled]

Use the **Serial Port** option to enable or disable the serial port.

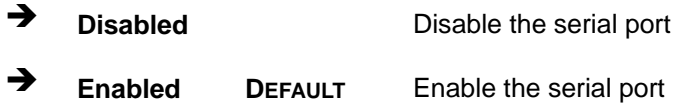

#### **→** Change Settings [Auto]

Use the **Change Settings** option to change the serial port IO port address and interrupt address.

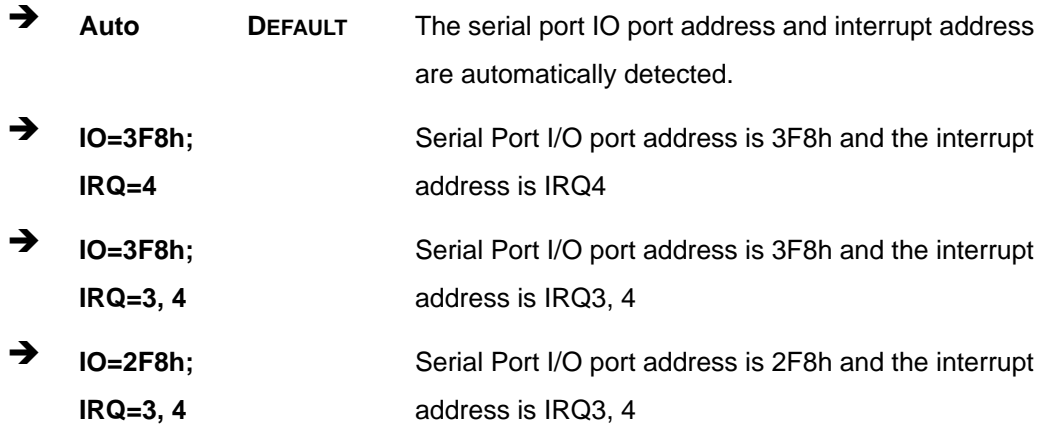

## **6.3.5.1.2 Serial Port 2 Configuration**

#### $\rightarrow$  Serial Port [Enabled]

Use the **Serial Port** option to enable or disable the serial port.

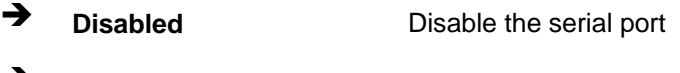

**Enabled DEFAULT** Enable the serial port

#### **→** Change Settings [Auto]

Use the **Change Settings** option to change the serial port IO port address and interrupt address.

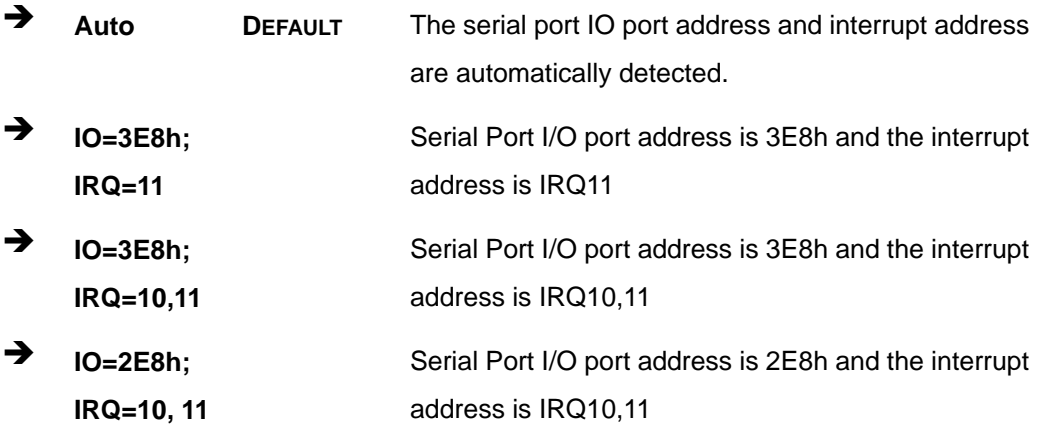

## **6.3.5.1.3 Serial Port 5 Configuration**

#### **→** Serial Port [Enabled]

Use the **Serial Port** option to enable or disable the serial port.

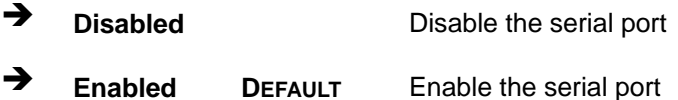

#### $\rightarrow$  Select Serial Mode [Auto]

Use the **Select Serial Mode** option to set the serial port communication mode.

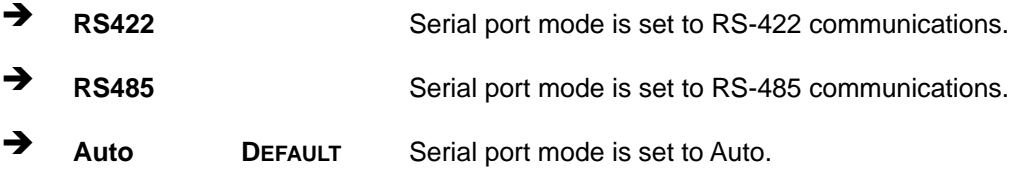

#### → Change Settings [Auto]

Use the **Change Settings** option to change the serial port IO port address and interrupt address.

Î **Auto DEFAULT** The serial port IO port address and interrupt address are automatically detected.

**Page 87** 

<span id="page-87-0"></span>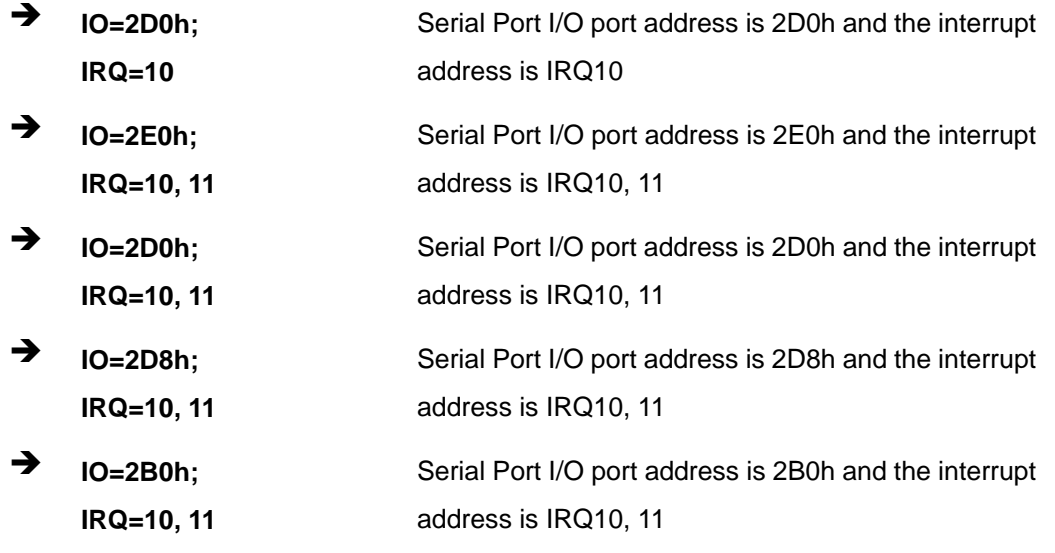

#### **6.3.6 H/W Monitor**

The H/W Monitor menu (**[BIOS Menu 9](#page-87-0)**) shows the operating temperature, fan speeds and system voltages.

| Aptio Setup Utility - Copyright (C) 2010 American Megatrends, Inc.                                 |              |                                     |
|----------------------------------------------------------------------------------------------------|--------------|-------------------------------------|
| Advanced                                                                                           |              |                                     |
| PC Health Status                                                                                   |              |                                     |
| CPU Temperature                                                                                    | $: +49$ C    |                                     |
| Accuracy: 1. $-5 \sim +10$ degree around 100 degree.<br>2. $-10 \sim +15$ degree around 50 degree. |              |                                     |
| SYS Temperature                                                                                    | $: +37$ C    |                                     |
| CPU FAN Speed                                                                                      | :N/A         |                                     |
| VCC3V                                                                                              | $: +3.328$ V |                                     |
| V core                                                                                             | $: +1.144$ V | $\leftrightarrow$ : Select Screen   |
| $+1.05S$                                                                                           | $: +1.040$ V | $\uparrow \downarrow$ : Select Item |
| Vcc3S                                                                                              | $: +3.357$ V | <b>EnterSelect</b>                  |
| Vcc <sub>5V</sub>                                                                                  | $: +5.045$ V | $+/-$ : Change Opt.                 |
| VSB3V                                                                                              | $: +3.328$ V | F1: General Help                    |
| <b>VBAT</b>                                                                                        | $: +3.232$ V | F2: Previous Values                 |
|                                                                                                    |              | F3: Optimized Defaults              |
|                                                                                                    |              | $F4:$ Save & Exit                   |
|                                                                                                    |              | ESC: Exit                           |
| Version 2.10.1208. Copyright (C) 2010 American Megatrends, Inc.                                    |              |                                     |

**BIOS Menu 9: Hardware Health Configuration**

#### **→** PC Health Status

The following system parameters and values are shown. The system parameters that are monitored are:

- **System Temperatures:** 
	- o CPU Temperature
	- o System Temperature
- Fan Speeds:
	- o CPU Fan Speed
- Voltages:
	- o VCC3V
	- o V\_core
	- o +V1.05S
	- o +Vcc3S
	- o +Vcc5V
	- o VSB3V
	- o VBAT

#### **6.3.7 Serial Port Console Redirection**

The **Serial Port Console Redirection** menu (**[BIOS Menu 10](#page-89-0)**) allows the console redirection options to be configured. Console redirection allows users to maintain a system remotely by re-directing keyboard input and text output through the serial port.

<span id="page-89-0"></span>**Integration Corp.** 

## **AFL2-12A-D525 Series Panel PC**

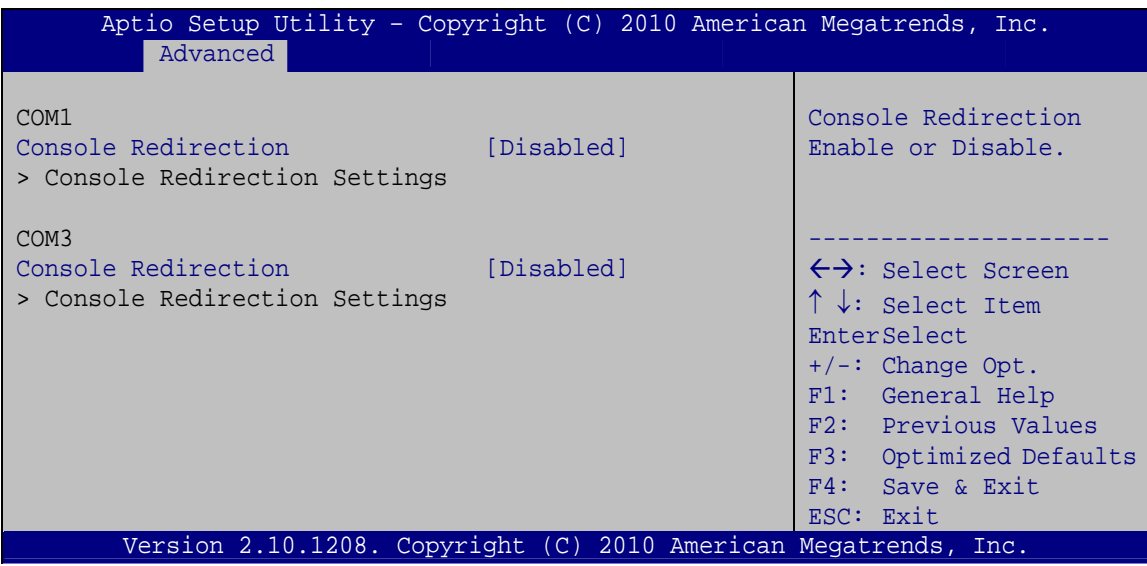

**BIOS Menu 10: Serial Port Console Redirection**

## **→** Console Redirection [Disabled]

Use **Console Redirection** option to enable or disable the console redirection function.

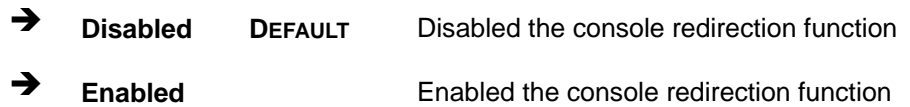

## <span id="page-90-0"></span>**6.4 iEi Feature**

Use the **iEi Feature** menu (**[BIOS Menu 11](#page-90-0)**) to configure the auto recovery function.

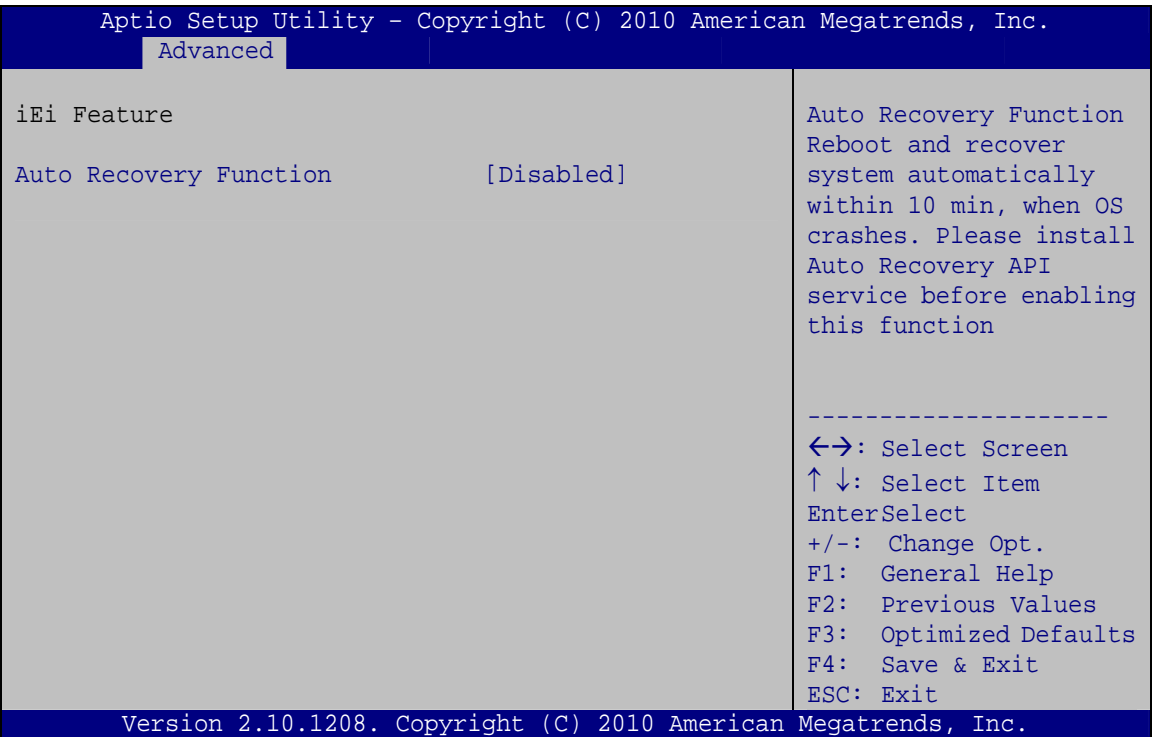

**BIOS Menu 11: iEi Feature**

#### $\rightarrow$  Auto Recovery Function [Disabled]

Use the **Auto Recovery Function** option to enable or disable auto recovery on the system.

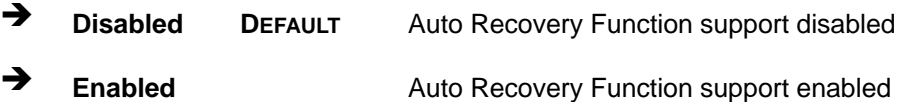

## <span id="page-91-0"></span>**6.5 Chipset**

Use the **Chipset** menu (**[BIOS Menu 12](#page-91-0)**) to access the Northbridge and Southbridge configuration menus

## **WARNING!**

Setting the wrong values for the Chipset BIOS selections in the Chipset BIOS menu may cause the system to malfunction.

|                                                               |                  |                           |  | Aptio Setup Utility - Copyright (C) 2010 American Megatrends, Inc.                                                                                                    |  |
|---------------------------------------------------------------|------------------|---------------------------|--|----------------------------------------------------------------------------------------------------|--|
| Main                                                          | Advanced Chipset | Boot Security Save & Exit |  |                                                                                                    |  |
|                                                               |                  |                           |  |                                                                                                    |  |
| > Host Bridge<br>> South Bridge<br>> Intel IGD SWSCI OpRegion |                  |                           |  | Host Bridge Parameters                                                                                                    |  |
|                                                               |                  |                           |  | $\leftrightarrow$ : Select Screen<br>$\uparrow \downarrow$ : Select Item<br>EnterSelect<br>$+/-$ : Change Opt.<br>F1: General Help<br>F2: Previous Values<br>F3: Optimized Defaults<br>F4: Save & Exit<br>ESC: Exit |  |
|                                                               |                  |                           |  | Version 2.10.1208. Copyright (C) 2010 American Megatrends, Inc.                                                                                                    |  |

**BIOS Menu 12: Chipset**

## <span id="page-92-0"></span>**6.5.1 Host Bridge Configuration**

Use the **Host Bridge Configuration** menu (**[BIOS Menu 13](#page-92-0)**) to configure the host bridge chipset.

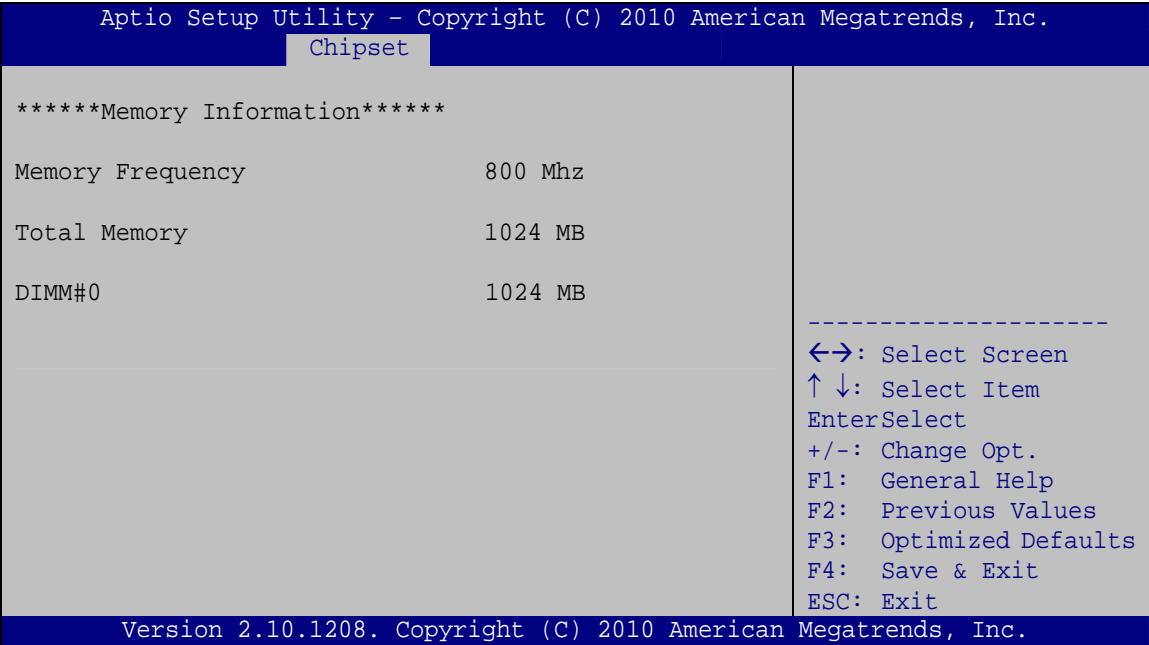

**BIOS Menu 13: Host Bridge Chipset Configuration**

## <span id="page-93-0"></span>**6.5.2 South Bridge Configuration**

Use the **South Bridge Configuration** menu (**[BIOS Menu 14](#page-93-0)**) to configure the south bridge chipset.

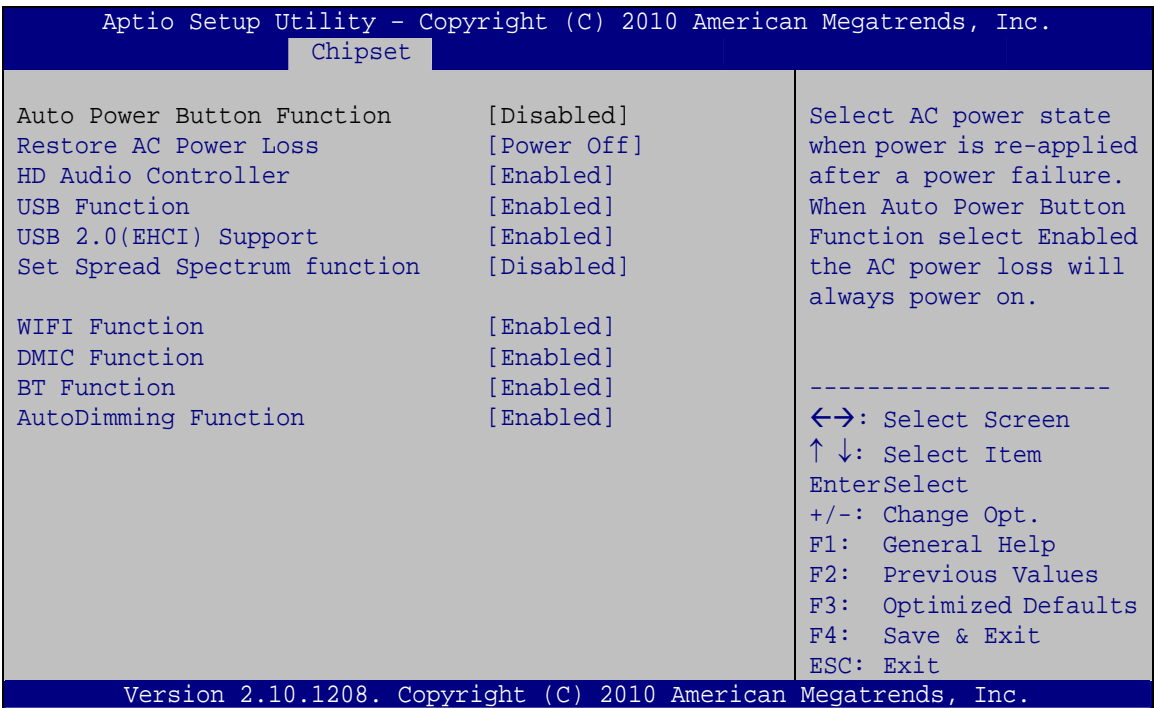

**BIOS Menu 14: Southbridge Chipset Configuration**

#### → Restore AC Power Loss [Power Off]

Use the **Restore AC Power Loss** BIOS option to specify what state the system returns to if there is a sudden loss of power to the system.

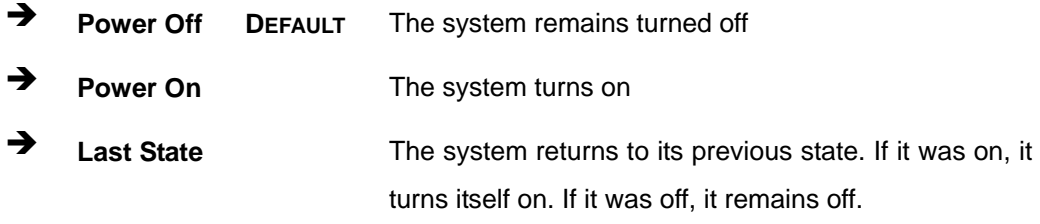

#### **→** HD Audio Controller [Enabled]

Use the **HD Audio Controller** option to enable or disable the High Definition Audio controller.

**Page 95** 

## **AFL2-12A-D525 Series Panel PC**

- **E** Disabled **The onboard High Definition Audio controller is disabled**
- Î **Enabled DEFAULT** The onboard High Definition Audio controller automatically detected and enabled

#### **→** USB Function [Enabled]

Use the **USB Function** BIOS option to enable or disable USB function support.

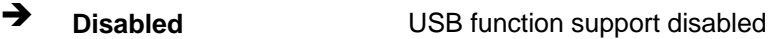

**Enabled DEFAULT** USB function support enabled

#### → USB 2.0(EHCI) Support [Enabled]

Use the **USB 2.0 (EHCI) Support** BIOS option to enable or disable the USB 2.0 controller

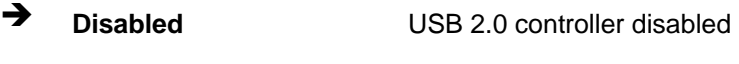

**Enabled DEFAULT** USB 2.0 controller enabled

#### $\rightarrow$  Set Spread Spectrum function [Disabled]

Use the **Set Spread Spectrum function** option to enable or disable the Set Spread Spectrum function.

- $\rightarrow$  **Disabled** DEFAULT Set Spread Spectrum is disabled
- **Enabled** Set Spread Spectrum is enabled

#### **→** WIFI Function [Enabled]

Use the **WIFI Function** option to enable or disable the Wi-Fi function.

- **→ Disabled** Wi-Fi function disabled
- **Enabled DEFAULT** Wi-Fi function enabled

#### → **DMIC Function [Enabled]**

Use the **DMIC Function** option to enable or disable the DMIC function.

- <span id="page-95-0"></span>**→** Disabled **DMIC** function disabled
- **Enabled DEFAULT** DMIC function enabled

#### **→** BT Function [Enabled]

Use the **BT Function** option to enable or disable the BT function.

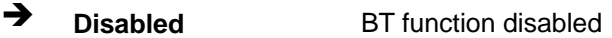

**Enabled DEFAULT** BT function enabled

#### $\rightarrow$  AutoDimming Function [Enabled]

Use the **AutoDimming Function** option to enable or disable the auto dimming function.

- **→** Disabled **Auto dimming function disabled**
- **Enabled DEFAULT** Auto dimming function enabled

#### **6.5.3 Intel IGD SWSCI OpRegion**

Use the **Intel IGD SWSCI OpRegion** menu (**[BIOS Menu 15](#page-95-0)**) to configure the video device connected to the system.

| Aptio Setup Utility - Copyright (C) 2010 American Megatrends, Inc.              |                                                    |                                                                                                    |
|---------------------------------------------------------------------------------|----------------------------------------------------|----------------------------------------------------------------------------------------------------|
| Chipset                                                                         |                                                    |                                                                                                    |
| Intel IGD SWSCI OpRegion Configuration<br>DVMT Mode Select<br>DVMT/FIXED Memory | [DVMT Mode]<br>[Maximum]                           | Select DVMT/FIXED Mode<br>Memory size used by<br>Internal Graphics Device                                                                                                    |
| IGD - Boot Type<br>LCD Panel Type<br>Panel ID Resolution                        | $[CRT + LFP]$<br>[1024x768 18bit]<br>640x480 18bit | $\leftrightarrow$ : Select Screen<br>$\uparrow \downarrow$ : Select Item<br>EnterSelect<br>$+/-$ : Change Opt.<br>F1: General Help<br>F2: Previous Values<br>F3: Optimized Defaults<br>F4: Save & Exit<br>ESC: Exit |
| Version 2.10.1208. Copyright (C) 2010 American Megatrends, Inc.                 |                                                    |                                                                                                    |

**BIOS Menu 15: Intel IGD SWSCI OpRegion**

**Page 97** 

## **AFL2-12A-D525 Series Panel PC**

#### → **DVMT Mode Select [DVMT Mode]**

Use the **DVMT Mode Select** option to select the Intel Dynamic Video Memory Technology (DVMT) operating mode.

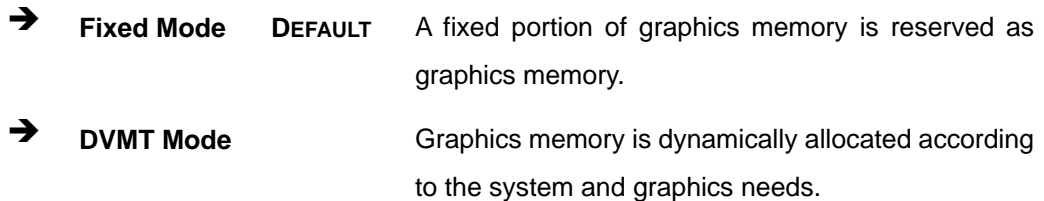

#### Î **DVMT/FIXED Memory [Maximum]**

Use the **DVMT/FIXED Memory** option to specify the maximum amount of memory that can be allocated as graphics memory. Configuration options are listed below.

- 128 MB
- 256 MB
- Maximum **Default**

#### → IGD - Boot Type [CRT + LFP]

Use the **IGD - Boot Type** option to select the display device used by the system when it boots. Configuration options are listed below.

- VBIOS Default
- CRT
- LFP
- CRT + LFP **DEFAULT**

#### → LCD Panel Type [1024x768 18bit]

Use the **LCD Panel Type** option to select the type of flat bezel panel connected to the system. Configuration options are listed below.

- Select by Panel ID
- 640x480 18bit
- 800x480 18bit
- 800x600 18bit
- <span id="page-97-0"></span>1024x768 18bit **DEFAULT**
- 1280x1024 18bit
- 1366x768 18bit
- 1280x800 18bit
- 1280x600 18bit

## **6.6 Boot**

Use the **Boot** menu (**[BIOS Menu 16](#page-97-0)**) to configure system boot options.

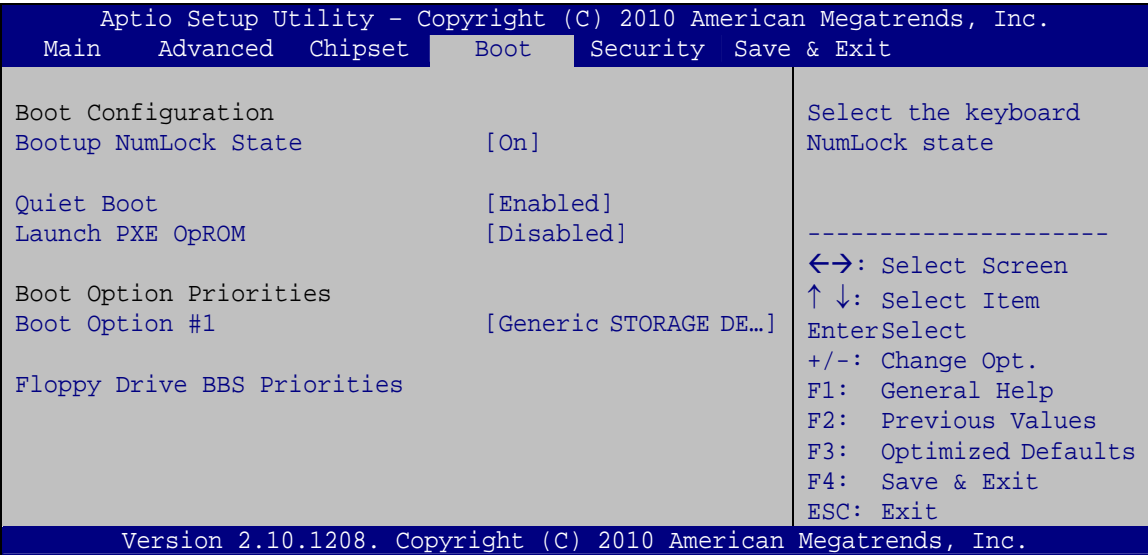

**BIOS Menu 16: Boot** 

#### **→** Bootup NumLock State [On]

Use the **Bootup NumLock State** BIOS option to specify if the number lock setting must be modified during boot up.

 $\rightarrow$  On **DEFAULT** Allows the Number Lock on the keyboard to be enabled automatically when the computer system boots up. This allows the immediate use of the 10-key numeric keypad located on the right side of the keyboard. To confirm this, the Number Lock LED light on the keyboard is lit.

 $\rightarrow$  Off **Does** not enable the keyboard Number Lock automatically. To use the 10-keys on the keyboard, press the Number Lock key located on the upper left-hand corner of the 10-key pad. The Number Lock LED on the keyboard lights up when the Number Lock is engaged.

#### → Quiet Boot [Enabled]

Use the **Quiet Boot** BIOS option to select the screen display when the system boots.

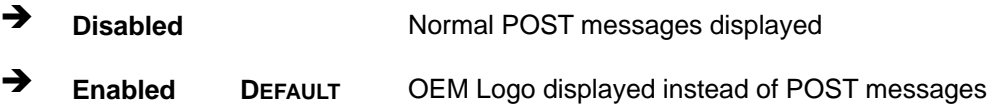

#### → Launch PXE OpROM [Disabled]

Use the **Launch PXE OpROM** option to enable or disable boot option for legacy network devices.

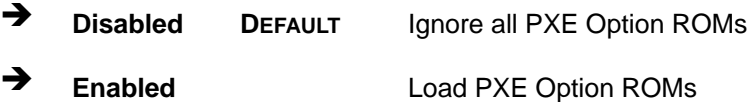

#### → Boot Option #1 [Generic STORAGE DE...]

Use **Boot Option #1** to enable or disable booting from the detected drive.

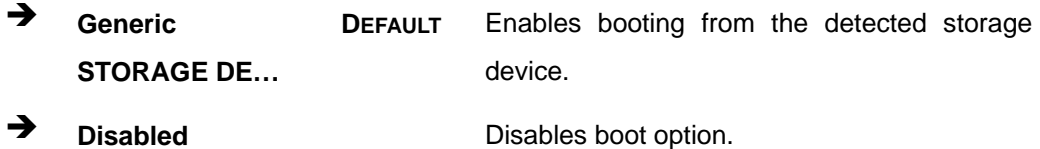

#### **→** Hard Drive BBS Priorities

Use **Hard Drive BBS Priorities** option to set the system boot order.

## <span id="page-99-0"></span>**6.7 Security**

Use the **Security** menu (**[BIOS Menu 17](#page-99-0)**) to set system and user passwords.

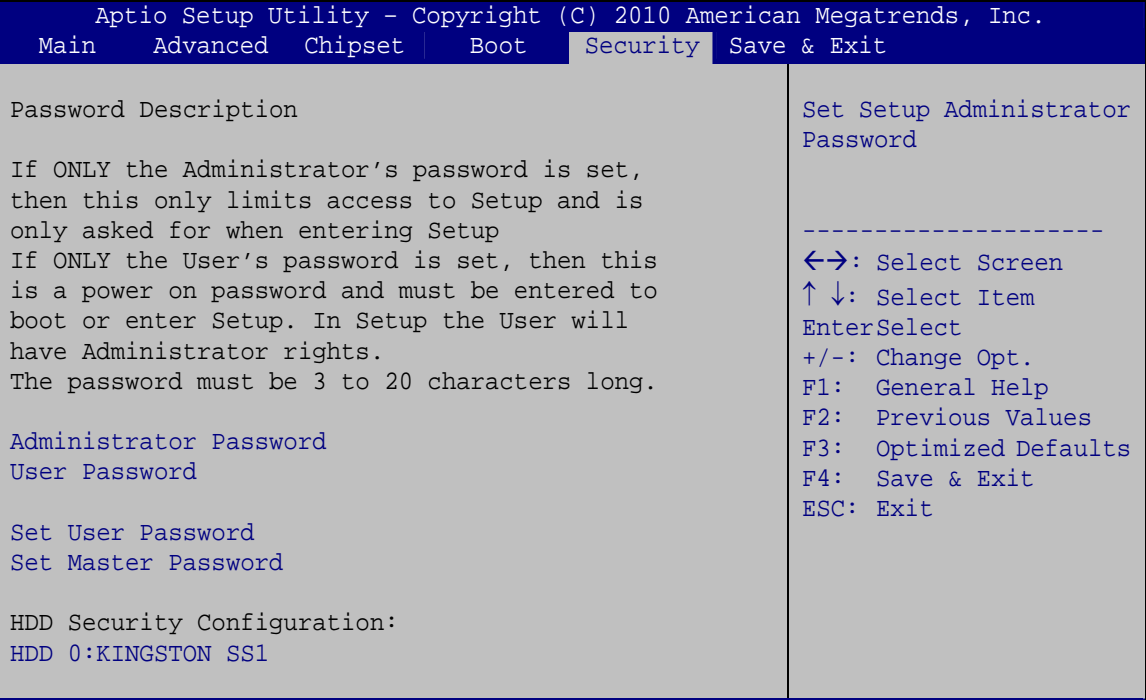

Version 2.10.1208. Copyright (C) 2010 American Megatrends, Inc.

**BIOS Menu 17: Security** 

#### $\rightarrow$  Administrator Password

Use the **Administrator Password** field to set or change an administrator password.

#### $\rightarrow$  User Password

Use the **User Password** field to set or change a user password.

#### $\rightarrow$  Set User Password

Use the **Set User Password** field to set or change an HDD user password.

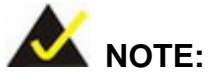

It is recommended that the system be reset after setting a new HDD password.

#### $\rightarrow$  Set Master Password

Use the **Set Master Password** field to set or change the master HDD password.

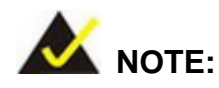

It is recommended that the system be reset after setting a new master HDD password.

#### $\rightarrow$  HDD Password Configuration

The **HDD 0:KINGSTON SS1** submenu displays the HDD password security features supported by the system.

- **Security Supported: Yes**
- **Security Enabled: No**
- **Security Locked: No**
- **Security Frozen: No**
- **HDD User Pwd Status:** Not installed
- **HDD Master Pwd Status:** Installed

## <span id="page-101-0"></span>**6.8 Save & Exit**

Use the **Save & Exit** menu (**[BIOS Menu 18](#page-101-0)**) to load default BIOS values, optimal failsafe values and to save configuration changes.

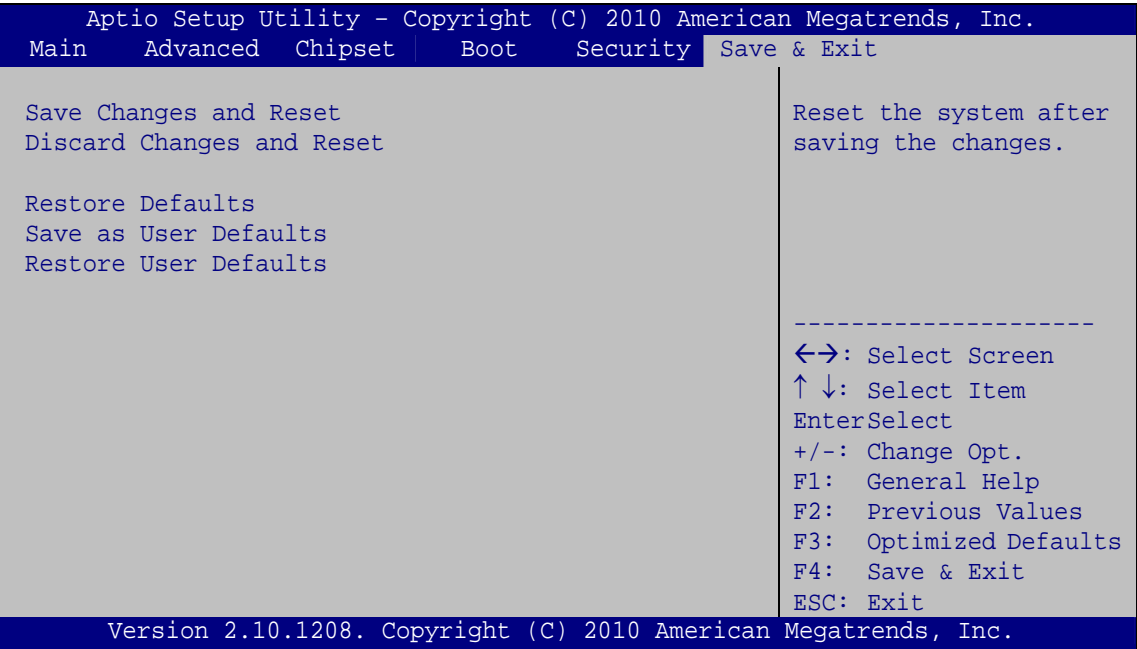

**BIOS Menu 18: Exit** 

#### Î **Save Changes and Reset**

Use the **Save Changes and Reset** option to save the changes made to the BIOS options and reset the system.

#### → Discard Changes and Reset

Use the **Discard Changes and Reset** option to exit the system without saving the changes made to the BIOS configuration setup program.

#### $\rightarrow$  Restore Defaults

Use the **Restore Defaults** option to load the optimal default values for each of the parameters on the Setup menus. **F3 key can be used for this operation.**

#### $→$  Save as User Defaults

Use the **Save as User Defaults** option to save the changes done so far as user defaults.

**Integration Corp.** 

#### **→** Restore User Defaults

Use the **Restore User Defaults** option to restore the user defaults to all the setup options.

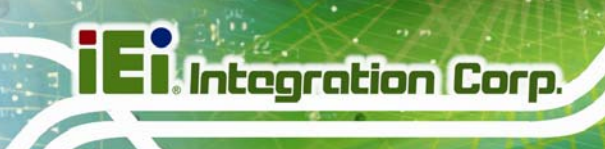

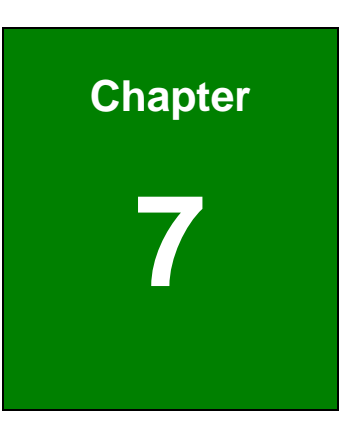

## **7 Software Drivers**

## <span id="page-104-0"></span>**7.1 Available Software Drivers**

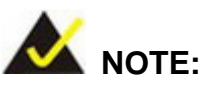

The content of the CD may vary throughout the life cycle of the product and is subject to change without prior notice. Visit the IEI website or contact technical support for the latest updates.

The following drivers can be installed on the system:

- Chipset
- Graphic
- Audio
- Touch Screen
- AMCap

Installation instructions are given below.

## **7.2 Starting the Driver Program**

To access the driver installation programs, please do the following.

- **Step 1:** Insert the CD-ROM that came with the system into a CD-ROM drive attached to the system.
- **Step 2:** Click **AFL2-12A-D525**.
- **Step 3:** A list of available drivers appears.

## **7.3 Chipset Driver Installation**

To install the chipset driver, please do the following.

- **Step 1:** Access the driver list. (See **Section [7.2](#page-104-0)**)
- **Step 2:** Click "**Chipset**."
- **Step 3:** Locate the setup file and double click on it.

**Page 105** 

<span id="page-105-0"></span>**Step 4:** The setup files are extracted as shown in **[Figure 7-1](#page-105-0)**.

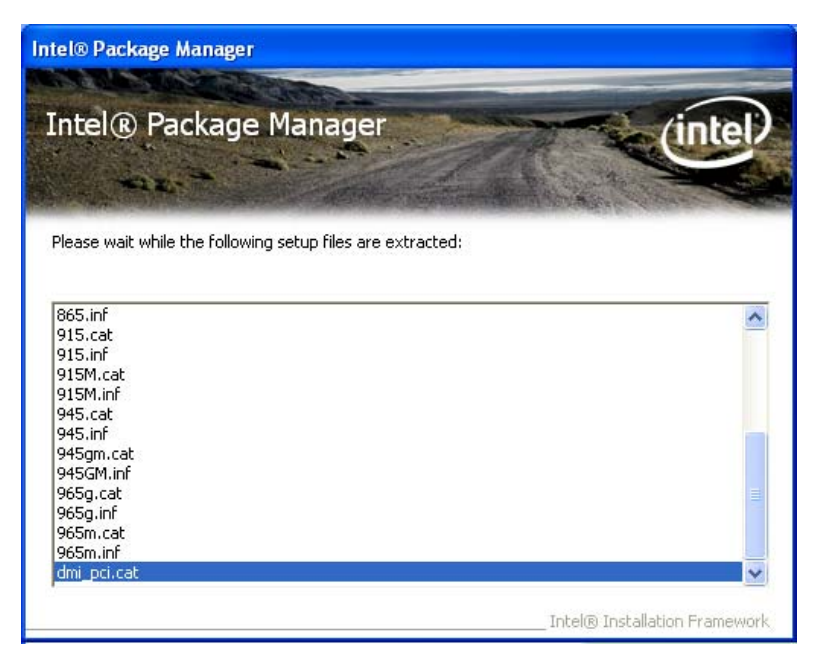

**Figure 7-1: Chipset Driver Screen** 

**Step 5:** When the setup files are completely extracted the **Welcome Screen** in **[Figure](#page-105-0)** 

**[7-2](#page-105-0)** appears.

**Step 6:** Click **Next** to continue.

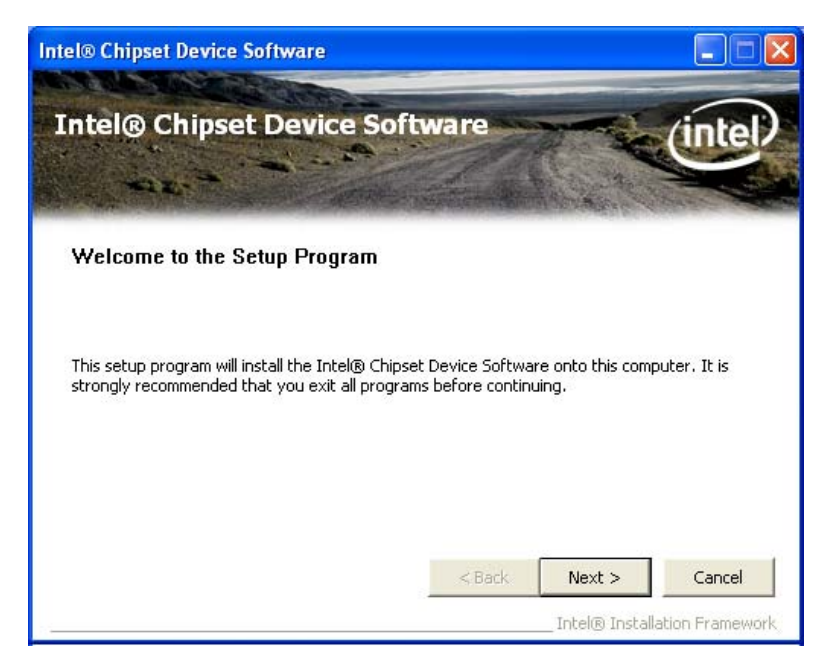

**Figure 7-2: Chipset Driver Welcome Screen** 

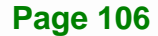

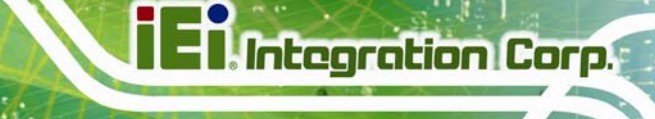

- <span id="page-106-0"></span>**Step 7:** The license agreement in **[Figure 7-3](#page-106-0)** appears.
- **Step 8:** Read the **License Agreement**.

#### **Step 9:** Click **Yes** to continue.

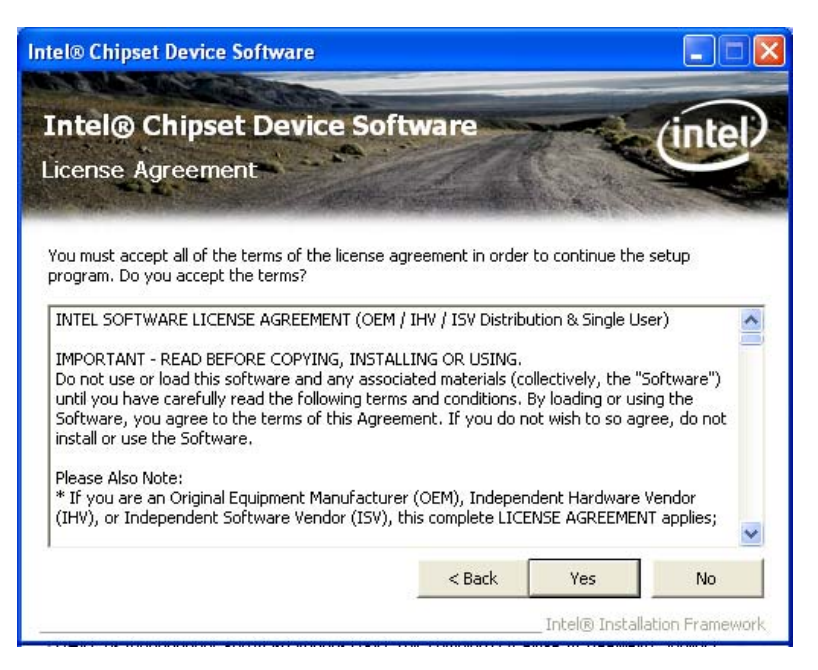

**Figure 7-3: Chipset Driver License Agreement** 

**Step 10:** The **Read Me** file in **[Figure 7-4](#page-107-0)** appears.

**Step 11:** Click **Next** to continue.

<span id="page-107-0"></span>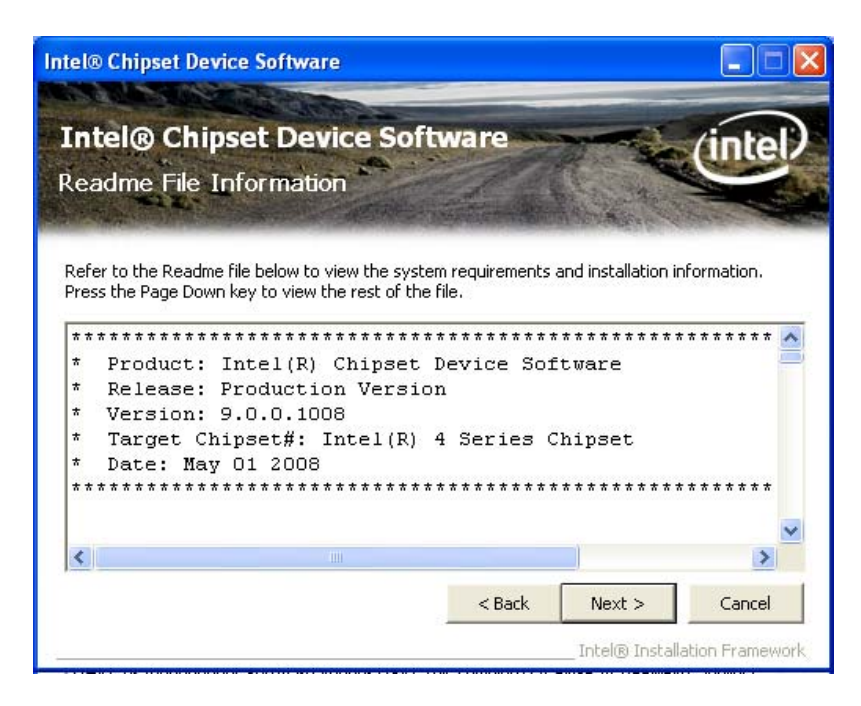

#### **Figure 7-4: Chipset Driver Read Me File**

**Step 12: Setup Operations** are performed as shown in **[Figure 7-5](#page-107-0)**.

**Step 13:** Once the **Setup Operations** are complete, click **Next** to continue.

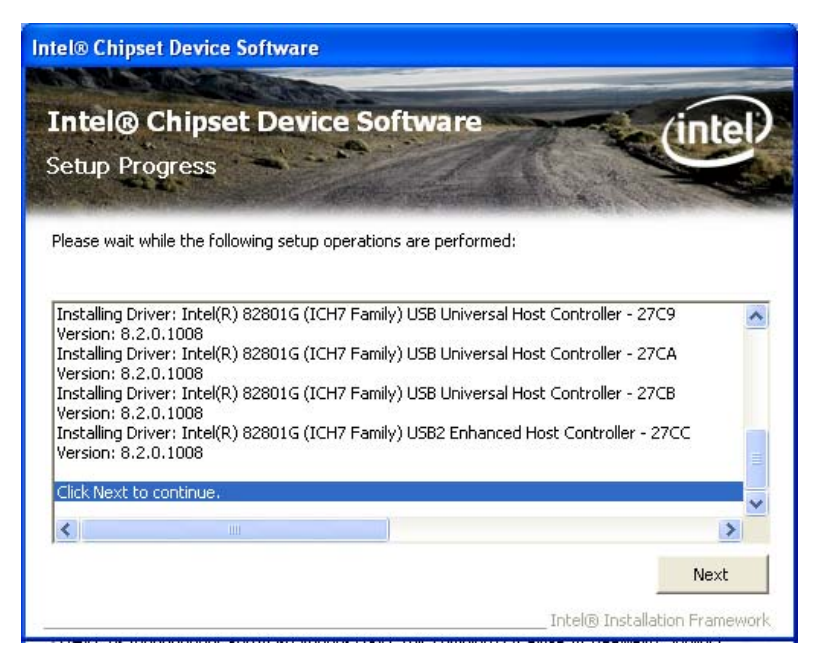

**Figure 7-5: Chipset Driver Setup Operations** 

**Step 14:** The **Finish** screen in **[Figure 7-6](#page-108-0)** appears.

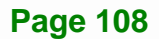
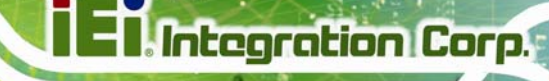

**Step 15: Select "Yes, I want to restart this computer now" and click Finish.** 

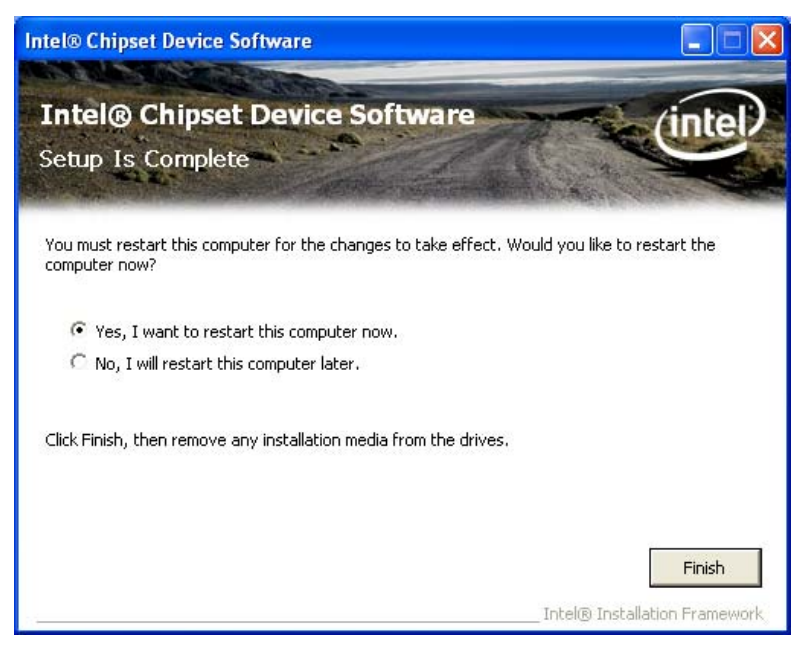

**Figure 7-6: Chipset Driver Installation Finish Screen** 

#### **7.4 Graphics Driver Installation**

To install the Graphics driver, please do the following.

- **Step 1:** Access the driver list. (See **Section [7.2](#page-104-0)**)
- **Step 2:** Click "**Graphic**" and select the folder which corresponds to your operating system.
- **Step 3:** Double click the setup file.
- **Step 4:** The **Read Me** file in **[Figure 7-7](#page-109-0)** appears.
- **Step 5:** Click **Next** to continue.

### <span id="page-109-0"></span>**Integration Corp.**

#### **AFL2-12A-D525 Series Panel PC**

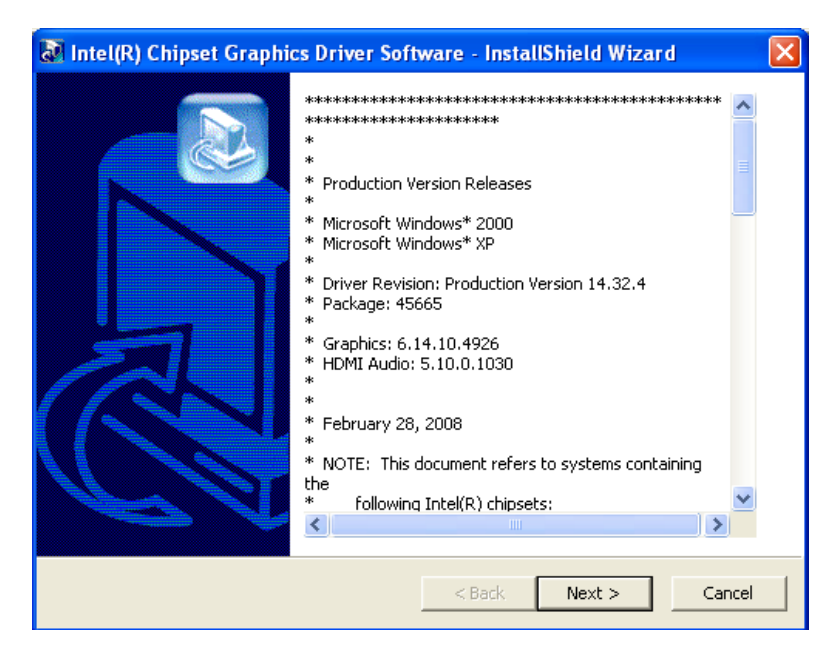

**Figure 7-7: Graphics Driver Read Me File** 

- **Step 6:** The installation files are extracted. See **[Figure 7-8](#page-109-0)**.
- **Step 7:** Click **Next** to continue.

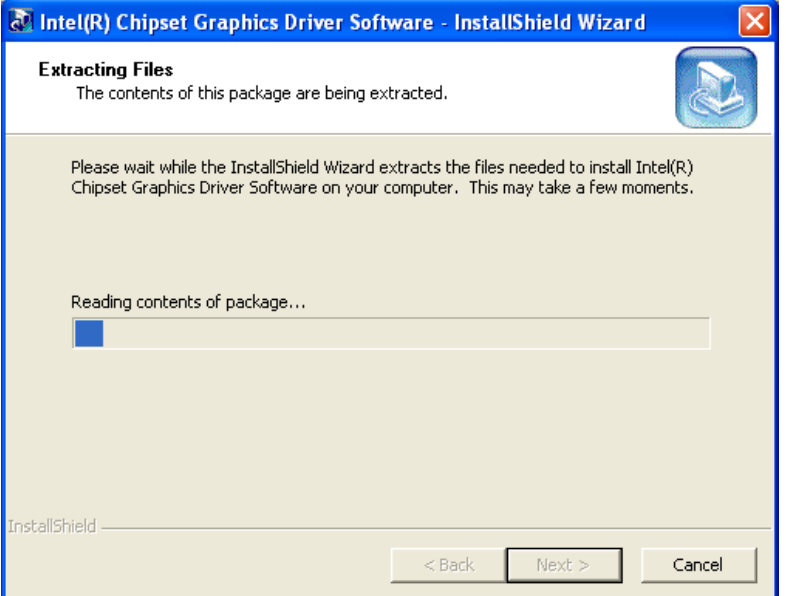

**Figure 7-8: Graphics Driver Setup Files Extracted** 

- **Step 8:** The **Welcome Screen** in **[Figure 7-9](#page-110-0)** appears.
- **Step 9: Click Next to continue.**

**Page 110** 

<span id="page-110-0"></span>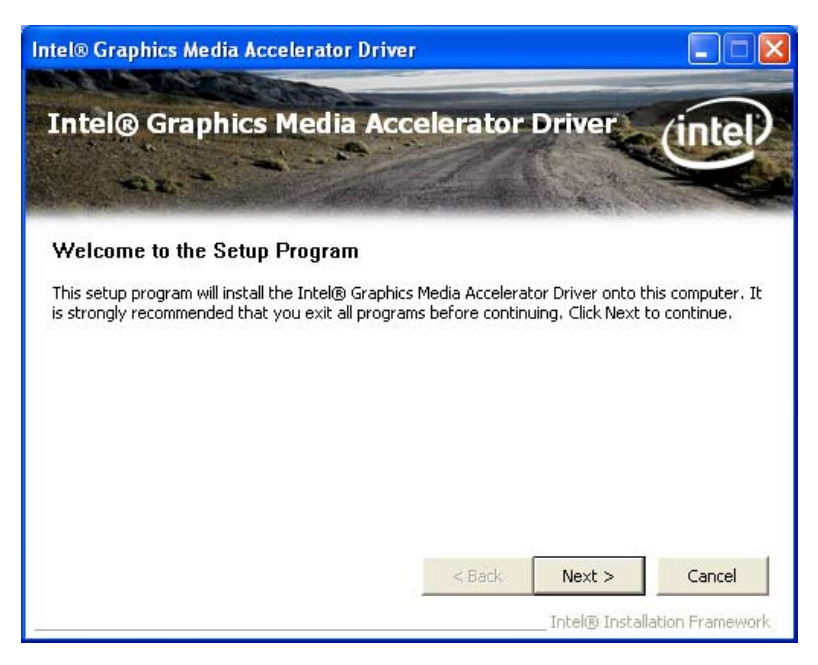

**Figure 7-9: Graphics Driver Welcome Screen** 

**Step 10:** The **License Agreement** in **[Figure 7-10](#page-110-0)** appears.

**Step 11:** Click **Yes** to accept the agreement and continue.

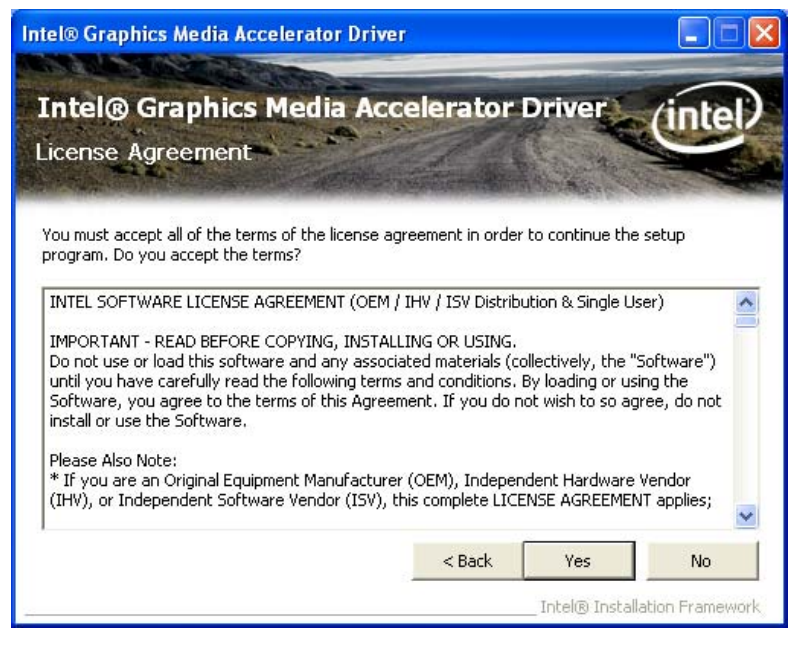

**Figure 7-10: Graphics Driver License Agreement** 

**Step 12:** The **Read Me** file in **[Figure 7-11](#page-111-0)** appears.

**Step 13:** Click **Next** to continue.

### <span id="page-111-0"></span>**Integration Corp.**

#### **AFL2-12A-D525 Series Panel PC**

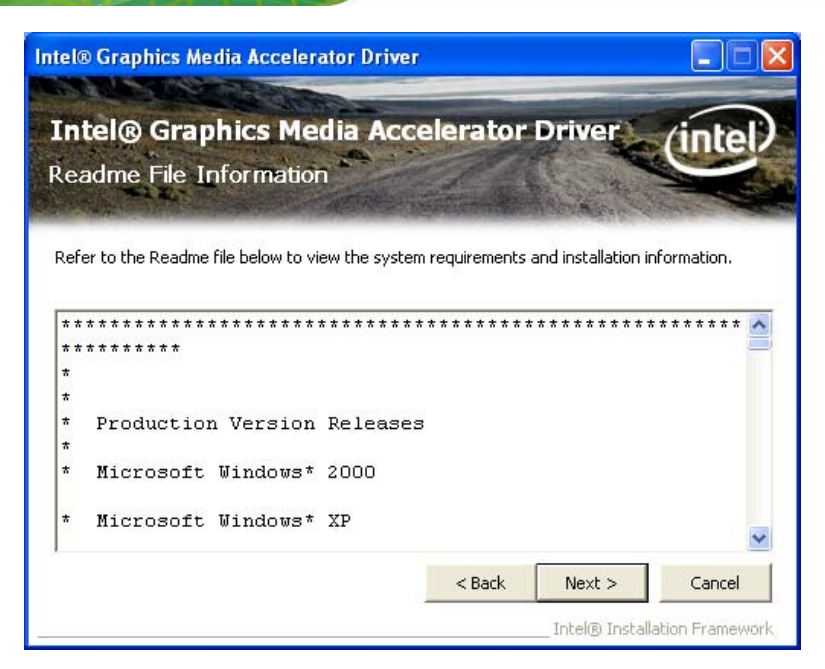

**Figure 7-11: Graphics Driver Read Me File** 

**Step 14: Setup Operations** are performed as shown in **[Figure 7-12](#page-111-0)**.

**Step 15:** Once the **Setup Operations** are complete, click **Next** to continue.

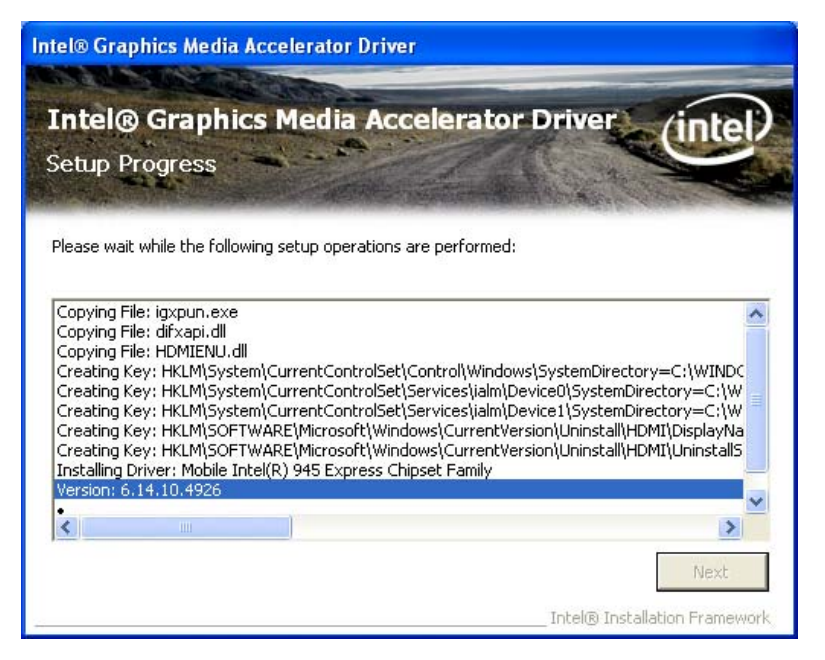

**Figure 7-12: Graphics Driver Setup Operations** 

**Step 16:** The **Finish** screen in **[Figure 7-13](#page-112-0)** appears.

**Step 17: Select "Yes, I want to restart this computer now" and click Finish.** 

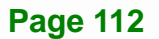

<span id="page-112-0"></span>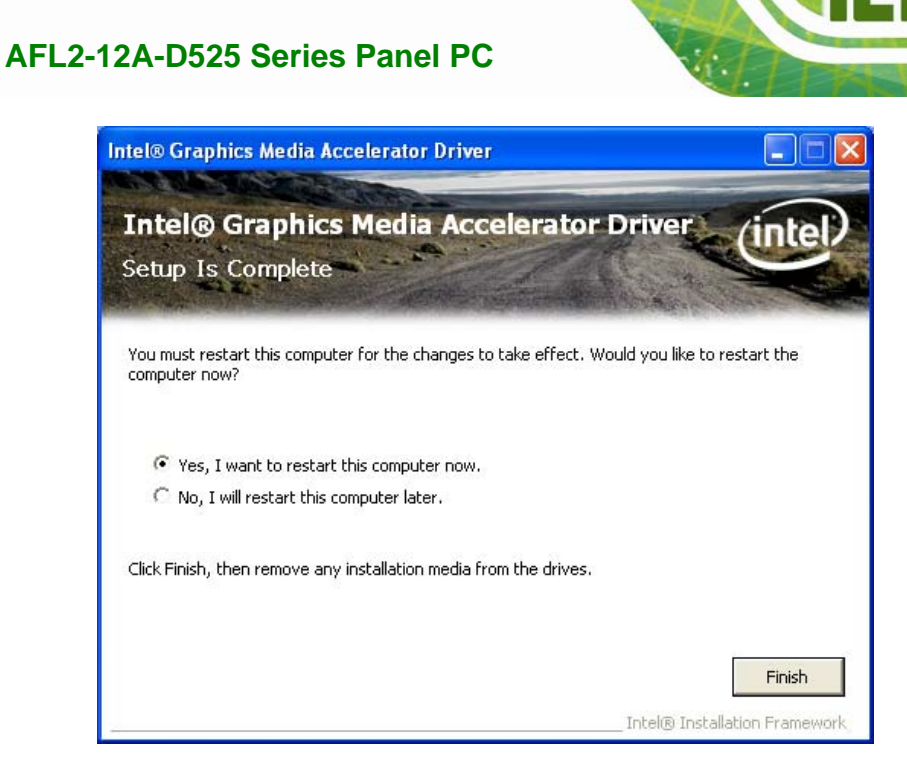

**Figure 7-13: Graphics Driver Installation Finish Screen** 

#### **7.5 Audio Driver Installation**

To install the audio driver, please do the following.

- **Step 1:** Access the driver list. (See **Section [7.2](#page-104-0)**)
- **Step 2:** Click "**Audio**" and select the folder which corresponds to your operating system.
- **Step 3:** Double click the setup file.
- **Step 4:** The **Audio Driver Welcome Screen** in **[Figure 7-14](#page-113-0)** appears.
- **Step 5:** Click **Next** to continue.

<span id="page-113-0"></span>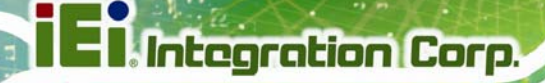

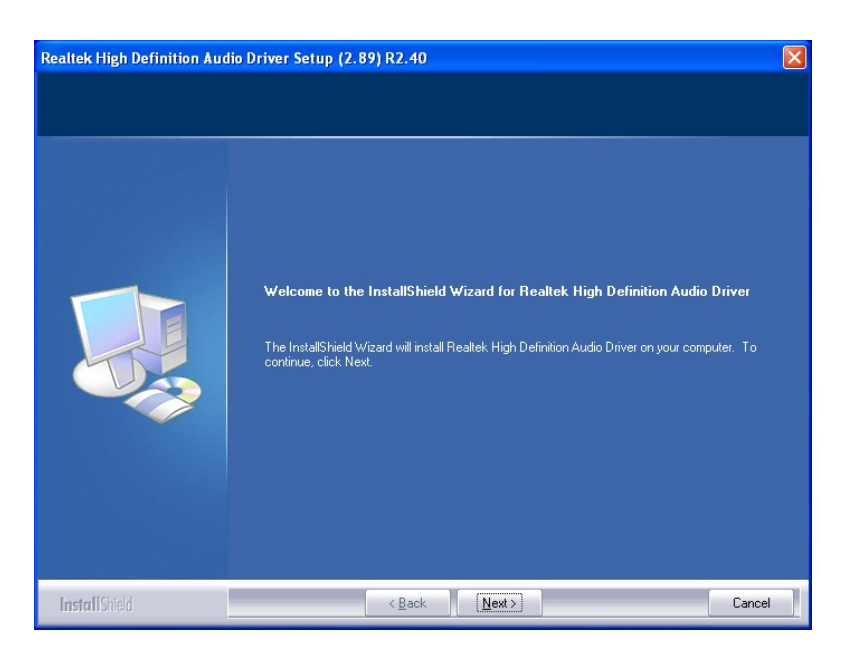

#### **Figure 7-14: Audio Driver Welcome Screen**

**Step 6:** The audio driver installation begins. See **[Figure 7-15](#page-113-0)**.

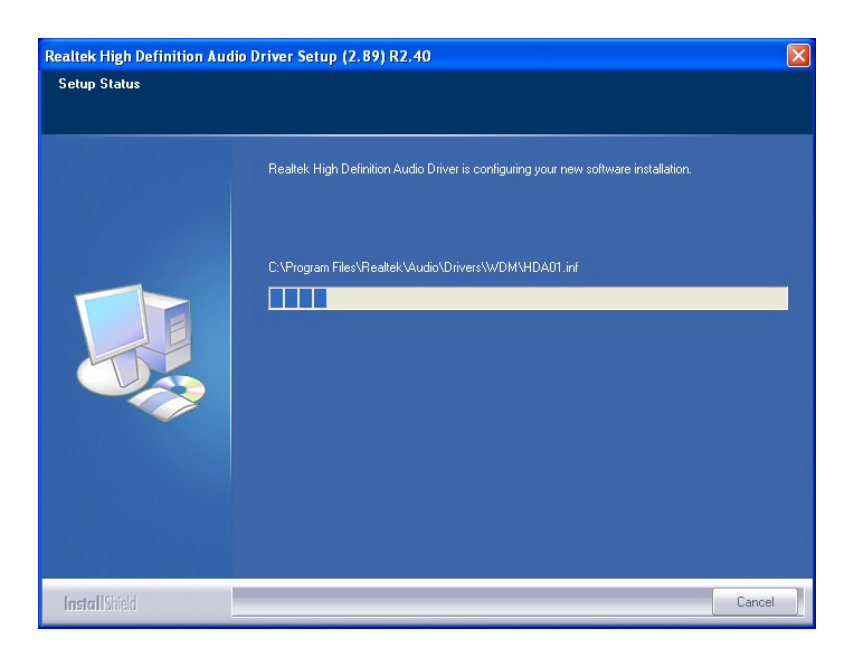

**Figure 7-15: Audio Driver Installation** 

<span id="page-114-0"></span>**Step 7:** When the installation is complete, the screen in **[Figure 7-16](#page-114-0)** appears.

**Step 8:** Select "Yes, I want to restart my computer now" and click Finish.

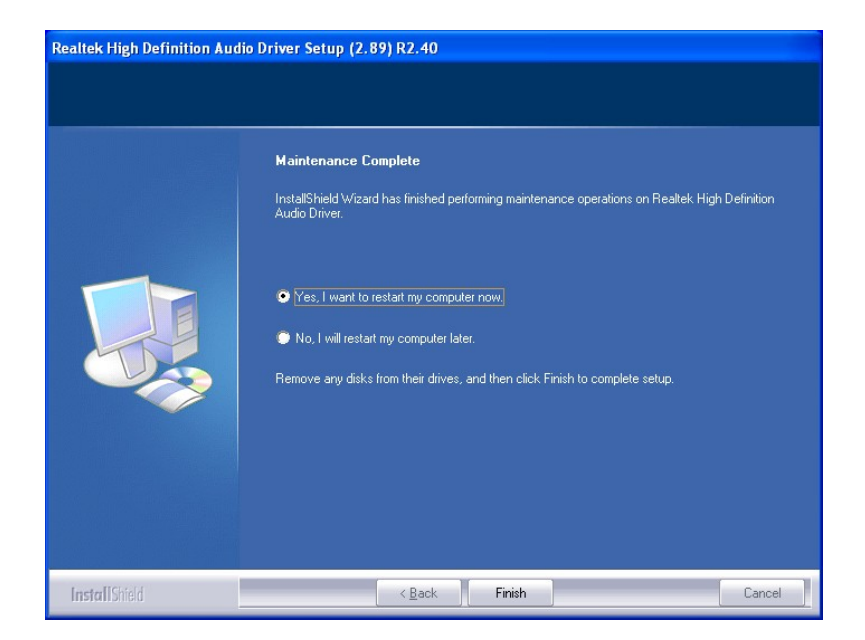

**Figure 7-16: AC'97 Driver Installation Complete**

#### **7.6 Touch Screen Driver**

To install the touch panel software driver, please follow the steps below.

- **Step 1:** Access the driver list. (See **Section [7.2](#page-104-0)**)
- **Step 2:** Click "**Touch Screen**."
- **Step 3:** Locate the setup file and double click on it.
- **Step 4:** A **Welcome Screen** appears (**[Figure 7-17](#page-115-0)**).
- **Step 5:** Click **NEXT** to continue.

### <span id="page-115-0"></span>**Integration Corp.**

#### **AFL2-12A-D525 Series Panel PC**

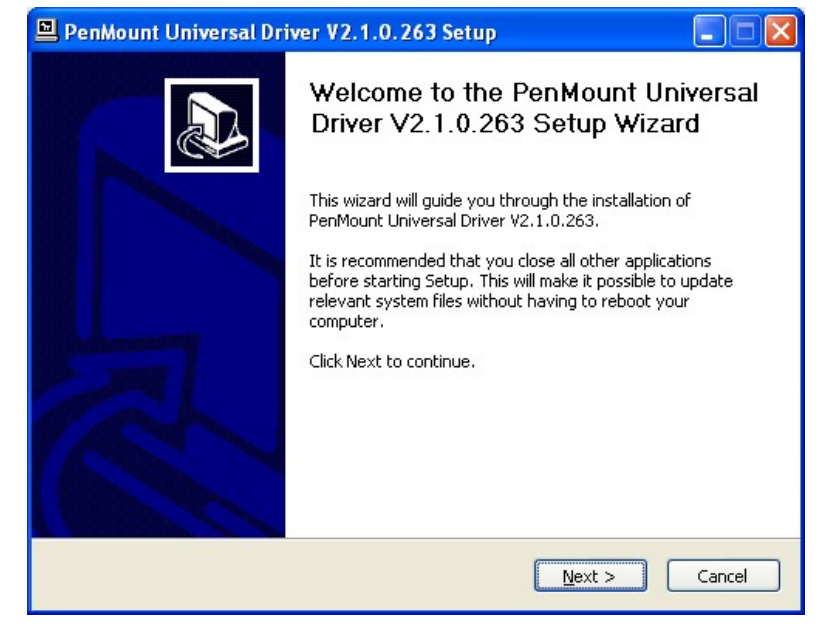

**Figure 7-17: Touch Screen Driver Welcome Screen** 

**Step 6:** The **License Agreement** shown in **[Figure 7-18](#page-115-0)** appears.

**Step 7:** Click **I AGREE** to accept and continue.

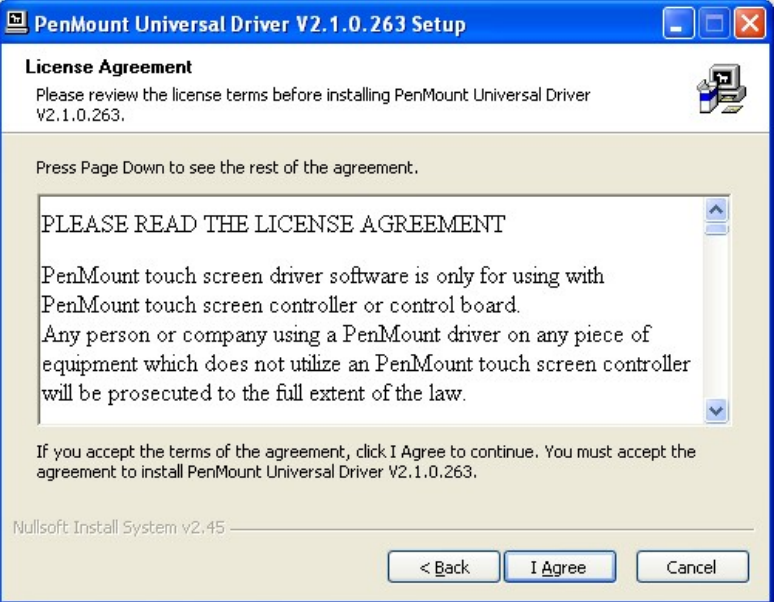

**Figure 7-18: Touch Screen Driver License Agreement** 

**Step 8:** Browse for an install location or use the one suggested (**[Figure 7-19](#page-116-0)**).

**Step 9: Click INSTALL to continue.** 

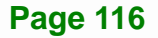

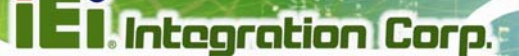

<span id="page-116-0"></span>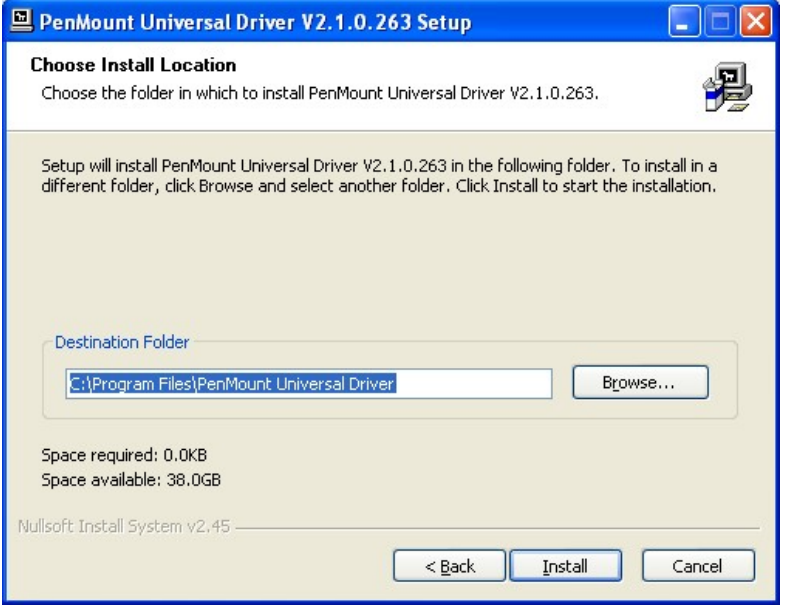

#### **Figure 7-19: Touch Screen Driver Choose Install Location**

**Step 10:** The **Install** screen appears and displays the progress of the installation (**[Figure](#page-117-0)** 

**[7-20](#page-117-0))**.

**Page 117** 

<span id="page-117-0"></span>**Step 11:** Click **NEXT** to continue.

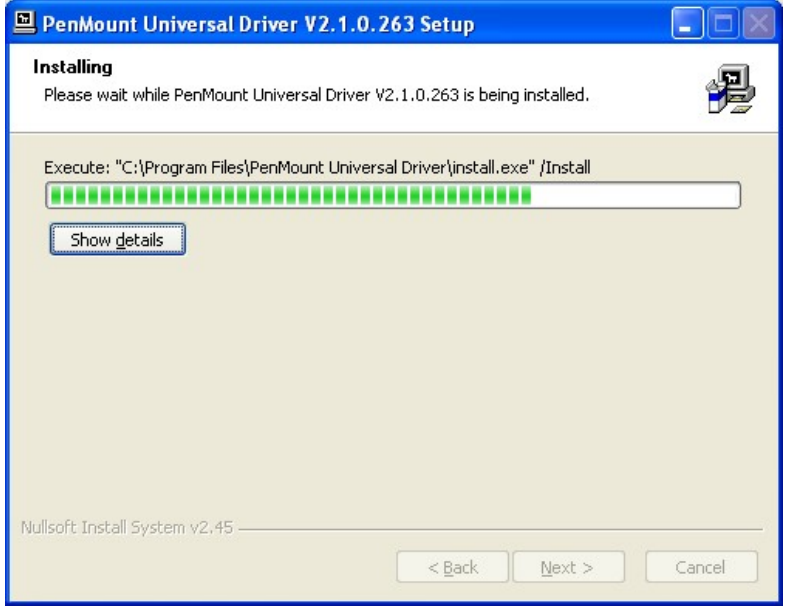

**Figure 7-20: Touch Screen Driver Installation Screen** 

**Step 12:** When the installation is complete, click **FINISH** to exit setup. (**[Figure 7-21](#page-117-0))**.

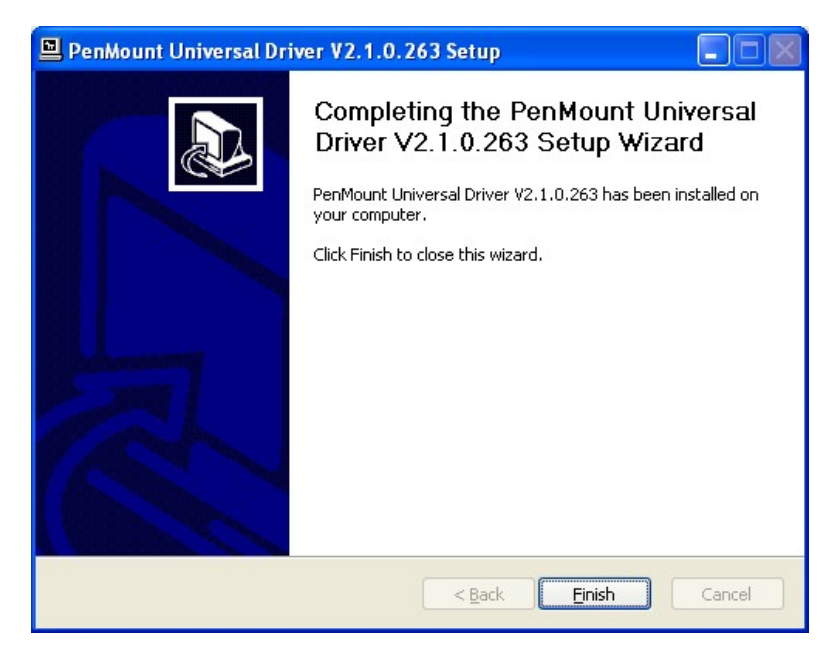

**Figure 7-21: Touch Screen Driver Update Complete** 

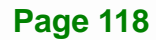

#### <span id="page-118-0"></span>**7.6.1 Calibrating the Touch Screen**

To calibrate the touch screen cursor with the motion of the touch screen pen (or finger), please follow the steps below:

- **Step 1:** Make sure the touch screen driver is properly installed.
- **Step 2:** Locate the PenMount Monitor icon in the bottom right corner of the screen.

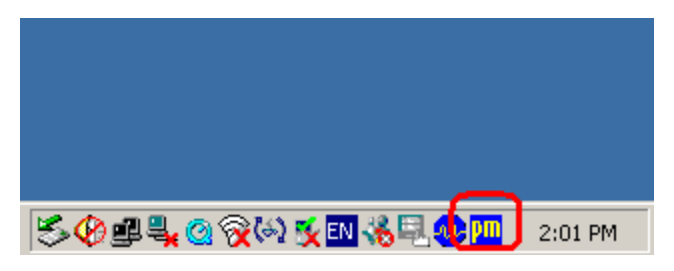

**Figure 7-22: PenMount Monitor Icon** 

**Step 3:** Click the icon. A pop up menu appears. See **[Figure 7-23](#page-118-0)**.

|              | Control Panel        |         |
|--------------|----------------------|---------|
|              | Beep<br>Right Button |         |
|              | Exit                 |         |
| 5014004705 M |                      | 2:02 PM |

**Figure 7-23: PenMount Monitor Popup Menu** 

- **Step 4:** Click Control Panel in the pop up menu shown in **[Figure 7-23.](#page-118-0)**
- **Step 5:** The configuration screen in **[Figure 7-24](#page-119-0)** appears.

<span id="page-119-0"></span>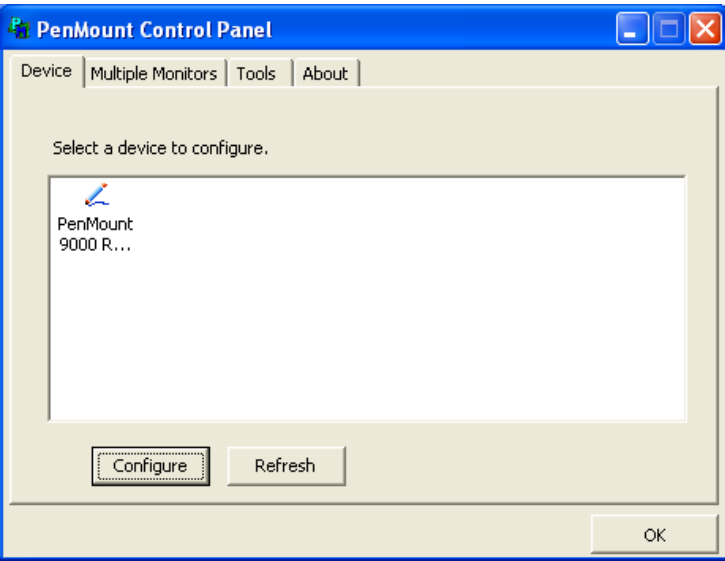

**Figure 7-24: Configuration Screen**

- **Step 6:** Double click the PenMount 9000 icon as shown in **[Figure 7-24](#page-119-0)**.
- **Step 7:** The calibration initiation screen in **[Figure 7-25](#page-119-0)** appears.
- **Step 8:** Select the **Standard Calibration** button as shown in **[Figure 7-25](#page-119-0)**.

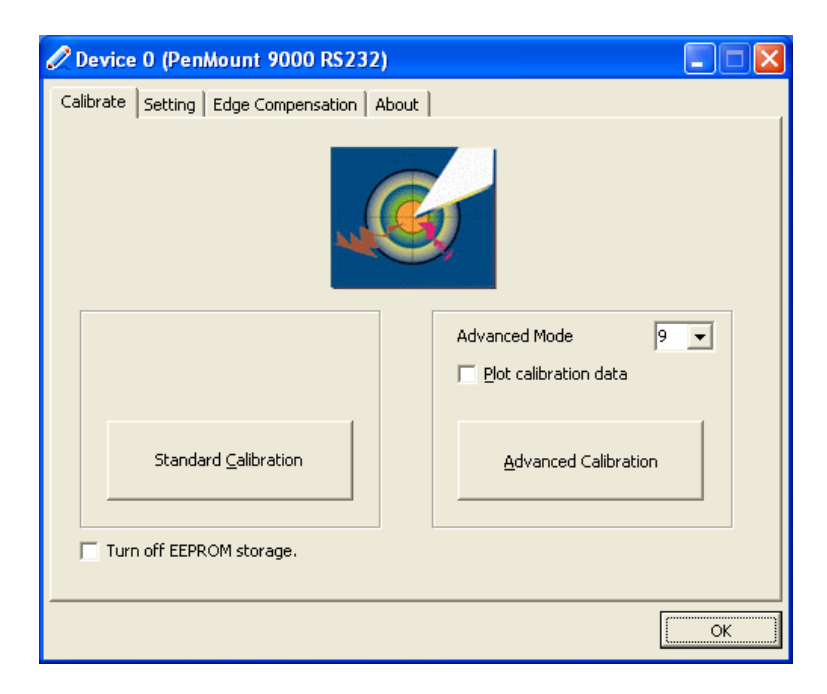

**Figure 7-25: Calibration Initiation Screen** 

**Step 9:** The calibration screen in is shown. See **[Figure 7-26](#page-120-0)**.

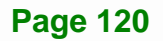

<span id="page-120-0"></span>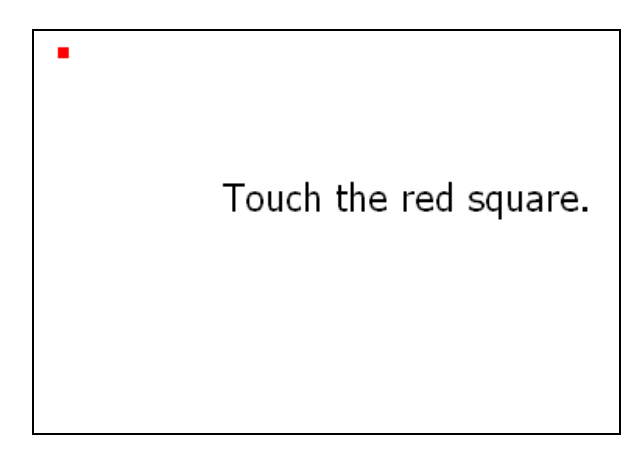

#### **Figure 7-26: Calibration Screen**

**Step 10:** Follow the instructions. The user is asked touch the screen at five specified points after which the screen is calibrated.

#### **7.7 AMCap Driver Installation**

To install the AMCap driver, please do the following.

- **Step 1:** Access the driver list. (See **Section [7.2](#page-104-0)**)
- **Step 2:** Click "**AMCap**" and select the folder which corresponds to your operating system.
- **Step 3:** Double click the setup file.
- **Step 4:** The **Welcome Screen** in **[Figure 7-27](#page-121-0)** appears.
- **Step 5:** Click **Next** to continue.

<span id="page-121-0"></span>**Integration Corp.** 

#### **AFL2-12A-D525 Series Panel PC**

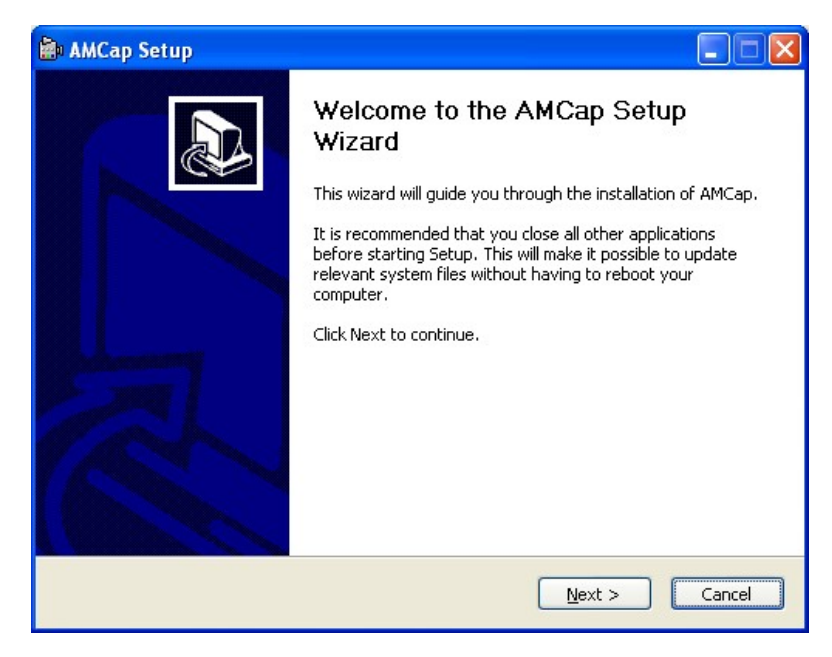

**Figure 7-27: AMCap Driver Welcome Screen** 

- **Step 6:** Browse for an install location or use the one suggested (**[Figure 7-28](#page-121-0))**.
- **Step 7:** Click **INSTALL** to continue.

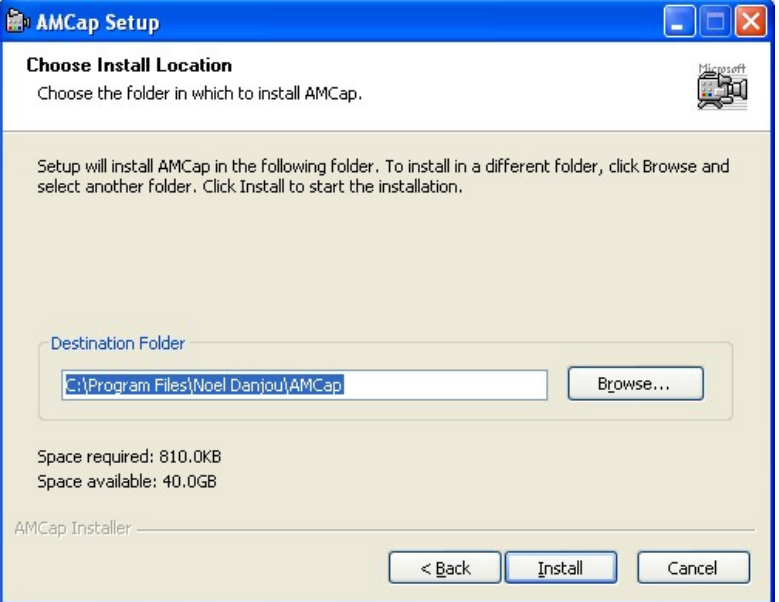

**Figure 7-28: AMCap Driver Choose Install Location** 

**Step 8:** The program begins to install.

<span id="page-122-0"></span>**Step 9:** When the driver installation is complete, the screen in **[Figure 7-29](#page-122-0)** appears.

**Step 10: Click Finish to save and exit.** 

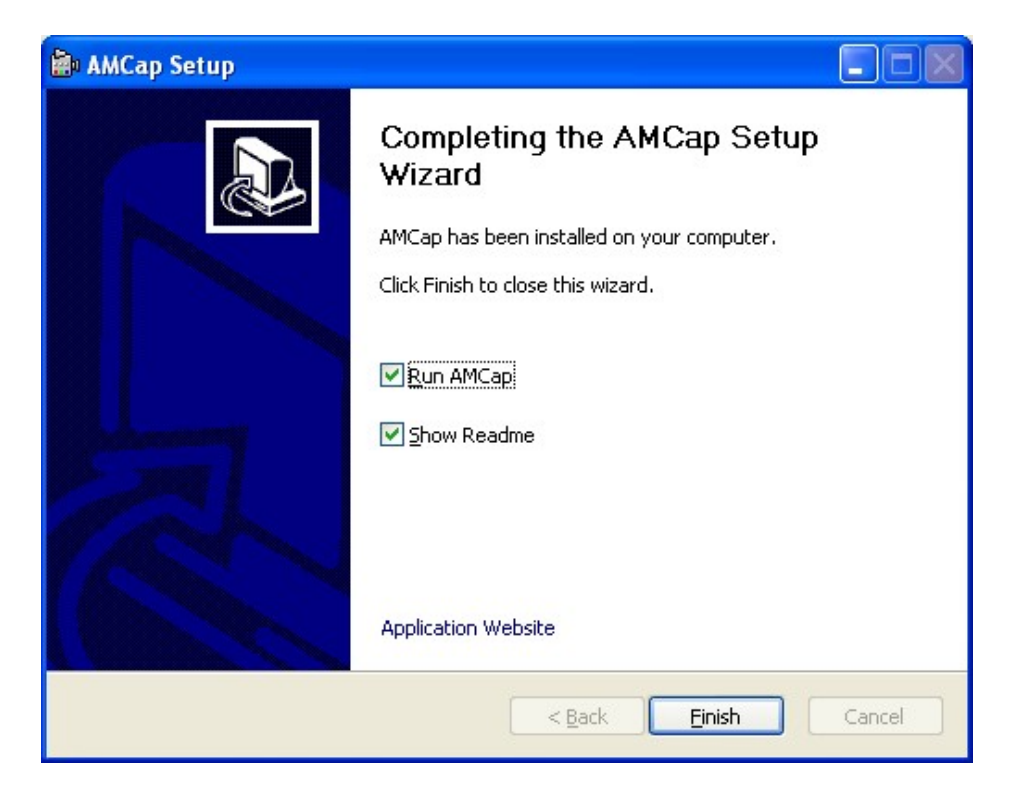

**Figure 7-29: AMCap Driver Installation Complete** 

**Page 123** 

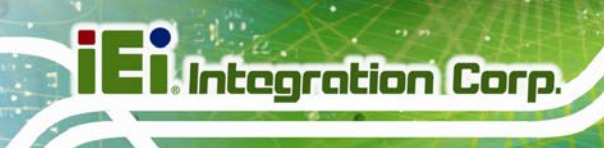

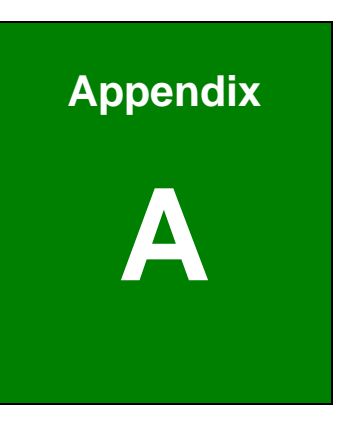

## **Safety Precautions**

**Page 124** 

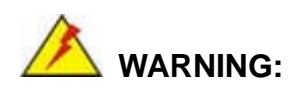

The precautions outlined in this chapter should be strictly followed. Failure to follow these precautions may result in permanent damage to the AFL2-12A-D525.

#### **A.1 Safety Precautions**

Please follow the safety precautions outlined in the sections that follow:

#### **A.1.1 General Safety Precautions**

Please ensure the following safety precautions are adhered to at all times.

- *Follow the electrostatic precautions* outlined below whenever the AFL2-12A-D525 is opened.
- *Make sure the power is turned off and the power cord is disconnected* whenever the AFL2-12A-D525 is being installed, moved or modified.
- *Do not apply voltage levels that exceed the specified voltage range*. Doing so may cause fire and/or an electrical shock.
- **Electric shocks can occur** if the AFL2-12A-D525 chassis is opened when the AFL2-12A-D525 is running.
- *Do not drop or insert any objects* into the ventilation openings of the AFL2-12A-D525.
- *If considerable amounts of dust, water, or fluids enter the AFL2-12A-D525*, turn off the power supply immediately, unplug the power cord, and contact the AFL2-12A-D525 vendor.
- **DO NOT**:
	- o Drop the AFL2-12A-D525 against a hard surface.
	- o Strike or exert excessive force onto the LCD panel.
	- o Touch any of the LCD panels with a sharp object
	- o In a site where the ambient temperature exceeds the rated temperature

#### **A.1.2 CPU Temperature Warning**

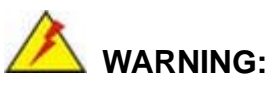

If the CPU Temperature Alert LED shows **RED**, the CPU core temperature is too high. To lower the CPU temperature, lower the environment temperature or decrease the amount of running programs.

#### **A.1.3 Product Disposal**

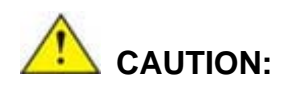

Risk of explosion if battery is replaced by and incorrect type. Only certified engineers should replace the on-board battery.

Dispose of used batteries according to instructions and local regulations.

- Outside the European Union If you wish to dispose of used electrical and electronic products outside the European Union, please contact your local authority so as to comply with the correct disposal method.
- Within the European Union:

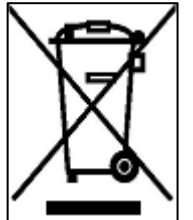

EU-wide legislation, as implemented in each Member State, requires that waste electrical and electronic products carrying the mark (left) must be disposed of separately from normal household waste. This includes monitors and electrical accessories, such as signal cables or power cords. When you need to dispose of your display products, please follow the

guidance of your local authority, or ask the shop where you purchased the product. The mark on electrical and electronic products only applies to the current European Union Member States.

Please follow the national guidelines for electrical and electronic product disposal.

#### **A.1.4 Anti-static Precautions**

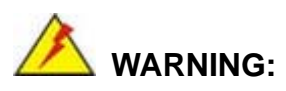

Failure to take ESD precautions during the installation of the AFL2-12A-D525 may result in permanent damage to the AFL2-12A-D525 and severe injury to the user.

Electrostatic discharge (ESD) can cause serious damage to electronic components, including the AFL2-12A-D525. Dry climates are especially susceptible to ESD. It is therefore critical that whenever the AFL2-12A-D525 is opened and any of the electrical components are handled, the following anti-static precautions are strictly adhered to.

- *Wear an anti-static wristband*: Wearing a simple anti-static wristband can help to prevent ESD from damaging any electrical component.
- *Self-grounding*: Before handling any electrical component, touch any grounded conducting material. During the time the electrical component is handled, frequently touch any conducting materials that are connected to the ground.
- *Use an anti-static pad*: When configuring or working with an electrical component, place it on an antic-static pad. This reduces the possibility of ESD damage.
- *Only handle the edges of the electrical component*: When handling the electrical component, hold the electrical component by its edges.

#### **A.1.5 Product Disposal**

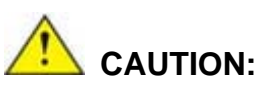

Risk of explosion if battery is replaced by and incorrect type. Only certified engineers should replace the on-board battery.

Dispose of used batteries according to instructions and local regulations.

- Outside the European Union If you wish to dispose of used electrical and electronic products outside the European Union, please contact your local authority so as to comply with the correct disposal method.
- Within the European Union:

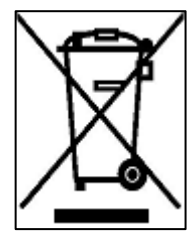

EU-wide legislation, as implemented in each Member State, requires that waste electrical and electronic products carrying the mark (left) must be disposed of separately from normal household waste. This includes monitors and electrical accessories, such as signal cables or power cords. When you need to dispose of your display products, please follow the

guidance of your local authority, or ask the shop where you purchased the product. The mark on electrical and electronic products only applies to the current European Union Member States.

Please follow the national guidelines for electrical and electronic product disposal.

#### **A.2 Maintenance and Cleaning Precautions**

When maintaining or cleaning the AFL2-12A-D525, please follow the guidelines below.

#### **A.2.1 Maintenance and Cleaning**

Prior to cleaning any part or component of the AFL2-12A-D525, please read the details below.

- Except for the LCD panel, never spray or squirt liquids directly onto any other components. To clean the LCD panel, gently wipe it with a piece of soft dry cloth or a slightly moistened cloth.
- The interior of the AFL2-12A-D525X does not require cleaning. Keep fluids away from the AFL2-12A-D525 interior.
- Be cautious of all small removable components when vacuuming the AFL2-12A-D525.
- Turn the AFL2-12A-D525 off before cleaning the AFL2-12A-D525.
- Never drop any objects or liquids through the openings of the AFL2-12A-D525.
- Be cautious of any possible allergic reactions to solvents or chemicals used when cleaning the AFL2-12A-D525.
- Avoid eating, drinking and smoking within vicinity of the AFL2-12A-D525.

#### **A.2.2 Cleaning Tools**

Some components in the AFL2-12A-D525 may only be cleaned using a product specifically designed for the purpose. In such case, the product will be explicitly mentioned in the cleaning tips. Below is a list of items to use when cleaning the AFL2-12A-D525.

- *Cloth* Although paper towels or tissues can be used, a soft, clean piece of cloth is recommended when cleaning the AFL2-12A-D525.
- *Water or rubbing alcohol* A cloth moistened with water or rubbing alcohol can be used to clean the LAFL2-12A-D525.
- *Using solvents* The use of solvents is not recommended when cleaning the LAFL2-12A-D525 as they may damage the plastic parts.
- *Vacuum cleaner* Using a vacuum specifically designed for computers is one of the best methods of cleaning the AFL2-12A-D525. Dust and dirt can restrict the airflow in the AFL2-12A-D525 and cause its circuitry to corrode.
- *Cotton swabs* Cotton swaps moistened with rubbing alcohol or water are excellent tools for wiping hard to reach areas.
- *Foam swabs* Whenever possible, it is best to use lint free swabs such as foam swabs for cleaning.

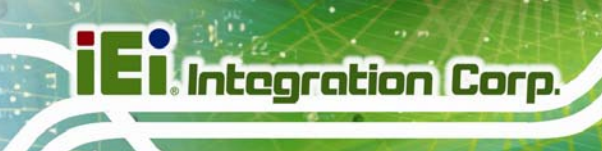

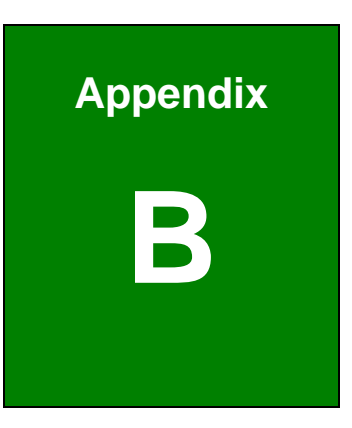

# **B BIOS Configuration Options**

**Page 130** 

#### $B.1$ **BIOS Configuration Options**

Below is a list of BIOS configuration options described in Chapter 6.

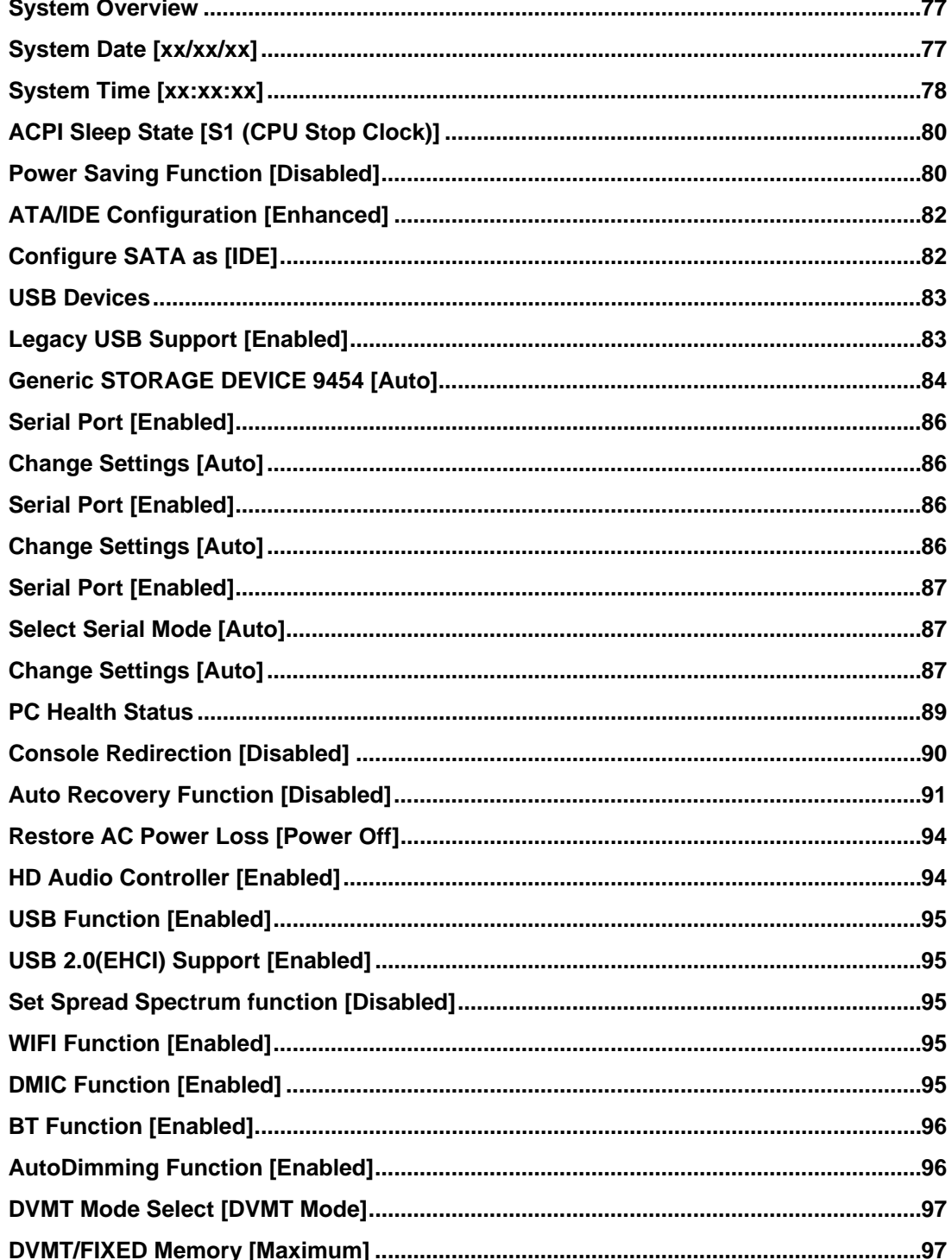

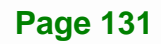

## **EXIntegration Corp.**

#### AFL2-12A-D525 Series Panel PC

and the same of the same of the same of the same of the same of the same of the same of the same of the same of the same of the same of the same of the same of the same of the same of the same of the same of the same of th

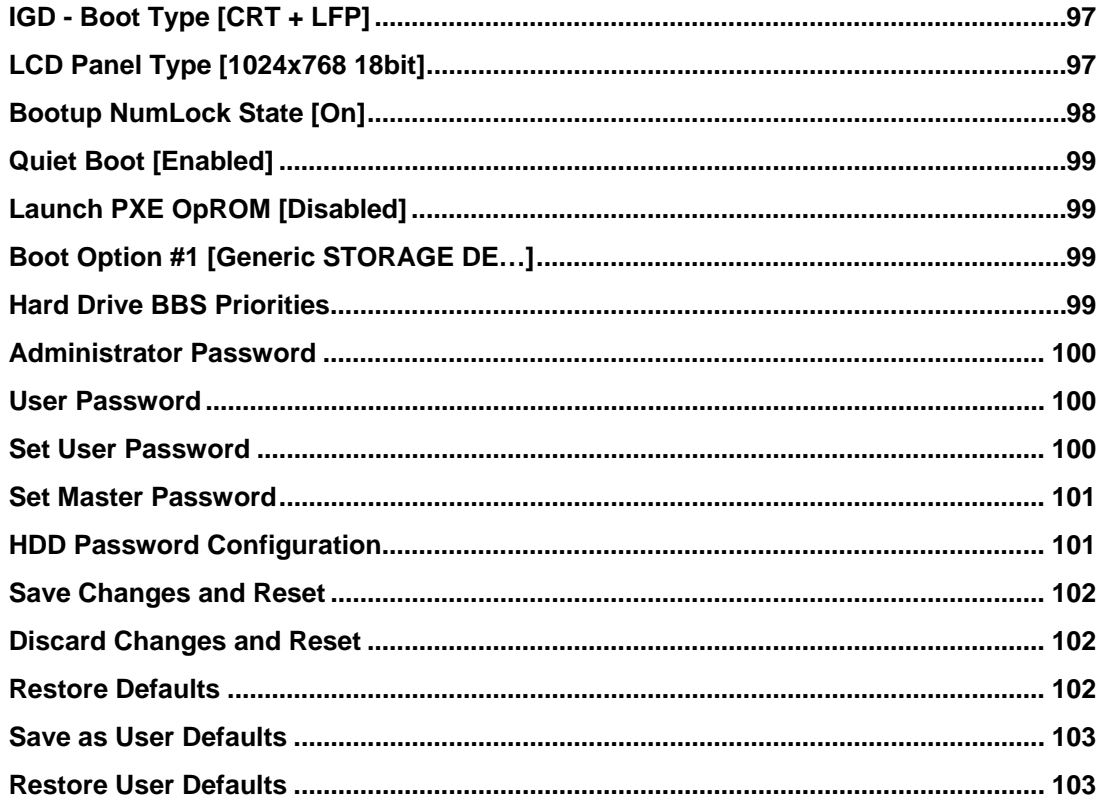

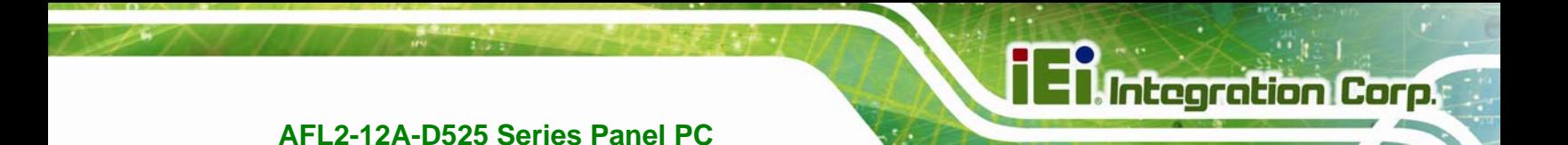

 **Appendix C** 

## **One Key Recovery**

**Page 133** 

#### <span id="page-133-0"></span>**C.1 One Key Recovery Introduction**

The IEI one key recovery is an easy-to-use front end for the Norton Ghost system backup and recovery tool. This tool provides quick and easy shortcuts for creating a backup and reverting to that backup or reverting to the factory default settings.

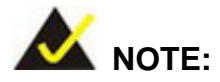

The latest One Key Recovery software provides an auto recovery function that allows a system running Microsoft Windows OS to automatically restore from the factory default image after encountering a Blue Screen of Death (BSoD) or a hang for around 10 minutes. Please refer to Section [C.3](#page-149-0) for the detailed setup procedure.

The IEI One Key Recovery tool menu is shown below.

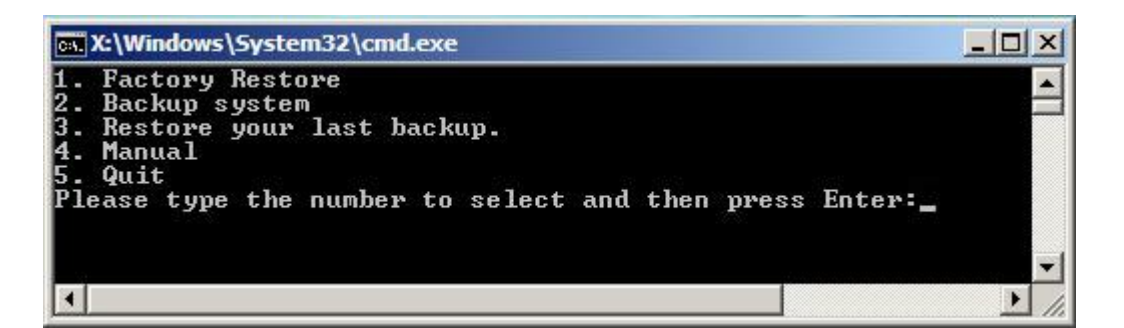

**Figure C-1: IEI One Key Recovery Tool Menu** 

Prior to using the IEI One Key Recovery tool (as shown in **[Figure C-1](#page-133-0)**) to backup or restore Windows system, five setup procedures are required.

- 1. Hardware and BIOS setup (see **Section [C.2.1](#page-137-0)**)
- 2. Create partitions (see **Section [C.2.2](#page-137-0)**)
- 3. Install operating system, drivers and system applications (see **Section [C.2.3](#page-141-0)**)
- 4. Build the recovery partition (see **Section [C.2.4](#page-142-0)**)
- 5. Create factory default image (see **Section [C.2.5](#page-144-0)**)

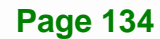

After completing the five initial setup procedures as described above, users can access the recovery tool by pressing <**F3**> while booting up the system. The detailed information of each function is described in **Section [C.5](#page-157-0)**.

**Integration Corp.** 

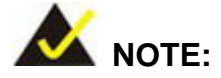

The initial setup procedures for Linux system are described in **Section [C.3](#page-153-0)**.

#### **C.1.1 System Requirement**

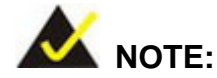

The recovery CD can only be used with IEI products. The software will fail to run and a warning message will appear when used on non-IEI hardware.

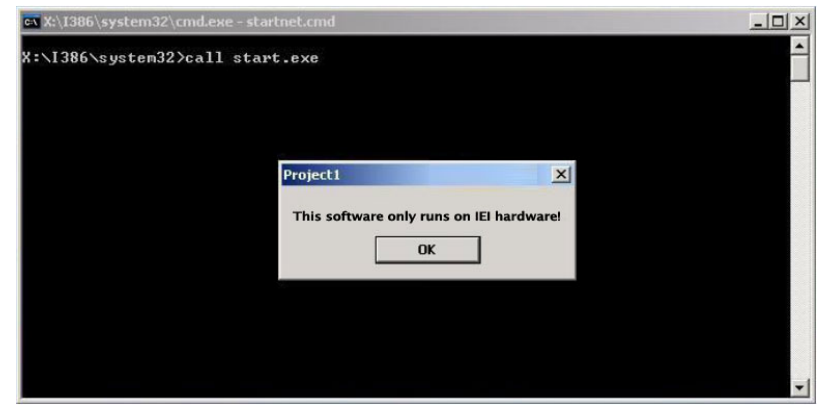

To create the system backup, the main storage device must be split into two partitions (three partitions for Linux). The first partition will be for the operating system, while the second partition will be invisible to the operating system and contain the backup made by the one key recovery software.

The partition created for recovery images must be big enough to contain both the factory default image and the user backup image. The size must be calculated before creating the

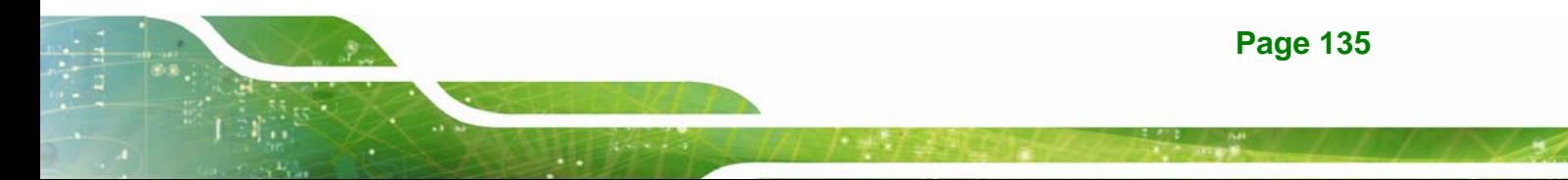

partitions. Please take the following table as a reference when calculating the size of the partition.

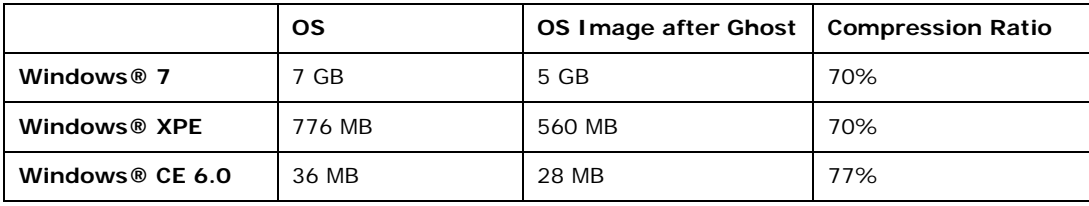

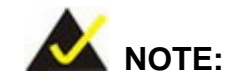

Specialized tools are required to change the partition size if the operating system is already installed.

#### **C.1.2 Supported Operating System**

The recovery CD is compatible with both Microsoft Windows and Linux operating systems (OS). The supported OS versions are listed below.

- Microsoft Windows
	- o Windows XP (Service Pack 2 or 3 required)
	- o Windows Vista
	- o Windows 7
	- o Windows CE 5.0
	- o Windows CE 6.0
	- o Windows XP Embedded
- Linux
	- o Fedora Core 12 (Constantine)
	- o Fedora Core 11 (Leonidas)
	- o Fedora Core 10 (Cambridge)
	- o Fedora Core 8 (Werewolf)
	- o Fedora Core 7 (Moonshine)
	- o RedHat RHEL-5.4
	- o RedHat 9 (Ghirke)

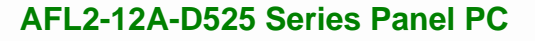

- o Ubuntu 8.10 (Intrepid)
- o Ubuntu 7.10 (Gutsy)
- o Ubuntu 6.10 (Edgy)
- o Debian 5.0 (Lenny)
- o Debian 4.0 (Etch)
- o SuSe 11.2
- o SuSe 10.3

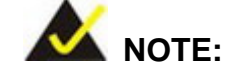

Installing unsupported OS versions may cause the recovery tool to fail.

#### **C.2 Setup Procedure for Windows**

Prior to using the recovery tool to backup or restore, a few setup procedures are required.

- **Step 1:** Hardware and BIOS setup (see **Section [C.2.1](#page-137-0)**)
- **Step 2:** Create partitions (see **Section [C.2.2](#page-137-0)**)
- **Step 3:** Install operating system, drivers and system applications (see **Section [C.2.3](#page-141-0)**)
- **Step 4:** Build the recovery partition (see **Section [C.2.4](#page-142-0)**) or build the auto recovery partition (see **Section [C.3](#page-149-0)**)
- **Step 5:** Create factory default image (see Section [C.2.5](#page-144-0))

The detailed descriptions are described in the following sections.

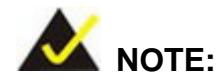

The setup procedures described below are for Microsoft Windows operating system users. For Linux, most of the setup procedures are the same except for several steps described in **Section [C.3](#page-153-0)**.

#### <span id="page-137-0"></span>**C.2.1 Hardware and BIOS Setup**

- **Step 1:** Make sure the system is powered off and unplugged.
- **Step 2:** Install a hard drive or SSD in the system. An unformatted and unpartitioned disk is recommended.
- **Step 3:** Connect an optical disk drive to the system and insert the recovery CD.
- **Step 4:** Turn on the system.
- **Step 5:** Press the <**DELETE**> key as soon as the system is turned on to enter the BIOS.
- **Step 6:** Select the connected optical disk drive as the 1<sup>st</sup> boot device. (Boot  $\rightarrow$  Boot Device Priority  $\rightarrow$  1<sup>st</sup> Boot Device).
- **Step 7:** Save changes and restart the computer. Continue to the next section for instructions on partitioning the internal storage.

#### **C.2.2 Create Partitions**

To create the system backup, the main storage device must be split into two partitions (three partitions for Linux). The first partition will be for the operating system, while the second partition will be invisible to the operating system and contain the backup made by the one key recovery software.

- **Step 1:** Put the recovery CD in the optical drive of the system.
- **Step 2:** Boot the system from recovery CD. When prompted, press any key to boot from the recovery CD. It will take a while to launch the recovery tool. Please be patient!

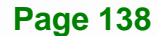

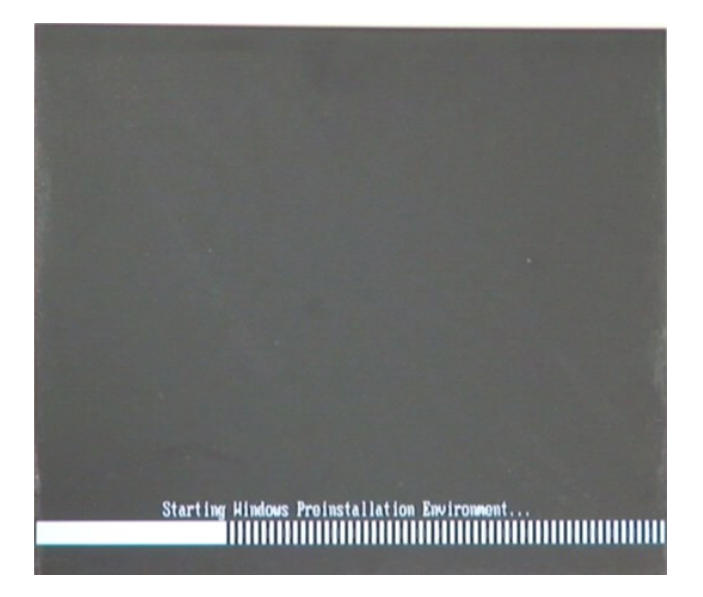

**Figure C-2: Launching the Recovery Tool** 

**Step 3:** The recovery tool setup menu is shown as below.

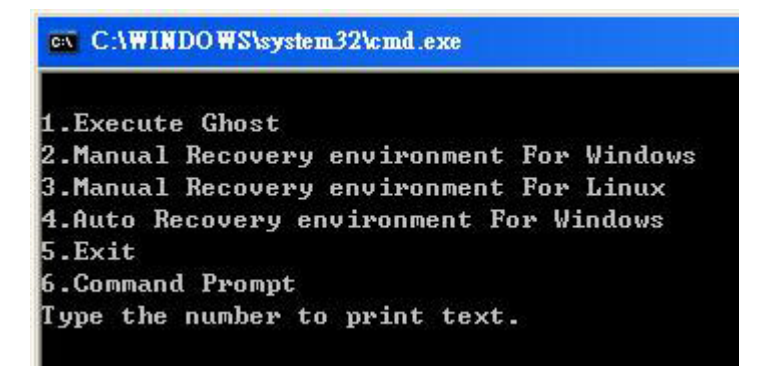

**Figure C-3: Recovery Tool Setup Menu** 

**Step 4:** Press <**6**> then <Enter>.

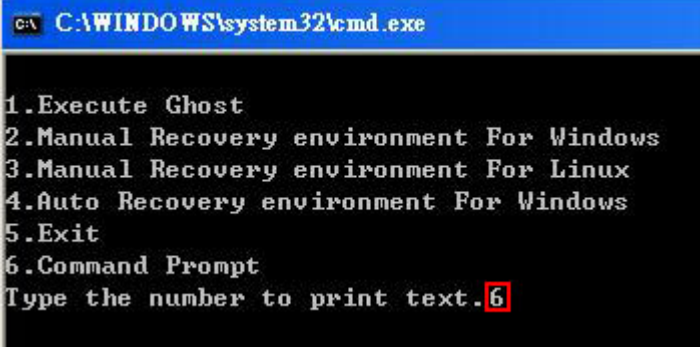

#### **Figure C-4: Command Prompt**

**Step 5:** The command prompt window appears. Type the following commands (marked in red) to create two partitions. One is for the OS installation; the other is for saving recovery files and images which will be an invisible partition. (Press <Enter> after entering each line below) **system32>diskpart DISKPART>list vol DISKPART>sel disk 0 DISKPART>create part pri size= \_\_\_ DISKPART>assign letter=N DISKPART>create part pri size= \_\_\_ DISKPART>assign letter=F DISKPART>exit system32>format N: /fs:ntfs /q /y system32>format F: /fs:ntfs /q /v:Recovery /y system32>exit**

| ex X:\I386\system32\CMD.EXE                                                                                                    |        |                             |                                                                       |      |        | $ B$ $\times$ |  |  |
|----------------------------------------------------------------------------------------------------|--------|-----------------------------|-----------------------------------------------------------------------|------|--------|---------------|--|--|
| $\blacktriangle$<br>X:\I386\SYSTEM32}diskpart > Starts the Microsoft disk partitioning tool.<br>Microsoft DiskPart version 5.2.3790.1830                                                                                                    |        |                             |                                                                       |      |        |               |  |  |
| Copyright (C) 1999-2001 Microsoft Corporation.<br>On computer: MININT-JUC                                                                                                    |        |                             |                                                                       |      |        |               |  |  |
| $\overline{\text{DISKPARI>}}$ list vol $\rightarrow$ Show partition information                                                                                                    |        |                             |                                                                       |      |        |               |  |  |
| Volume ###<br>Ltr                                                                                                    | Labe 1 | F <sub>S</sub>              | <b>T</b> ype                                                          | Size | Status | Info          |  |  |
| Uolume Ø<br>x<br>Volume 1<br>D                                                                                                    | CD ROM | <b>CDFS</b><br><b>FAT32</b> | DUD-ROM 405 MB Healthy<br>Removeable 3854 MB Healthy                  |      |        | <b>Boot</b>   |  |  |
| DISKPART> <mark>sel disk 0 -&gt; Select a disk</mark>                                                                                                    |        |                             |                                                                       |      |        |               |  |  |
| Disk Ø is now the selected disk.                                                                                                    |        |                             |                                                                       |      |        |               |  |  |
| te partition 1 and assign a size.<br>DISKPART> create part pri size=2000 ·<br>This partition is for OS installation.                                                                                                    |        |                             |                                                                       |      |        |               |  |  |
| DiskPart succeeded in creating the specified partition.                                                                                                    |        |                             |                                                                       |      |        |               |  |  |
| DISKPART> assign letter=N > Assign partition 1 a code name (N).                                                                                                    |        |                             |                                                                       |      |        |               |  |  |
| DiskPart successfully assigned the drive letter or mount point.                                                                                                    |        |                             |                                                                       |      |        |               |  |  |
| DISKPART> create part pri size=1800 > Create partition 2 and assign a size.                                                                                                    |        |                             |                                                                       |      |        |               |  |  |
| DiskPart succeeded in creating the specified partition.                                                                                                    |        |                             |                                                                       |      |        |               |  |  |
| DISKPART> assign letter=F $\rightarrow$ Assign partition 2 a code name (F).                                                                                                    |        |                             |                                                                       |      |        |               |  |  |
| DiskPart successfully assigned the drive letter or mount point.                                                                                                    |        |                             |                                                                       |      |        |               |  |  |
| DISKPART> exit > Exit diskpart                                                                                                    |        |                             |                                                                       |      |        |               |  |  |
| X:\I386\SYSTEM32>format_n: /fs:ntfs /q /y Debit Format partition 1 (N) as NTFS format.<br>The type of the file system is NHW.<br>The new file system is NTFS.<br>QuickFormatting 2000M<br>Creating file system structures.<br>Format complete.<br>2048254 KB total disk space.<br>2035620 KB are available.             |        |                             |                                                                       |      |        |               |  |  |
| X:\I386\SYSTEM32>format f: /fs:ntfs /q /v:Recovery /y  <br>The type of the file system is now.<br>The new file system is NTFS.<br>QuickFormatting 1804M<br>Creating file system structures.<br>Format complete.<br>1847474 KB total disk space.<br>1835860 KB are available.<br>X:\I386\SYSTEM32}exit > Exit Windows PE |        |                             | Formate partition 2 (F) as NTFS formate and<br>name it as "Recovery". |      |        |               |  |  |

**Figure C-5: Partition Creation Commands** 

<span id="page-141-0"></span>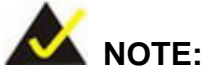

Use the following commands to check if the partitions were created successfully.

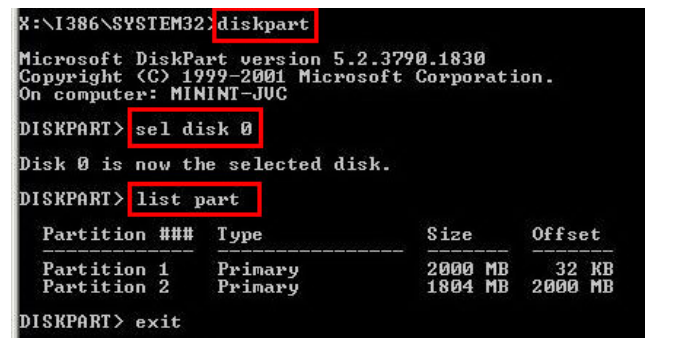

**Step 6:** Press any key to exit the recovery tool and automatically reboot the system. Please continue to the following procedure: Build the Recovery Partition.

#### **C.2.3 Install Operating System, Drivers and Applications**

Install the operating system onto the unlabelled partition. The partition labeled "Recovery" is for use by the system recovery tool and should not be used for installing the operating system or any applications.

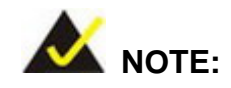

The operating system installation program may offer to reformat the chosen partition. DO NOT format the partition again. The partition has already been formatted and is ready for installing the new operating system.

To install the operating system, insert the operating system installation CD into the optical drive. Restart the computer and follow the installation instructions.

#### <span id="page-142-0"></span>**C.2.4 Building the Recovery Partition**

- **Step 1:** Put the recover CD in the optical drive.
- **Step 2:** Start the system.
- **Step 3:** Boot the system from the recovery CD. When prompted, press any key to boot from the recovery CD. It will take a while to launch the recovery tool. Please be patient!

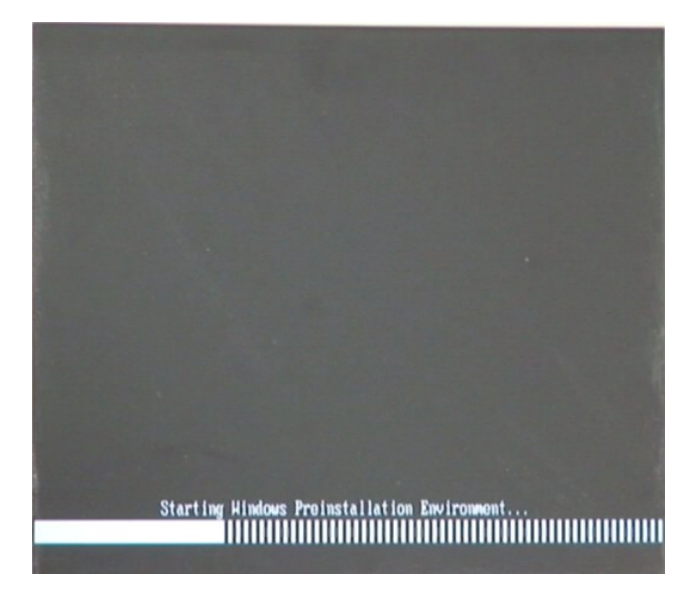

**Figure C-6: Launching the Recovery Tool** 

**Step 4:** When the recovery tool setup menu appears, press <**2**> then <Enter>.

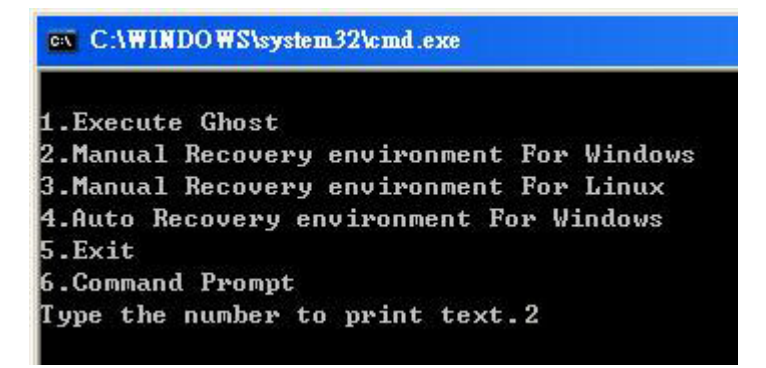

**Figure C-7: Manual Recovery Environment for Windows** 

**Step 5:** The Symantec Ghost window appears and starts configuring the system to build a recovery partition. In this process the partition created for recovery files in **Section [C.2.2](#page-137-0)** is hidden and the recovery tool is saved in this partition.

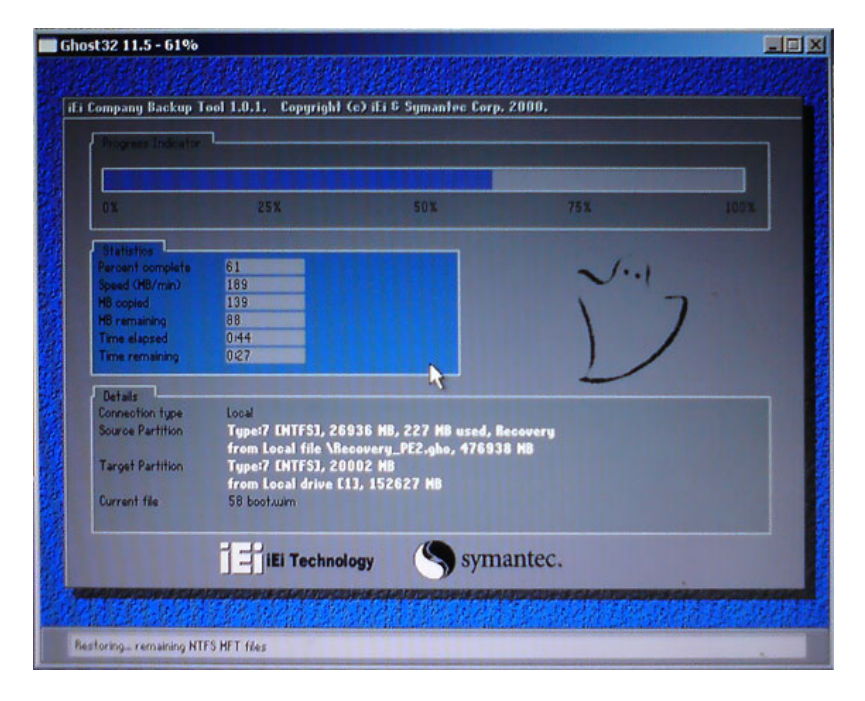

**Figure C-8: Building the Recovery Partition** 

**Step 6:** After completing the system configuration, press any key in the following window

to reboot the system.

**Integration Corp.** 

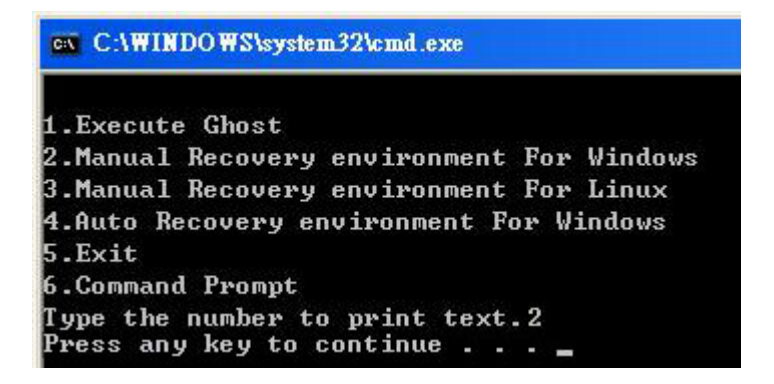

**Figure C-9: Press Any Key to Continue** 

**Step 7:** Eject the recovery CD.
#### <span id="page-144-0"></span>**C.2.5 Create Factory Default Image**

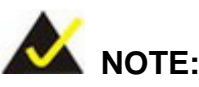

Before creating the factory default image, please configure the system to a factory default environment, including driver and application installations.

To create a factory default image, please follow the steps below.

**Step 1:** Turn on the system. When the following screen displays (**[Figure C-10](#page-144-0)**), press the <**F3**> key to access the recovery tool. The message will display for 10 seconds, please press F3 before the system boots into the operating system.

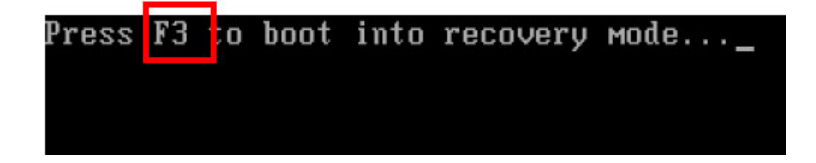

**Figure C-10: Press F3 to Boot into Recovery Mode** 

**Step 2:** The recovery tool menu appears. Type <**4**> and press <**Enter**>. (**[Figure C-11](#page-144-0)**)

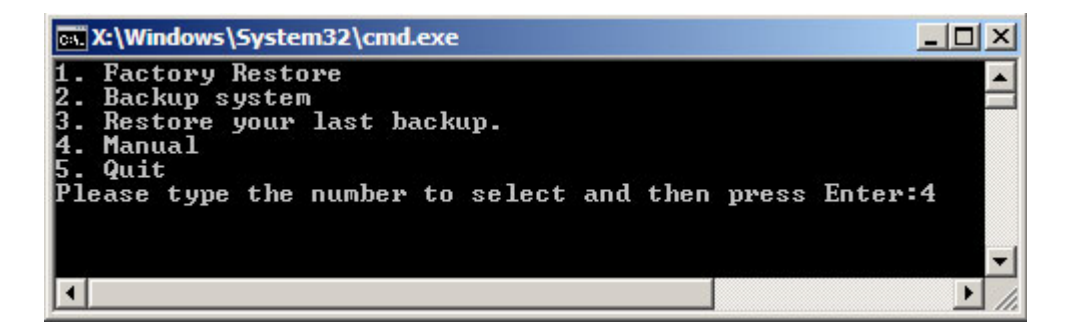

**Figure C-11: Recovery Tool Menu** 

**Step 3:** The About Symantec Ghost window appears. Click **OK** button to continue.

**Itegration Corp.** 

# <span id="page-145-0"></span>**Integration Corp.**

# **AFL2-12A-D525 Series Panel PC**

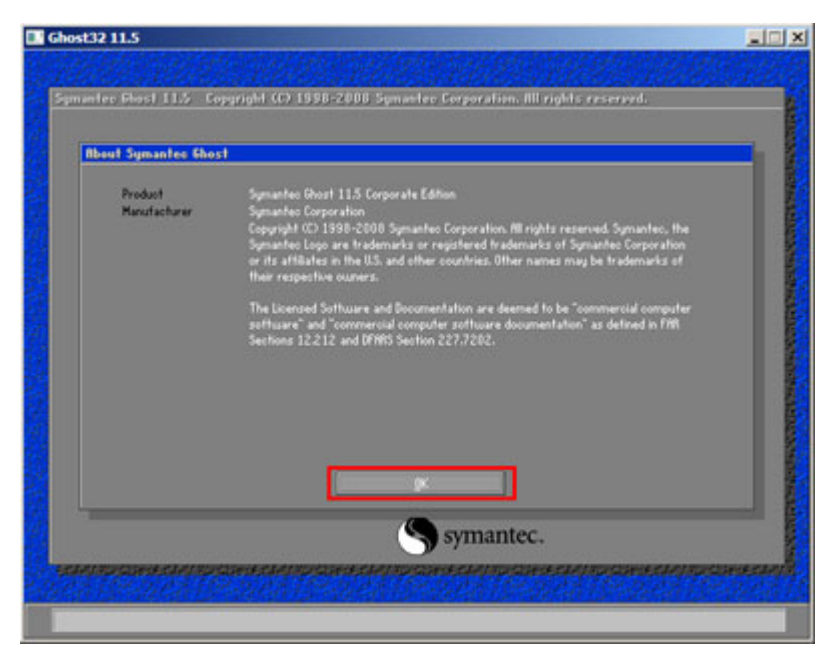

**Figure C-12: About Symantec Ghost Window** 

**Step 4:** Use mouse to navigate to the option shown below (**[Figure C-13](#page-145-0)**).

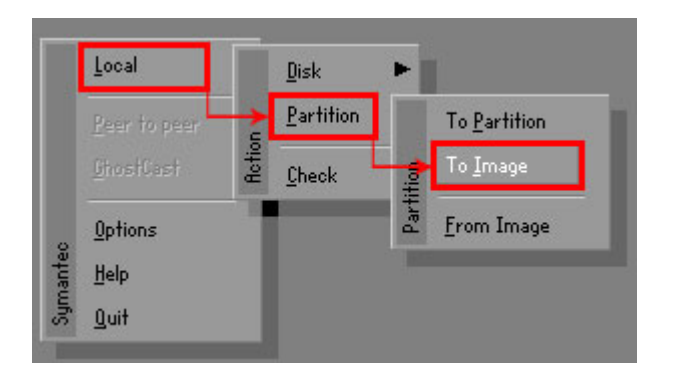

**Figure C-13: Symantec Ghost Path** 

**Step 5:** Select the local source drive (Drive 1) as shown in **[Figure C-14](#page-146-0)**. Then click OK.

<span id="page-146-0"></span>

| Drive | Location | Model       | Size(MB) | Tupe         | Cylinders | <b>Heads</b> | Sectors    |
|-------|----------|-------------|----------|--------------|-----------|--------------|------------|
|       | Local    | ST3160318AS | 152627   | Ba sic       | 19457     | 255          | 63         |
| δU    | Local    | US VOILIMES | 120126   | <b>Dasic</b> | 15314     | 255          | <b>b</b> 3 |
|       |          |             |          |              |           |              |            |
|       |          |             |          |              |           |              |            |

**Figure C-14: Select a Local Source Drive** 

**Step 6:** Select a source partition (Part 1) from basic drive as shown in **[Figure C-15](#page-146-0)**.

Then click OK.

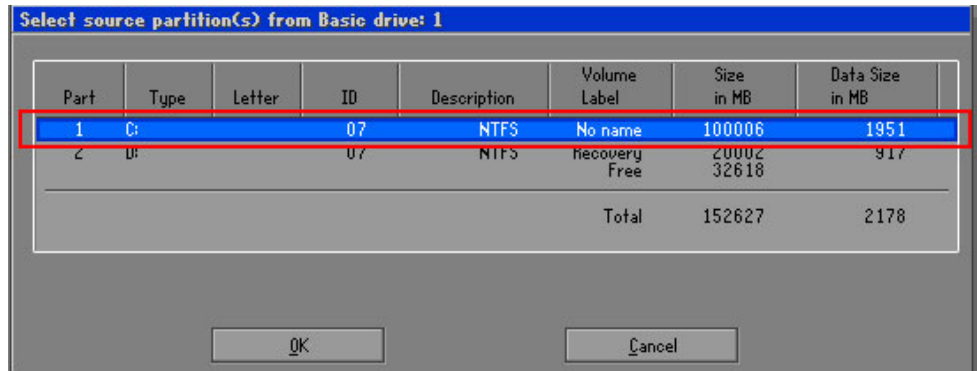

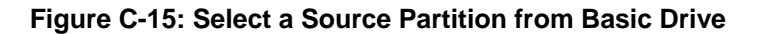

**Step 7:** Select **1.2: [Recovery] NTFS drive** and enter a file name called **iei**

(**[Figure C-16](#page-147-0)**). Click **Save**. The factory default image will then be saved in the selected recovery drive and named IEI.GHO.

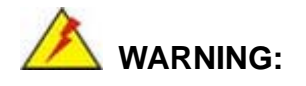

The file name of the factory default image must be **iei.GHO**.

<span id="page-147-0"></span>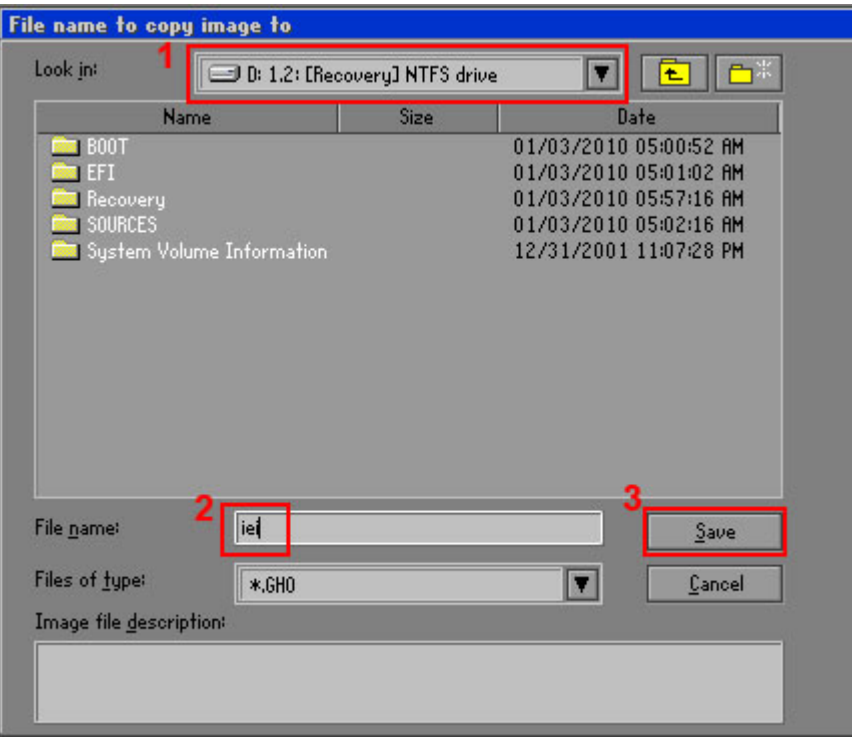

**Figure C-16: File Name to Copy Image to** 

**Step 8:** When the Compress Image screen in **[Figure C-17](#page-147-0)** prompts, click **High** to make the image file smaller.

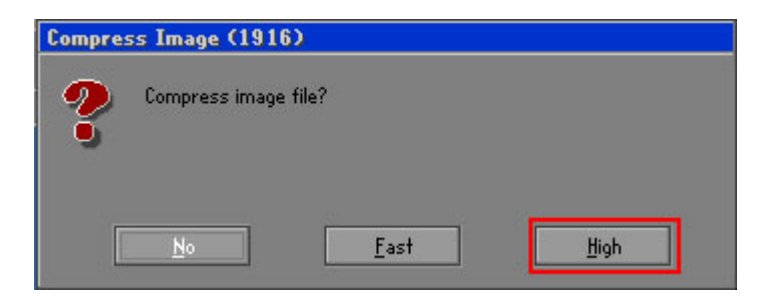

**Figure C-17: Compress Image** 

<span id="page-148-0"></span>**Step 9:** The Proceed with partition image creation window appears, click **Yes** to

continue.

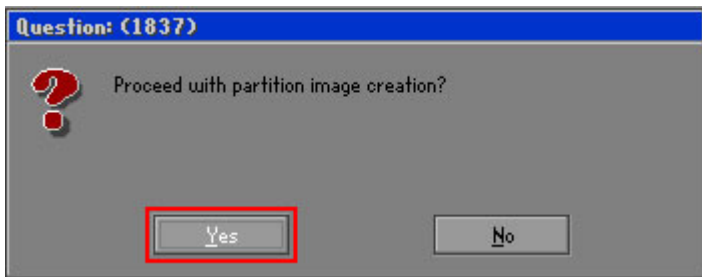

**Figure C-18: Image Creation Confirmation** 

| Progress Indicator      |                                                 |     |     |      |
|-------------------------|-------------------------------------------------|-----|-----|------|
|                         |                                                 |     |     |      |
| 0 <sup>x</sup>          | 25%                                             | 50% | 75% | 100% |
| <b>Statistics</b>       |                                                 |     |     |      |
| Percent complete        | 52                                              |     |     |      |
| Speed (MB/min)          | 468                                             |     |     |      |
| <b>MB</b> copied        | 632                                             |     |     |      |
| MB remaining            | 563                                             |     |     |      |
| <b>Time elapsed</b>     | 1:21                                            |     |     |      |
| Time remaining          | 1:12                                            |     |     |      |
| Details                 |                                                 |     |     |      |
| <b>Connection type</b>  | Local                                           |     |     |      |
| <b>Source Partition</b> | Type:7 ENTFS], 100006 MB, 1951 MB used, No name |     |     |      |
|                         | from Local drive [80], 130129 MB                |     |     |      |
| Destination file        | Local file D:\iei.GHO                           |     |     |      |
| Current file            | 3891 c_869.nls                                  |     |     |      |

**Step 10:** The Symantec Ghost starts to create the factory default image (**[Figure C-19](#page-148-0)**).

**Figure C-19: Image Creation Complete** 

**Step 11:** When the image creation completes, a screen prompts as shown in **[Figure C-20](#page-148-0)**.

Click **Continue** and close the Ghost window to exit the program.

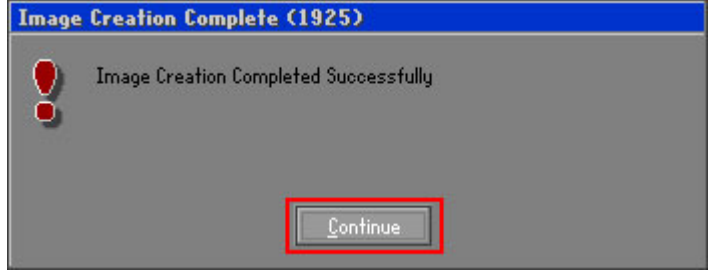

**Figure C-20: Image Creation Complete** 

**Page 149** 

<span id="page-149-0"></span>**Step 12:** The recovery tool main menu window is shown as below. Press any key to

reboot the system.

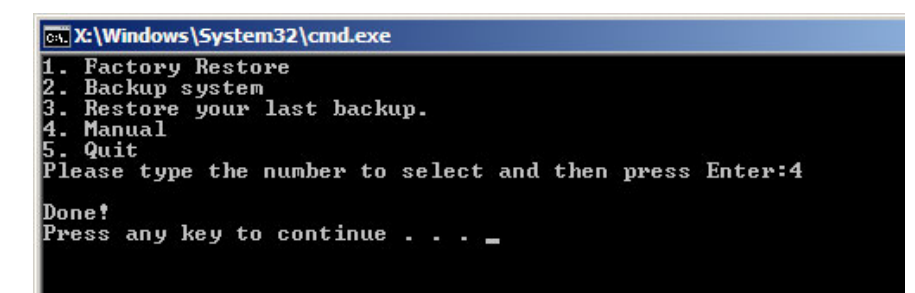

**Figure C-21: Press Any Key to Continue** 

# **C.3 Auto Recovery Setup Procedure**

The auto recovery function allows a system to automatically restore from the factory default image after encountering a Blue Screen of Death (BSoD) or a hang for around 10 minutes. To use the auto recovery function, follow the steps described in the following sections.

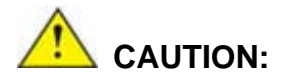

The setup procedure may include a step to create a factory default image. It is suggested to configure the system to a factory default environment before the configuration, including driver and application installations.

- **Step 1:** Follow the steps described in **Section [C.2.1](#page-137-0) ~ Section [C.2.3](#page-141-0)** to setup BIOS, create partitions and install operating system.
- **Step 2:** Install the auto recovery utility into the system by double clicking the **Utility/AUTORECOVERY-SETUP.exe** in the One Key Recovery CD. This utility MUST be installed in the system, otherwise, the system will automatically restore from the factory default image every ten (10) minutes.

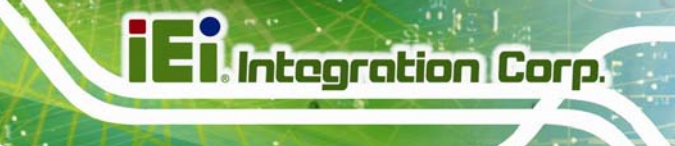

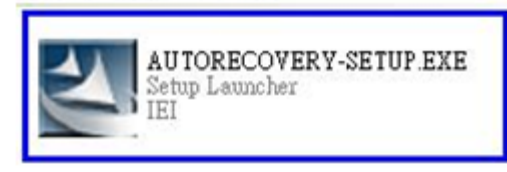

**Figure C-22: Auto Recovery Utility** 

**Step 3:** Reboot the system from the recovery CD. When prompted, press any key to boot from the recovery CD. It will take a while to launch the recovery tool. Please be patient!

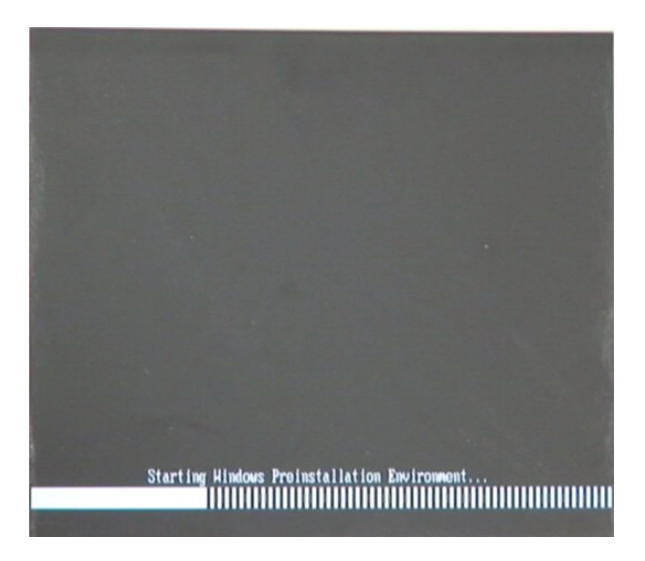

**Figure C-23: Launching the Recovery Tool** 

**Step 4:** When the recovery tool setup menu appears, press <**4**> then <Enter>.

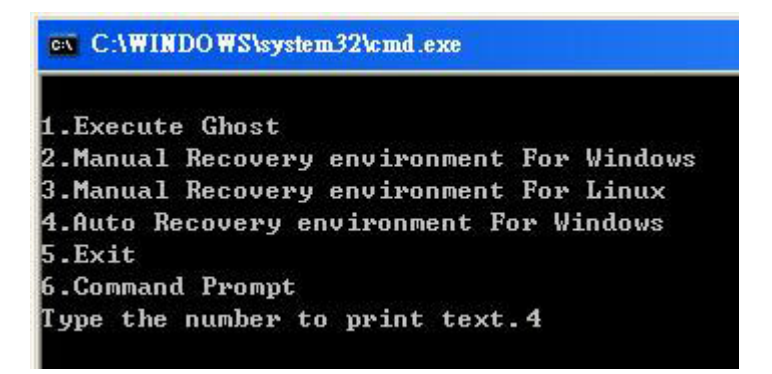

**Figure C-24: Auto Recovery Environment for Windows** 

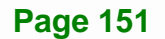

**Step 5:** The Symantec Ghost window appears and starts configuring the system to build an auto recovery partition. In this process the partition created for recovery files in **Section [C.2.2](#page-137-0)** is hidden and the auto recovery tool is saved in this partition.

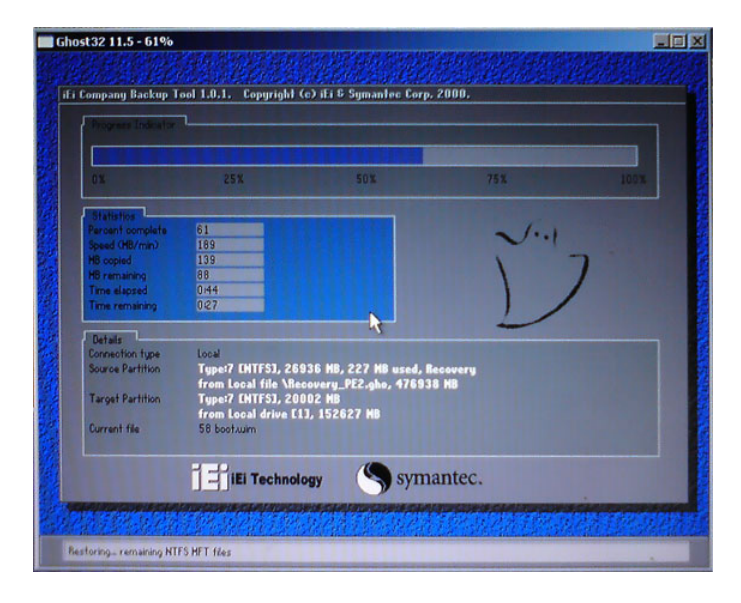

**Integration Corp.** 

**Figure C-25: Building the Auto Recovery Partition** 

**Step 6:** After completing the system configuration, the following message prompts to confirm whether to create a factory default image. Type **Y** to have the system create a factory default image automatically. Type **N** within 6 seconds to skip this process (The default option is YES). It is suggested to choose YES for this option.

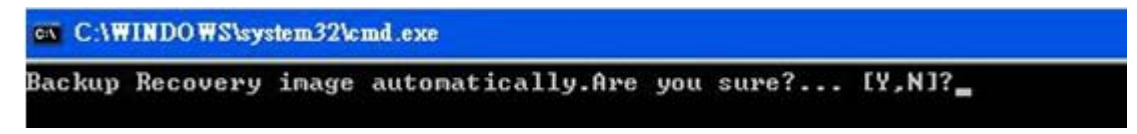

**Figure C-26: Factory Default Image Confirmation** 

<span id="page-152-0"></span>**Step 7:** The Symantec Ghost starts to create the factory default image (**[Figure C-27](#page-152-0)**).

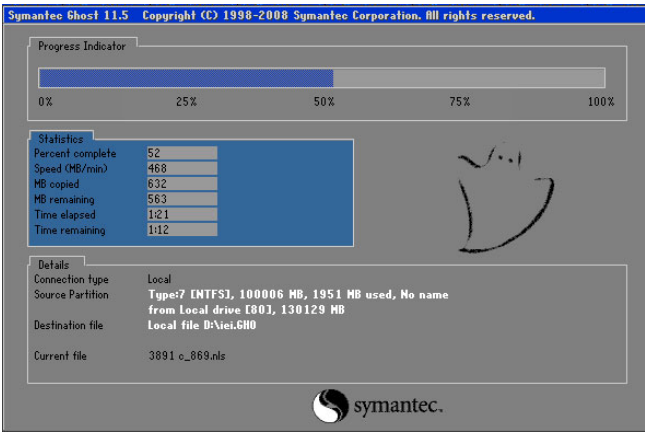

**Figure C-27: Image Creation Complete** 

**Step 8:** After completing the system configuration, press any key in the following window

to restart the system.

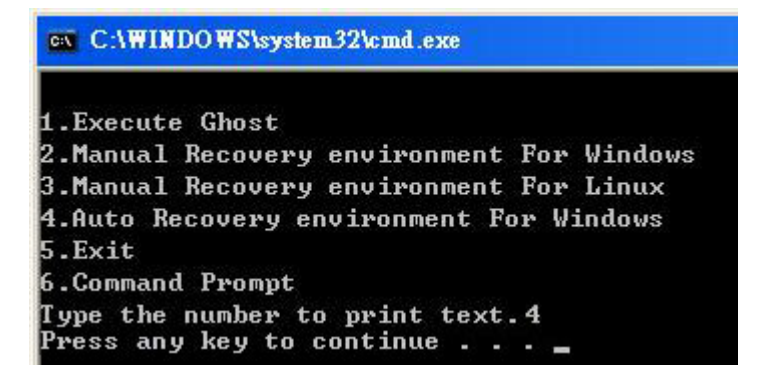

**Figure C-28: Press any key to continue** 

**Step 9:** Eject the One Key Recovery CD and restart the system.

- **Step 10:** Press the <**DELETE**> key as soon as the system is turned on to enter the BIOS.
- **Step 11:** Enable the Auto Recovery Function option (Advanced  $\rightarrow$  **iEi Feature**  $\rightarrow$  Auto

**Recovery Function**).

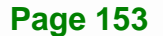

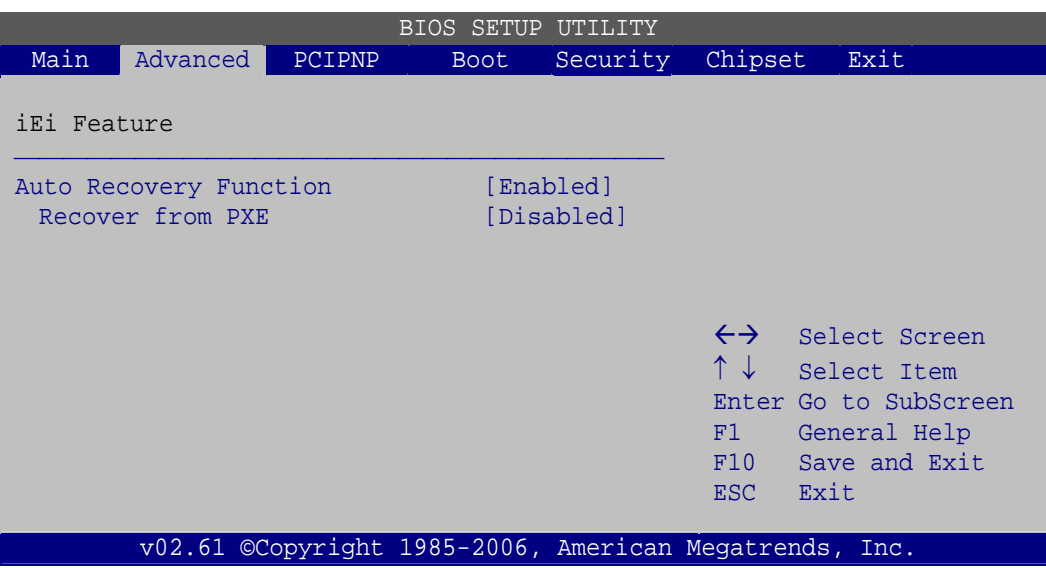

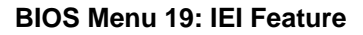

**Step 12:** Save changes and restart the system. If the system encounters a Blue Screen of Death (BSoD) or a hang for around 10 minutes, it will automatically restore from the factory default image.

# **CAUTION:**

The auto recovery function can only apply on a Microsoft Windows system running the following OS versions:

- Windows XP
- Windows Vista
- Windows 7

# **C.4 Setup Procedure for Linux**

The initial setup procedure for Linux system is mostly the same with the procedure for Microsoft Windows. Please follow the steps below to setup recovery tool for Linux OS.

**Step 1: Hardware and BIOS setup**. Refer to **Section [C.2.1](#page-137-0)**.

**Step 2: Install Linux operating system**. Make sure to install GRUB (v0.97 or earlier) MBR type and Ext3 partition type. Leave enough space on the hard drive to create the recover partition later.

**Integration Corp.** 

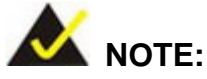

If the Linux OS is not installed with GRUB (v0.97 or earlier) and Ext3, the Symantec Ghost may not function properly.

While installing Linux OS, please create two partitions:

- Partition 1: **/**
- Partition 2: **SWAP**

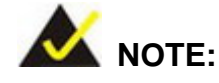

Please reserve enough space for partition 3 for saving recovery images.

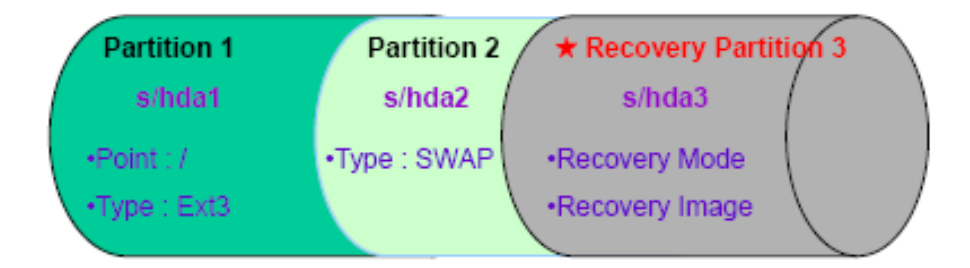

#### **Figure C-29: Partitions for Linux**

**Step 3: Create a recovery partition**. Insert the recovery CD into the optical disk drive. Follow **Step 1** ~ **Step 3** described in **Section [C.2.2](#page-137-0)**. Then type the following commands (marked in red) to create a partition for recovery images. **system32>diskpart DISKPART>list vol DISKPART>sel disk 0**

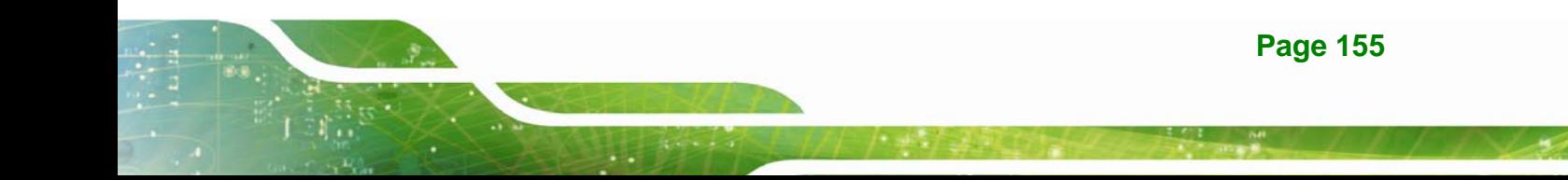

<span id="page-155-0"></span>**DISKPART>create part pri size= \_\_\_ DISKPART>assign letter=N DISKPART>exit system32>format N: /fs:ntfs /q /v:Recovery /y system32>exit**

**Step 4: Build the recovery partition**. Press any key to boot from the recovery CD. It will take a while to launch the recovery tool. Please be patient. When the recovery tool setup menu appears, type <**3**> and press <Enter> (**[Figure C-30](#page-155-0)**). The Symantec Ghost window appears and starts configuring the system to build a recovery partition. After completing the system configuration, press any key to reboot the system. Eject the recovery CD.

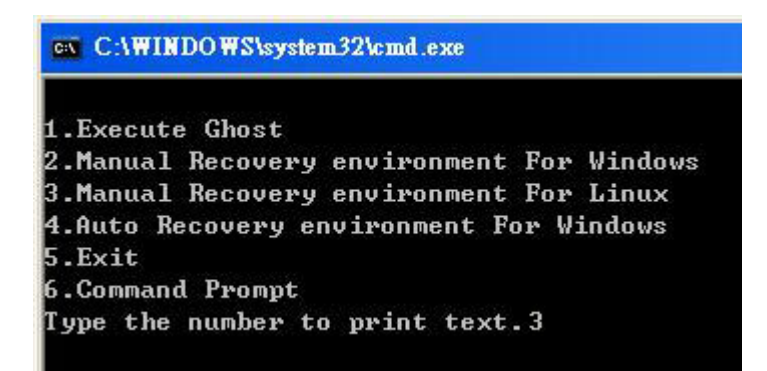

#### **Figure C-30: Manual Recovery Environment for Linux**

**Step 5: Access the recovery tool main menu by modifying the "menu.lst"**. To first access the recovery tool main menu, the menu.lst must be modified. In Linux, enter Administrator (root). When prompt appears, type:

**cd /boot/grub** 

**vi menu.lst**

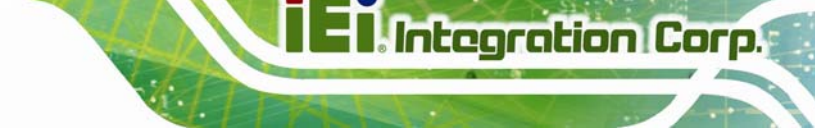

<span id="page-156-0"></span>

|           | Fedora release 9 (Sulphur)<br>Kernel 2.6.25-14.fc9.i686 on an i686 (tty2)  |  |  |
|-----------|----------------------------------------------------------------------------|--|--|
| Password: | localhost login: root                                                      |  |  |
|           | [root@localhost "]# cd /boot/grub/<br>[root@localhost grub]# vi menu.lst _ |  |  |

**Figure C-31: Access menu.lst in Linux (Text Mode)** 

**Step 6:** Modify the menu.lst as shown below.

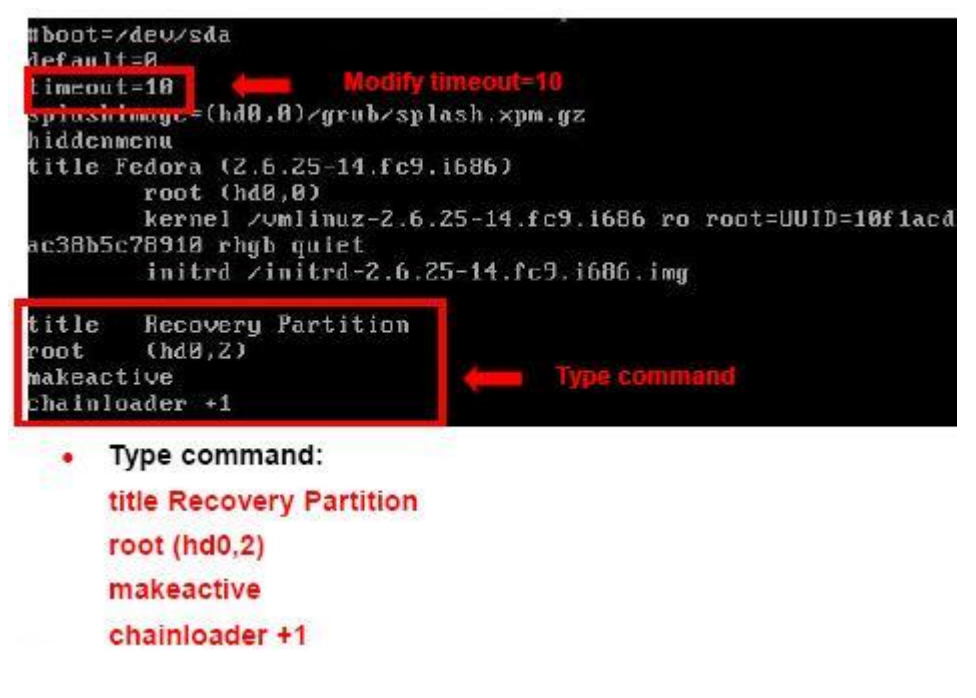

**Step 7:** The recovery tool menu appears. (**[Figure C-32](#page-156-0)**)

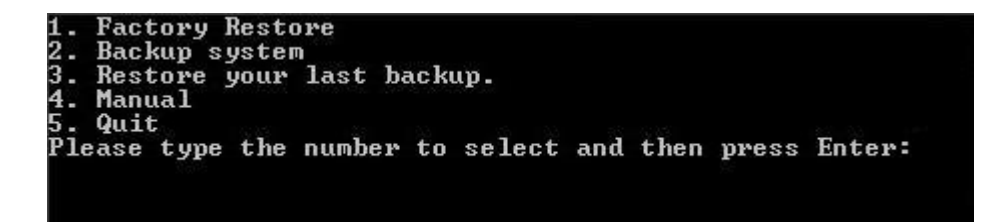

**Figure C-32: Recovery Tool Menu** 

**Step 8: Create a factory default image**. Follow **Step 2** ~ **Step 12** described in **Section**

**[C.2.5](#page-144-0)** to create a factory default image.

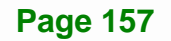

# **C.5 Recovery Tool Functions**

**Integration Corp.** 

After completing the initial setup procedures as described above, users can access the recovery tool by pressing <**F3**> while booting up the system. However, if the setup procedure in Section [C.3](#page-149-0) has been completed and the auto recovery function is enabled, the system will automatically restore from the factory default image without pressing the F3 key. The recovery tool main menu is shown below.

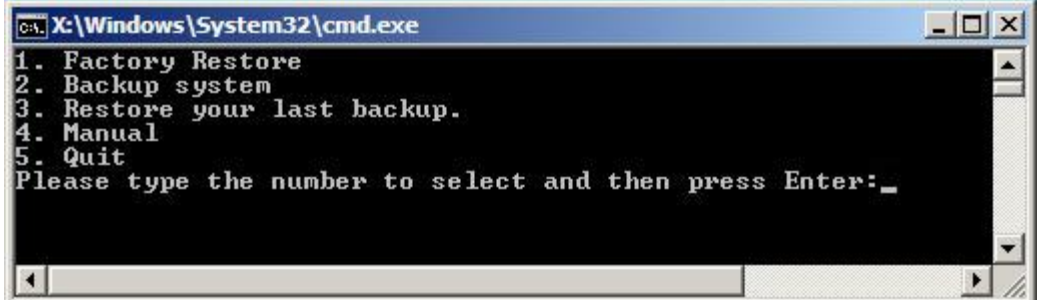

#### **Figure C-33: Recovery Tool Main Menu**

The recovery tool has several functions including:

- 1. **Factory Restore**: Restore the factory default image (iei.GHO) created in Section [C.2.5.](#page-144-0)
- 2. **Backup system**: Create a system backup image (iei\_user.GHO) which will be saved in the hidden partition.
- 3. **Restore your last backup**: Restore the last system backup image
- 4. **Manual**: Enter the Symantec Ghost window to configure manually.
- 5. **Quit**: Exit the recovery tool and restart the system.

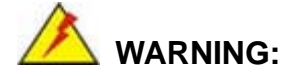

Please do not turn off the system power during the process of system recovery or backup.

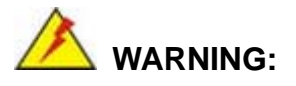

All data in the system will be deleted during the system recovery. Please backup the system files before restoring the system (either Factory Restore or Restore Backup).

#### **C.5.1 Factory Restore**

To restore the factory default image, please follow the steps below.

- **Step 1:** Type <**1**> and press <**Enter**> in the main menu.
- **Step 2:** The Symantec Ghost window appears and starts to restore the factory default. A

factory default image called **iei.GHO** is created in the hidden Recovery partition.

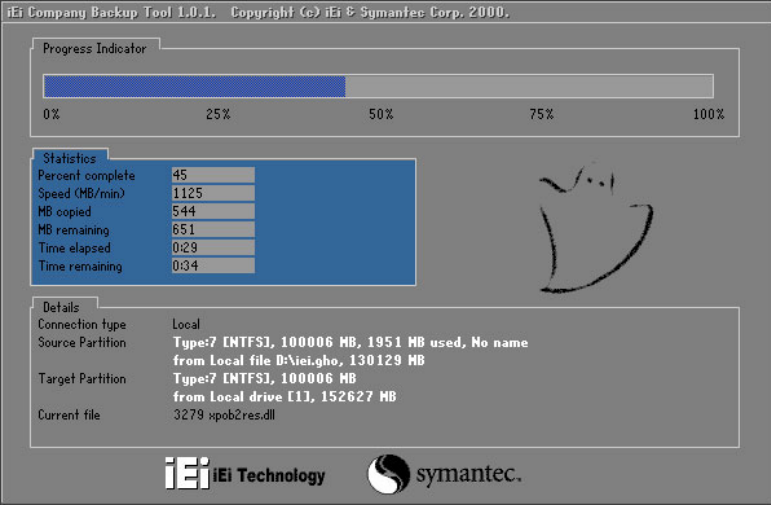

**Figure C-34: Restore Factory Default** 

**Step 3:** The screen shown in **[Figure C-35](#page-159-0)** appears when completed. Press any key to

reboot the system.

**Integration Corp.** 

<span id="page-159-0"></span>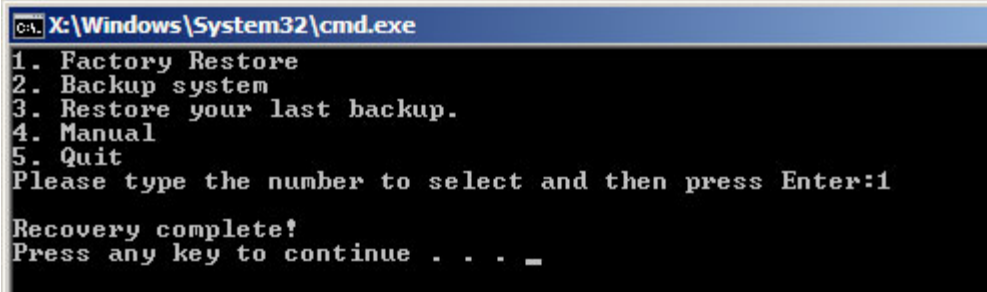

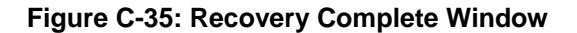

# **C.5.2 Backup System**

To backup the system, please follow the steps below.

- **Step 4:** Type <**2**> and press <**Enter**> in the main menu.
- **Step 5:** The Symantec Ghost window appears and starts to backup the system. A

backup image called **iei\_user.GHO** is created in the hidden Recovery partition.

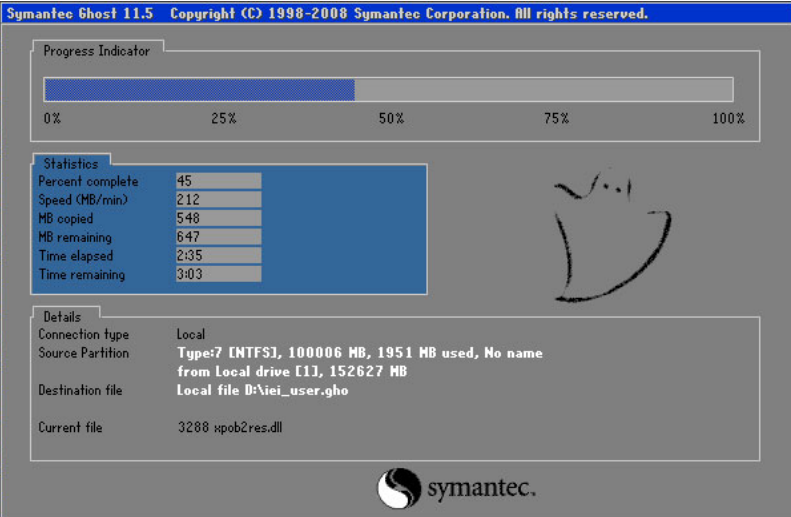

**Figure C-36: Backup System** 

**Step 6:** The screen shown in [Figure C-37](#page-160-0) appears when system backup is complete.

Press any key to reboot the system.

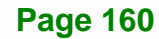

<span id="page-160-0"></span>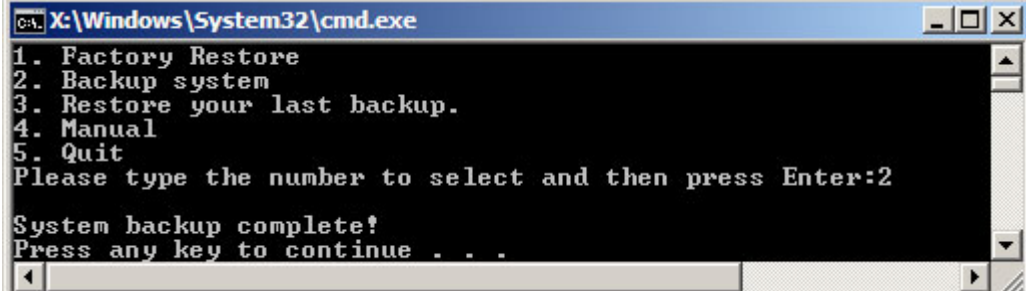

**ntegration Corp.** 

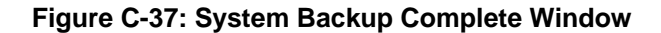

# **C.5.3 Restore Your Last Backup**

To restore the last system backup, please follow the steps below.

- **Step 1:** Type <**3**> and press <**Enter**> in the main menu.
- **Step 2:** The Symantec Ghost window appears and starts to restore the last backup

image (iei\_user.GHO).

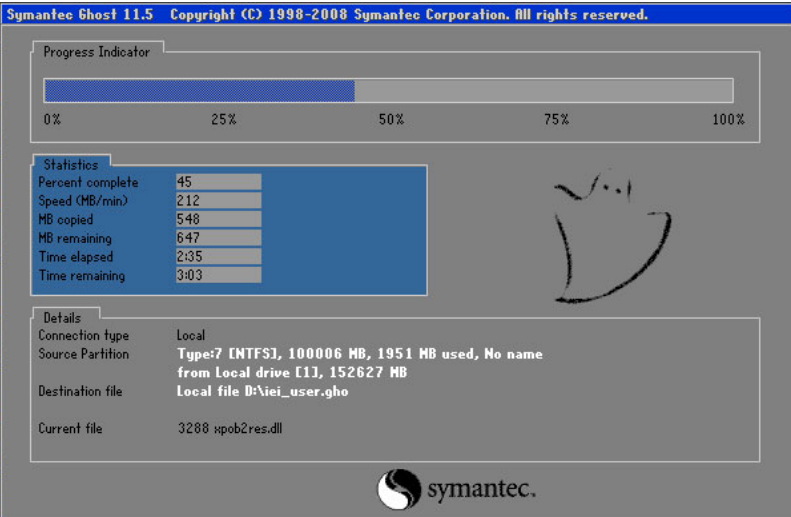

**Figure C-38: Restore Backup** 

**Step 3:** The screen shown in **[Figure C-39](#page-161-0)** appears when backup recovery is complete.

Press any key to reboot the system.

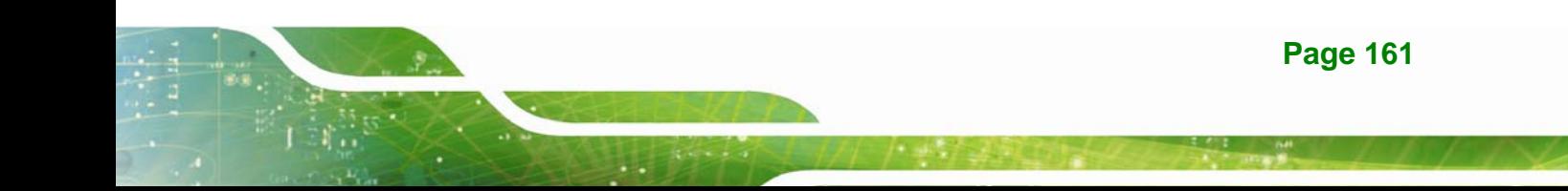

<span id="page-161-0"></span>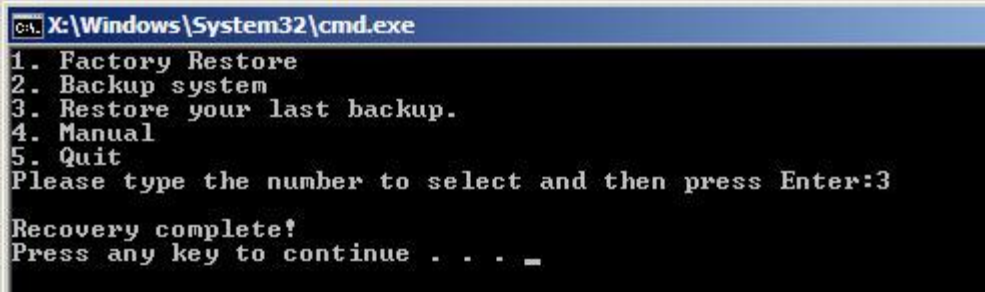

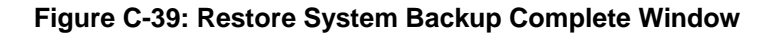

# **C.5.4 Manual**

To restore the last system backup, please follow the steps below.

- **Step 4:** Type <**4**> and press <**Enter**> in the main menu.
- **Step 5:** The Symantec Ghost window appears. Use the Ghost program to backup or recover the system manually.

|          | Symantee Chost 11.5 |    | Copyright (C) 1998-2008 Symantee Corporation. All rights reserved. |
|----------|---------------------|----|--------------------------------------------------------------------|
|          |                     |    |                                                                    |
|          |                     |    |                                                                    |
|          |                     |    |                                                                    |
|          |                     |    |                                                                    |
|          |                     |    |                                                                    |
|          |                     |    |                                                                    |
|          |                     |    |                                                                    |
|          | local               | Þ. |                                                                    |
| Symanies | Poor to poor        | Þ. |                                                                    |
|          | ShostCast           | P. |                                                                    |
|          | Options             |    |                                                                    |
|          | dep                 |    |                                                                    |
|          | $l$                 |    |                                                                    |
|          |                     |    |                                                                    |
|          |                     |    | symantec.                                                          |

**Figure C-40: Symantec Ghost Window** 

**Step 6:** When backup or recovery is completed, press any key to reboot the system.

# **C.6 Restore Systems from a Linux Server through LAN**

The One Key Recovery allows a client system to automatically restore to a factory default image saved in a Linux system (the server) through LAN connectivity after encountering a Blue Screen of Death (BSoD) or a hang for around 10 minutes. To be able to use this function, the client system and the Linux system MUST reside in the same domain.

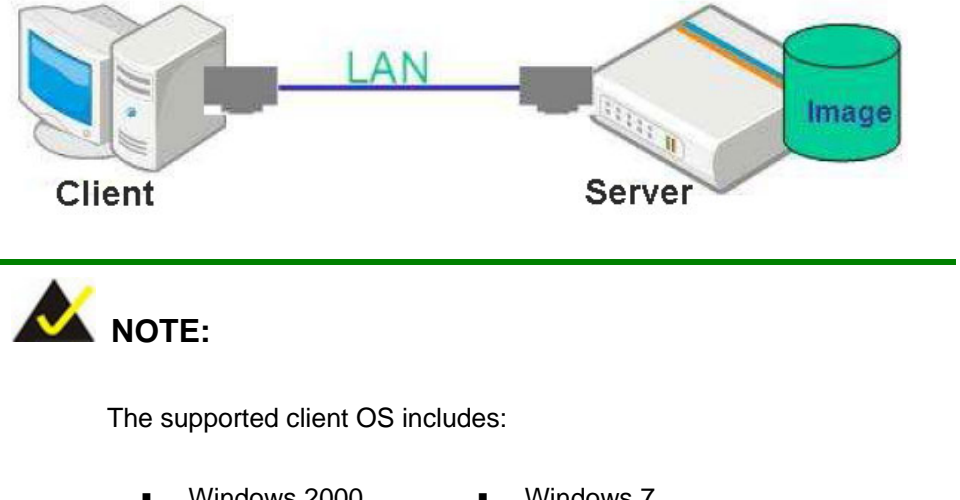

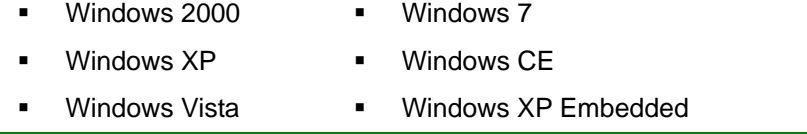

Prior to restoring client systems from a Linux server, a few setup procedures are required.

- **Step 1:** Configure DHCP server settings
- **Step 2:** Configure TFTP settings
- **Step 3:** Configure One Key Recovery server settings
- **Step 4:** Start DHCP, TFTP and HTTP
- **Step 5:** Create a shared directory
- **Step 6:** Setup a client system for auto recovery

The detailed descriptions are described in the following sections. In this document, two types of Linux OS are used as examples to explain the configuration process – CentOS 5.5 (Kernel 2.6.18) and Debian 5.0.7 (Kernel 2.6.26).

**Page 163** 

**Integration Corp.** 

#### **C.6.1 Configure DHCP Server Settings**

**Step 7:** Install the DHCP

#yum install dhcp (CentOS, commands marked in red)

#apt-get install dhcp3-server (Debian, commands marked in blue)

**Step 8:** Confirm the operating system default settings: dhcpd.conf.

#### **CentOS**

Use the following command to show the DHCP server sample location:

#vi /etc/dhcpd.conf

The DHCP server sample location is shown as below:

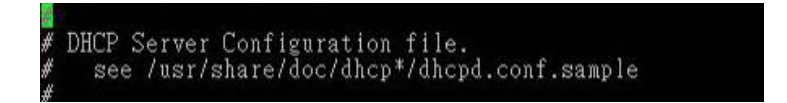

Use the following command to copy the DHCP server sample to etc/dhcpd.conf:

#cp /usr/share/doc/dhcp-3.0.5/dhcpd.conf.sample /etc/dhcpd.conf

#vi /etc/dhcpd.conf

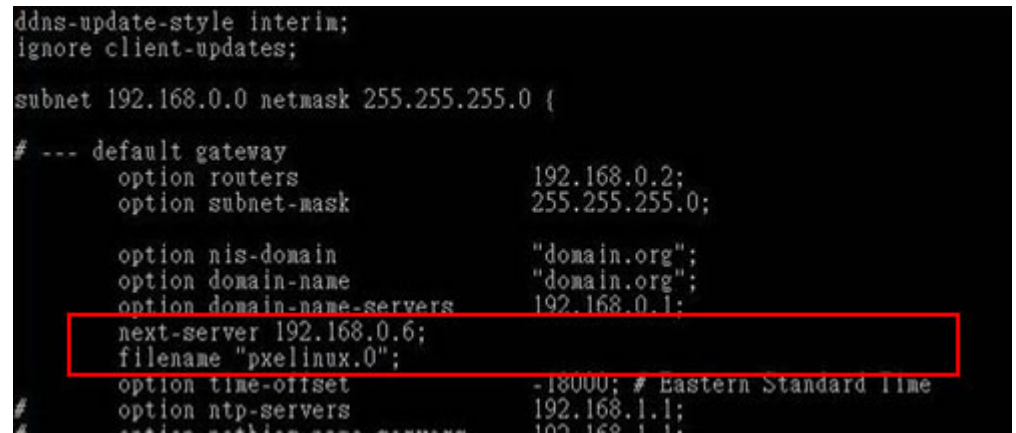

#### **Debian**

#vi /etc/dhcpd.conf

Edit "/etc/dhcpd.conf" for your environment. For example, add

next-server PXE server IP address;

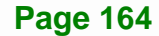

#### filename "pxelinux.0";

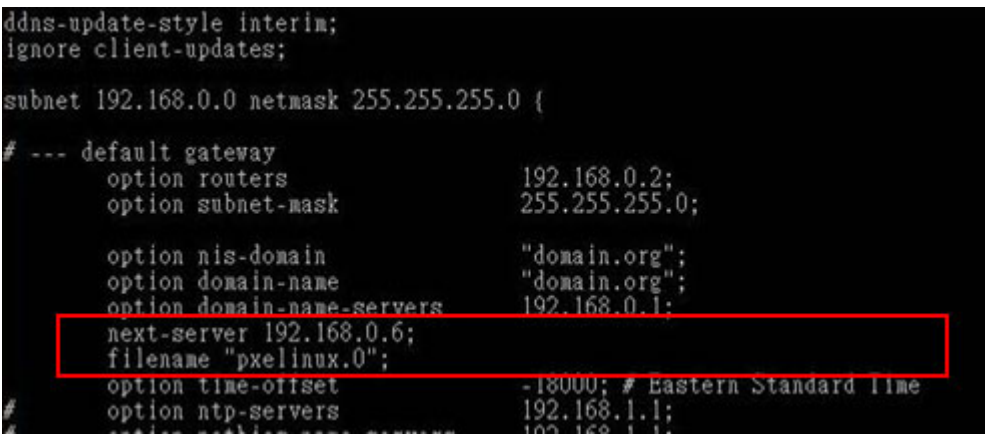

# **C.6.2 Configure TFTP Settings**

**Step 9:** Install the tftp, httpd and syslinux.

#yum install tftp-server httpd syslinux (CentOS)

#apt-get install tftpd-hpa xinetd syslinux (Debian)

**Step 10:** Enable the TFTP server by editing the "/etc/xinetd.d/tftp" file and make it use the

remap file. The "-vvv" is optional but it could definitely help on getting more

information while running the remap file. For example:

#### **CentOS**

#vi /etc/xinetd.d/tftp

Modify:

disable = no

server\_args = -s /tftpboot –m /tftpboot/tftpd.remap -vvv

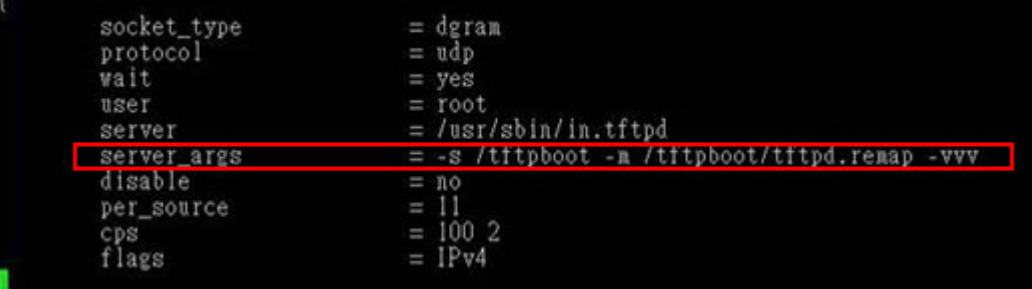

**Integration Corp.** 

#### **Debian**

Replace the TFTP settings from "inetd" to "xinetd" and annotate the "inetd" by

adding "#".

#vi /etc/inetd.conf

Modify: #tftp dgram udp wait root /usr/sbin....... (as shown below)

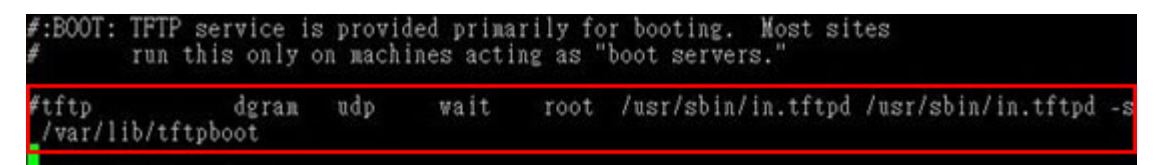

#vi /etc/xinetd.d/tftp

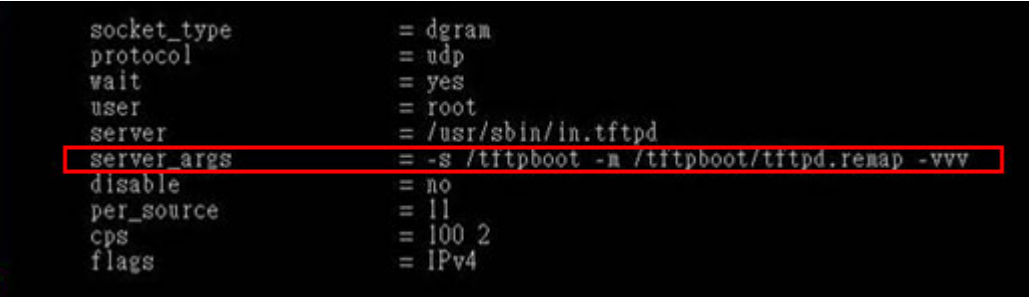

#### **C.6.3 Configure One Key Recovery Server Settings**

**Step 11:** Copy the **Utility/RECOVERYR10.TAR.BZ2** package from the One Key

Recovery CD to the system (server side).

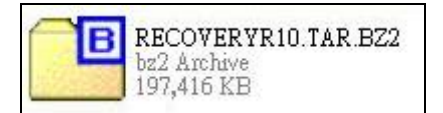

**Step 12:** Extract the recovery package to /.

#cp RecoveryR10.tar.bz2 /

#cd /

#tar –xvjf RecoveryR10.tar.bz2

**Step 13: Copy "pxelinux.0" from "syslinux" and install to "/tftboot".** 

#cp /usr/lib/syslinux/pxelinux.0 /tftpboot/

**Page 166** 

# **C.6.4 Start the DHCP, TFTP and HTTP**

Start the DHCP, TFTP and HTTP. For example:

#### **CentOS**

#service xinetd restart

#service httpd restart

#service dhcpd restart

#### **Debian**

#/etc/init.d/xinetd reload

#/etc/init.d/xinetd restart

#/etc/init.d/dhcp3-server restart

#### **C.6.5 Create Shared Directory**

**Step 14:** Install the samba.

#yum install samba

**Step 15:** Create a shared directory for the factory default image.

#mkdir /share

#cd /share

#mkdir /image

#cp iei.gho /image

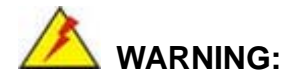

The file name of the factory default image must be **iei.gho**.

**Step 16:** Confirm the operating system default settings: smb.conf.

#vi /etc/samba/smb.conf

**Integration Corp.** 

#### Modify:

[image]

comment = One Key Recovery

path = /share/image

 $b$ rowseable = yes

writable = yes

public = yes

create mask  $= 0644$ 

directory mask  $= 0755$ 

**Step 17:** Edit "/etc/samba/smb.conf" for your environment. For example:

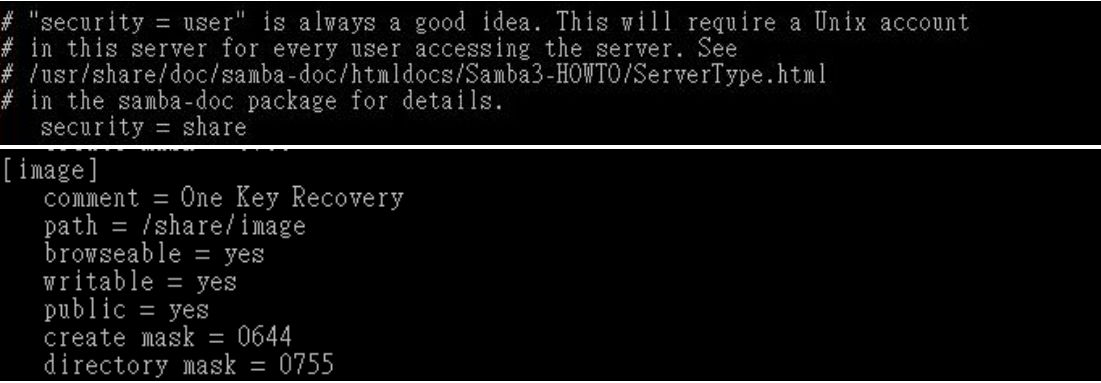

**Step 18: Modify the hostname** 

#vi /etc/hostname

Modify: RecoveryServer

#### RecoveryServer<mark>l</mark>

#### **C.6.6 Setup a Client System for Auto Recovery**

**Step 19:** Configure the following BIOS options of the client system.

Advanced → iEi Feature → Auto Recovery Function → **Enabled**  Advanced → iEi Feature → Recover from PXE → **Enabled**  Boot → Launch PXE OpROM → **Enabled**

**Page 168** 

**Step 20:** Continue to configure the **Boot Option Priorities** BIOS option of the client system:

Boot Option  $#1 \rightarrow$  remain the default setting to boot from the original OS.

Boot Option  $#2 \rightarrow$  select the boot from LAN option.

**Step 21:** Save changes and exit BIOS menu.

 $Exit \rightarrow$  **Save Changes and Exit** 

**Step 22:** Install the auto recovery utility into the system by double clicking the

**Utility/AUTORECOVERY-SETUP.exe** in the One Key Recovery CD. This utility MUST be installed in the system, otherwise, the system will automatically restore from the factory default image every ten (10) minutes.

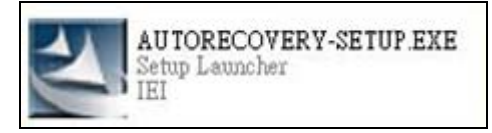

**Step 23:** Restart the client system from LAN. If the system encounters a Blue Screen of Death (BSoD) or a hang for around 10 minutes, it will automatically restore from the factory default image. The following screens will show when the system starts auto recovering.

Realtek PCIe GBE Family Controller Series v2.35 (06/14/10)

CLIENT MAC ADDR: 00 18 7D 13 E6 89 GUID: 00020003-0004-0005-0006-000700080 DHCP . .  $\angle$ 

**Integration Corp.** 

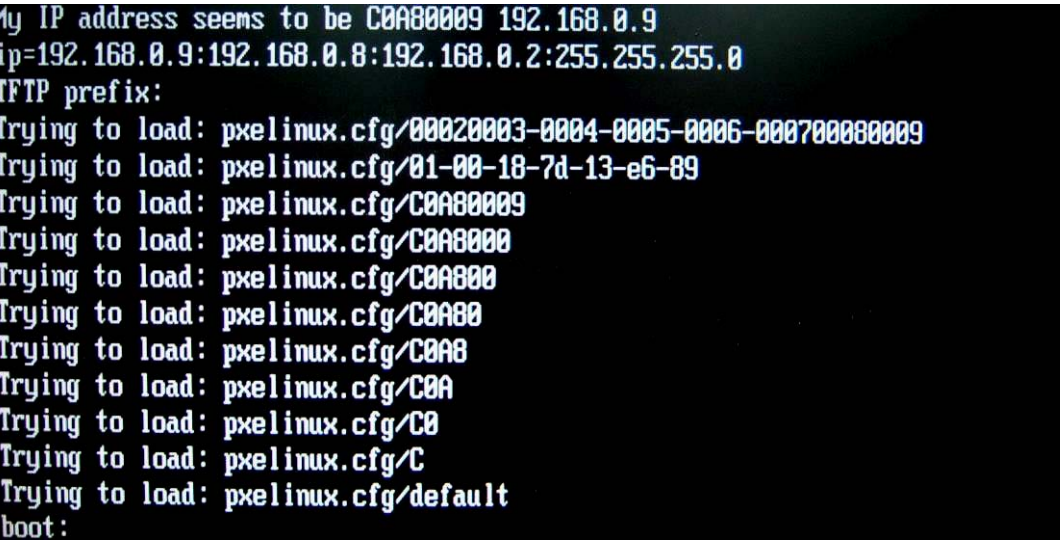

Windows is loading files...

# IP: 192.168.0.8, File: \Boot\WinPE.wim

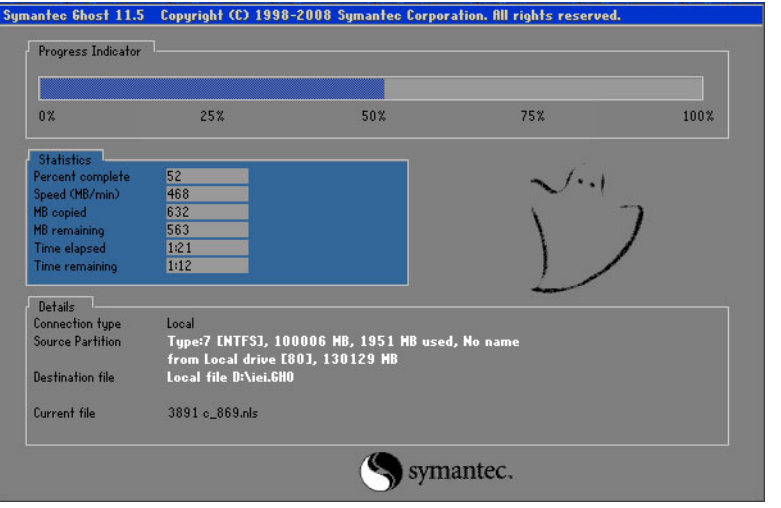

**NOTE:** 

A firewall or a SELinux is not in use in the whole setup process. If there is a firewall or a SELinux protecting the system, modify the configuration information to accommodate them.

**Page 170** 

# **C.7 Other Information**

## **C.7.1 Using AHCI Mode or ALi M5283 / VIA VT6421A Controller**

When the system uses AHCI mode or some specific SATA controllers such as ALi M5283 or VIA VT6421A, the SATA RAID/AHCI driver must be installed before using one key recovery. Please follow the steps below to install the SATA RAID/AHCI driver.

- **Step 24:** Copy the SATA RAID/AHCI driver to a floppy disk and insert the floppy disk into a USB floppy disk drive. The SATA RAID/AHCI driver must be especially designed for the on-board SATA controller.
- **Step 25:** Connect the USB floppy disk drive to the system.
- **Step 26:** Insert the One Key Recovery CD into the system and boot the system from the CD.
- **Step 27:** When launching the recovery tool, press <**F6**>.

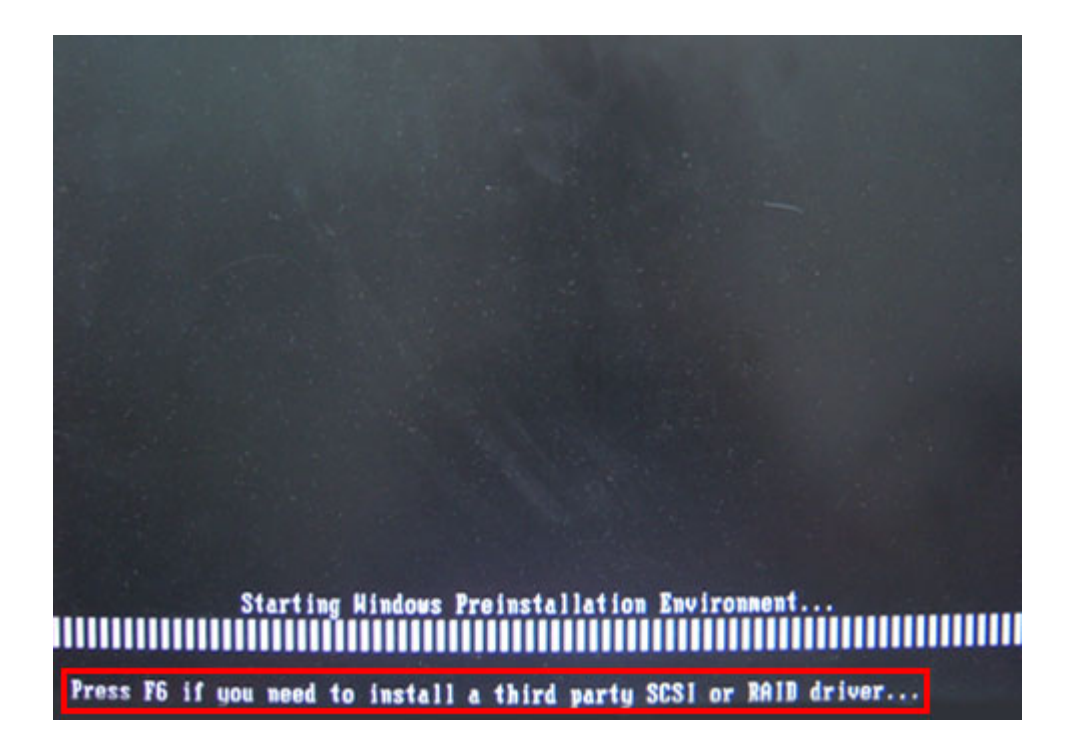

**Step 28:** When the following window appears, press <**S**> to select "Specify Additional

Device".

Setup could not determine the type of one or more mass storage devices installed in your system, or you have chosen to manually specify an adapter. Currently, Setup will load support for the following mass storage devices(s):

 $\langle$  none $\rangle$ 

- \* To specify additional SCSI adapters, CD-ROM drives, or special disk controllers for use with Windows, including those for which you have a device support disk from a mass storage device nanufacturer, press S.
- \* If you do not have any device support disks from a mass storage device nanufacturer, or do not want to specify additional nass storage devices for use with Hindows, press ENTER.

S=Specify Additional Device ENTER=Continue F3=Exit

**Step 29:** In the following window, select a SATA controller mode used in the system. Then

press <**Enter**>. The user can now start using the SATA HDD.

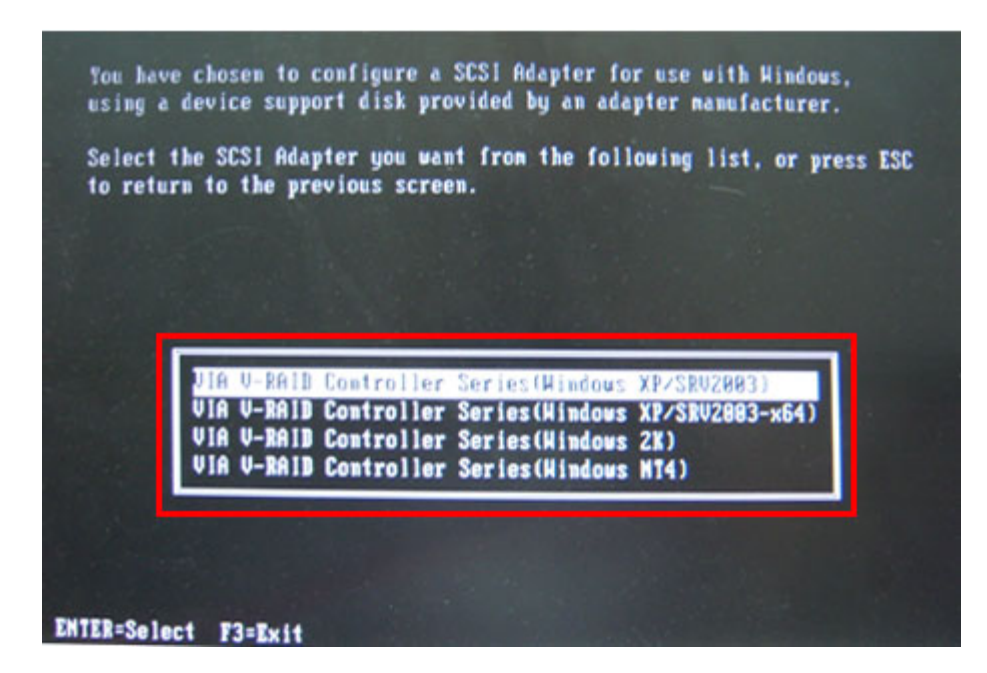

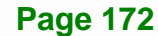

**Step 30:** After pressing <Enter>, the system will get into the recovery tool setup menu. Continue to follow the setup procedure from **Step 4** in **Section [C.2.2](#page-137-0) Create Partitions** to finish the whole setup process.

# **C.7.2 System Memory Requirement**

To be able to access the recovery tool by pressing <**F3**> while booting up the system, please make sure to have enough system memory. The minimum memory requirement is listed below.

- **Using Award BIOS**: 128 MB system memory
- **Using AMI BIOS**: 512 MB system memory.

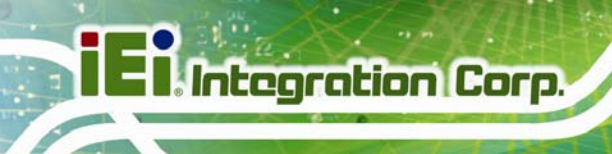

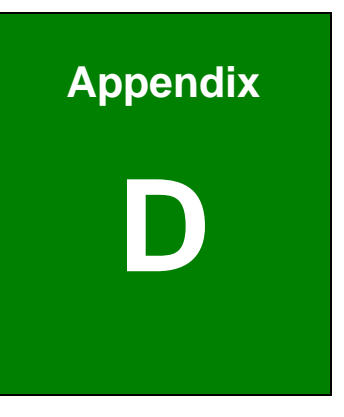

# **Watchdog Timer**

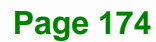

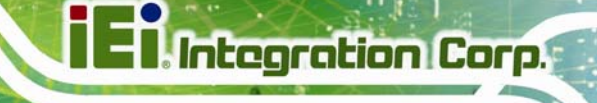

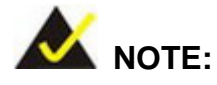

The following discussion applies to DOS environment. IEI support is contacted or the IEI website visited for specific drivers for more sophisticated operating systems, e.g., Windows and Linux.

The Watchdog Timer is provided to ensure that standalone systems can always recover from catastrophic conditions that cause the CPU to crash. This condition may have occurred by external EMI or a software bug. When the CPU stops working correctly, Watchdog Timer either performs a hardware reset (cold boot) or a Non-Maskable Interrupt (NMI) to bring the system back to a known state.

A BIOS function call (INT 15H) is used to control the Watchdog Timer:

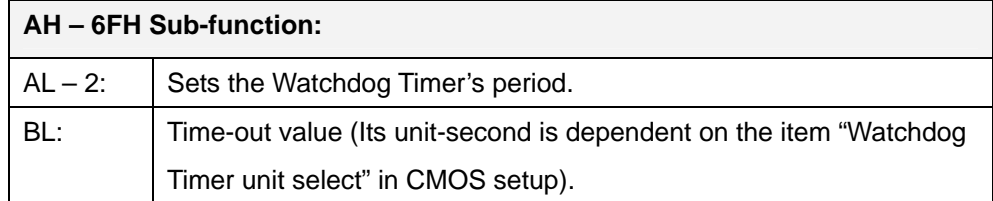

#### **INT 15H:**

#### **Table D-1: AH-6FH Sub-function**

Call sub-function 2 to set the time-out period of Watchdog Timer first. If the time-out value is not zero, the Watchdog Timer starts counting down. While the timer value reaches zero, the system resets. To ensure that this reset condition does not occur, calling sub-function 2 must periodically refresh the Watchdog Timer. However, the Watchdog timer is disabled if the time-out value is set to zero.

A tolerance of at least 10% must be maintained to avoid unknown routines within the operating system (DOS), such as disk I/O that can be very time-consuming.

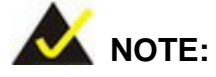

When exiting a program it is necessary to disable the Watchdog Timer, otherwise the system resets.

# **Example program:**

#### ; **INITIAL TIMER PERIOD COUNTER**

;

;

;

W\_LOOP:

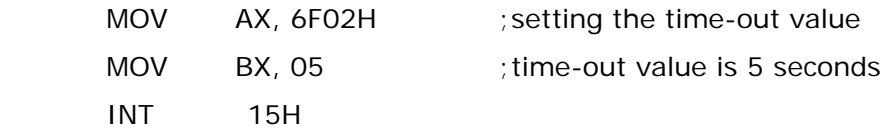

#### ; **ADD THE APPLICATION PROGRAM HERE**

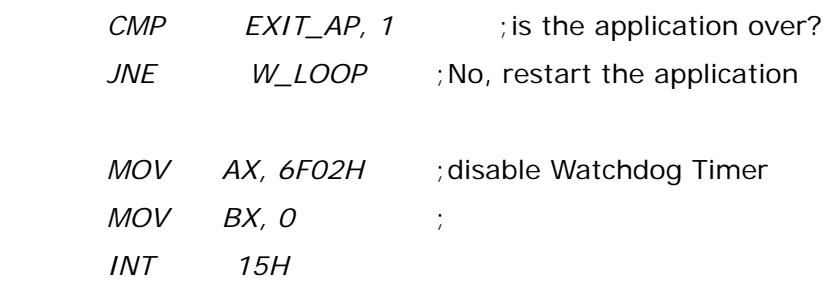

;

; **EXIT** ;

**Page 176** 

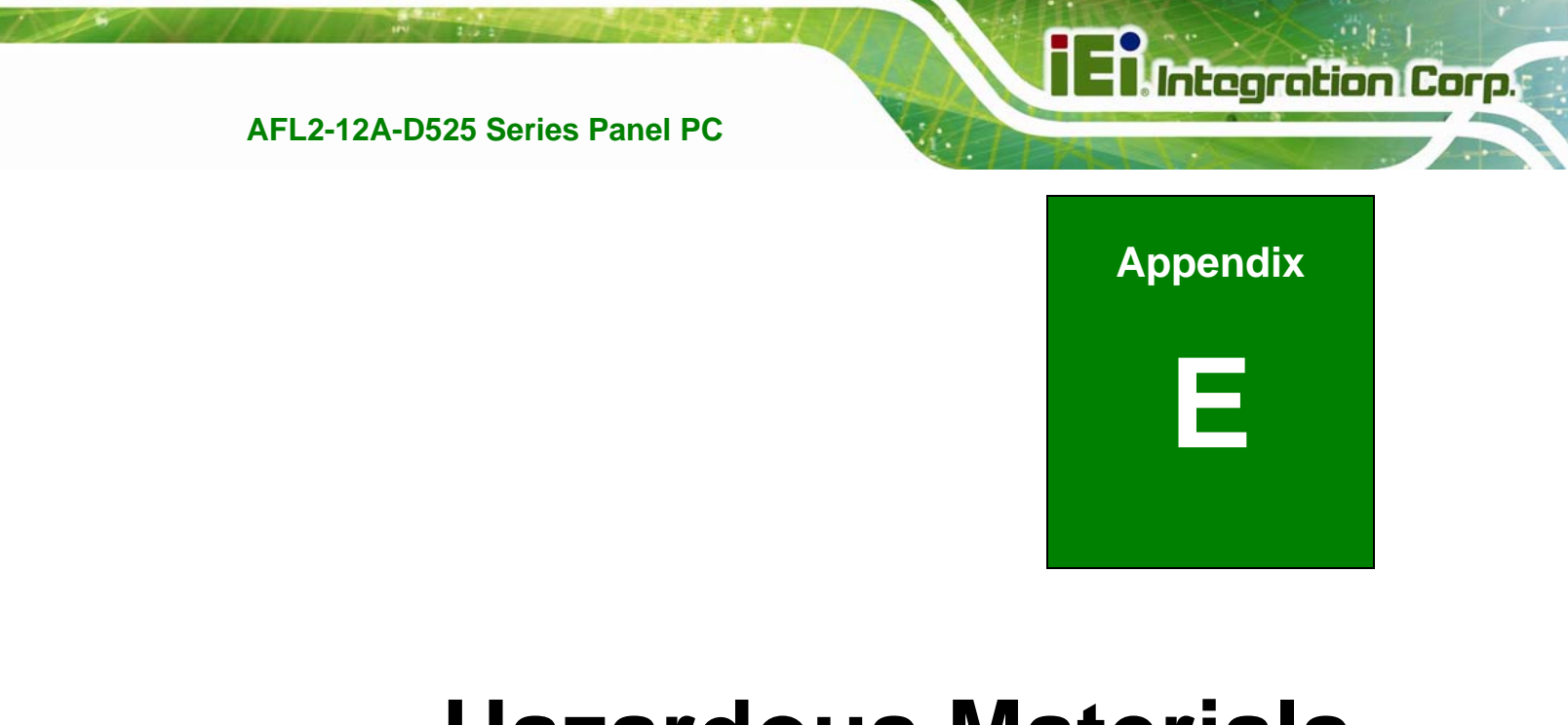

# **E Hazardous Materials Disclosure**

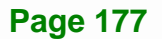

# **E.1 Hazardous Material Disclosure Table for IPB Products Certified as RoHS Compliant Under 2002/95/EC Without Mercury**

The details provided in this appendix are to ensure that the product is compliant with the Peoples Republic of China (China) RoHS standards. The table below acknowledges the presences of small quantities of certain materials in the product, and is applicable to China RoHS only.

A label will be placed on each product to indicate the estimated "Environmentally Friendly Use Period" (EFUP). This is an estimate of the number of years that these substances would "not leak out or undergo abrupt change." This product may contain replaceable sub-assemblies/components which have a shorter EFUP such as batteries and lamps. These components will be separately marked.

Please refer to the table on the next page.

**Integration Corp.** 

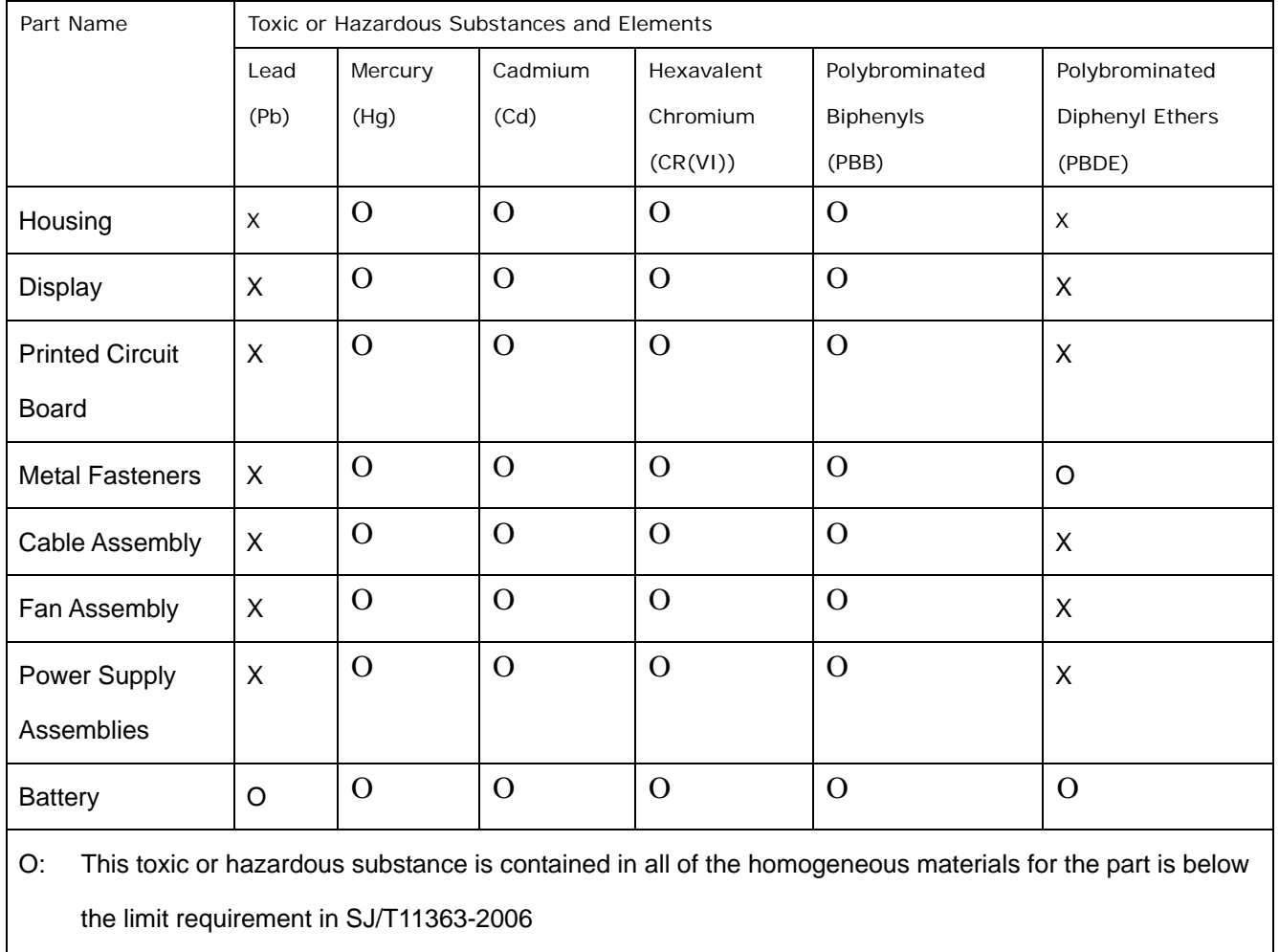

X: This toxic or hazardous substance is contained in at least one of the homogeneous materials for this part is above the limit requirement in SJ/T11363-2006

**Integration Corp.** 

此附件旨在确保本产品符合中国 RoHS 标准。以下表格标示此产品中某有毒物质的含量符 合中国 RoHS 标准规定的限量要求。

本产品上会附有"环境友好使用期限"的标签,此期限是估算这些物质"不会有泄漏或突变"的 年限。本产品可能包含有较短的环境友好使用期限的可替换元件,像是电池或灯管,这些 元件将会单独标示出来。

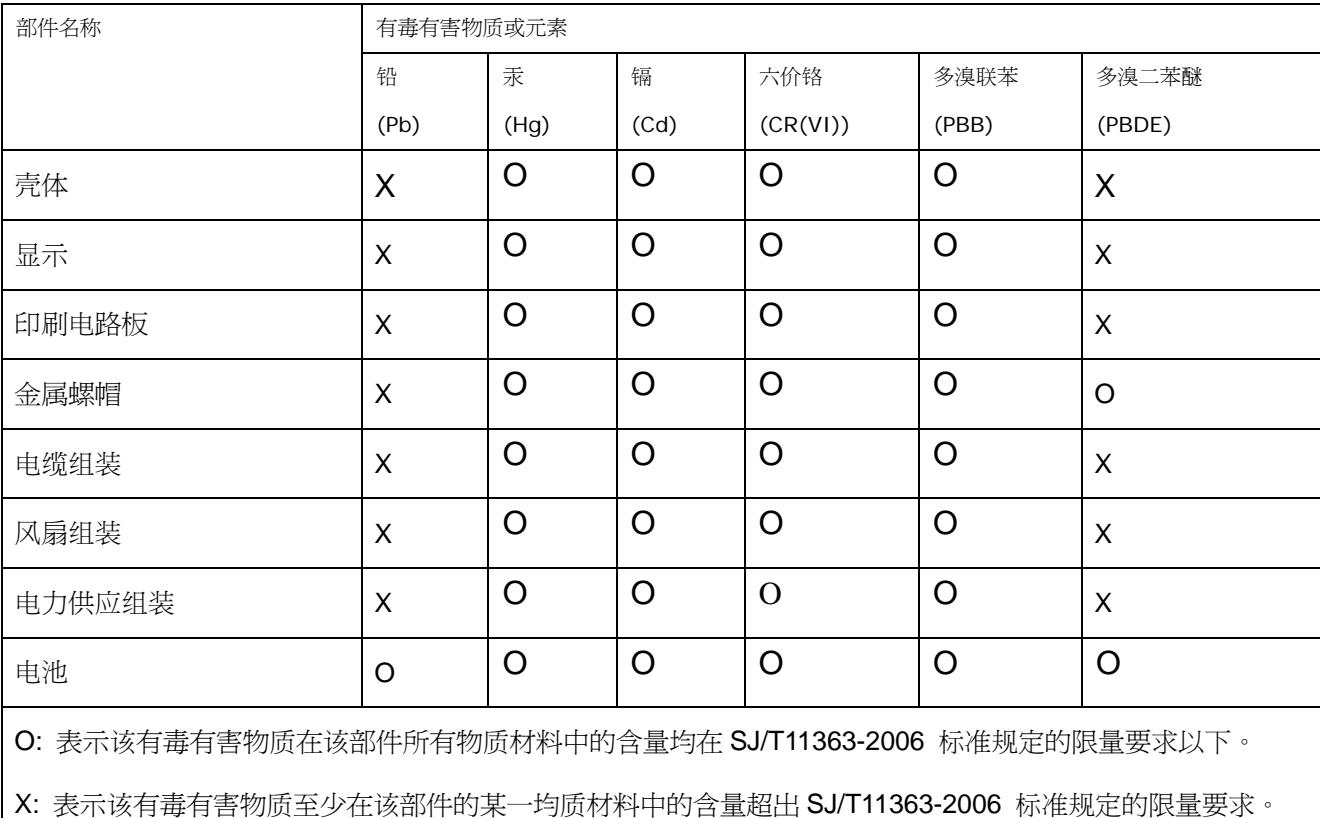